Manuel de l'utilisateur du serveur en lame HP ProLiant BL25p Generation 2

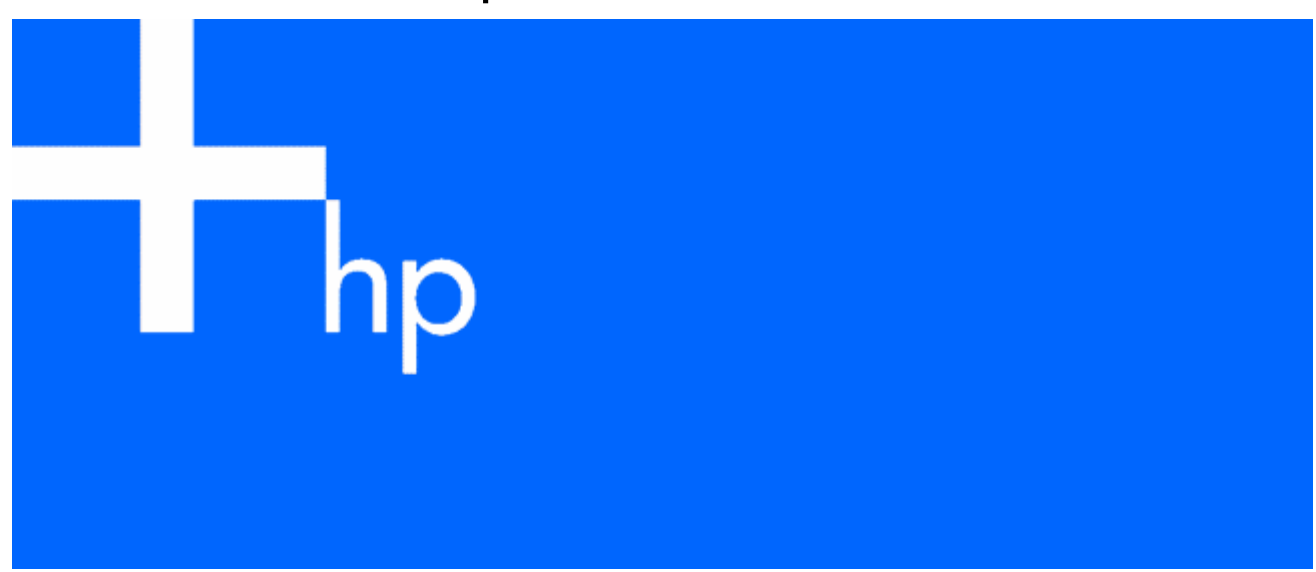

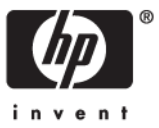

Novembre 2006 (première édition) Référence 415851-051

© Copyright 2006 Hewlett-Packard Development Company, L.P.

Les informations contenues dans le présent document pourront faire l'objet de modifications sans préavis. Les garanties relatives aux produits et services HP sont exclusivement définies dans les déclarations de garantie qui accompagnent ces produits et services. Rien de ce qui a pu être exposé dans la présente ne sera interprété comme constituant une garantie supplémentaire. HP ne pourra être tenu responsable des erreurs ou omissions de nature technique ou rédactionnelle qui pourraient subsister dans le présent document.

Microsoft et Windows sont des marques déposées de Microsoft Corporation aux États-Unis.

Windows Server 2003 est une marque de Microsoft Corporation.

AMD Athlon et AMD Opteron sont des marques commerciales de Advanced Micro Devices, Inc.

Linux est une marque déposée de Linus Torvalds.

Novembre 2006 (première édition)

Référence 415851-051

#### Public visé

Ce document est destiné au personnel qui installe, administre et répare les serveurs et systèmes de stockage. HP suppose que vous êtes qualifié en réparation de matériel informatique et que vous êtes averti des risques inhérents aux produits capables de générer des niveaux d'énergie élevés.

# Table des matières

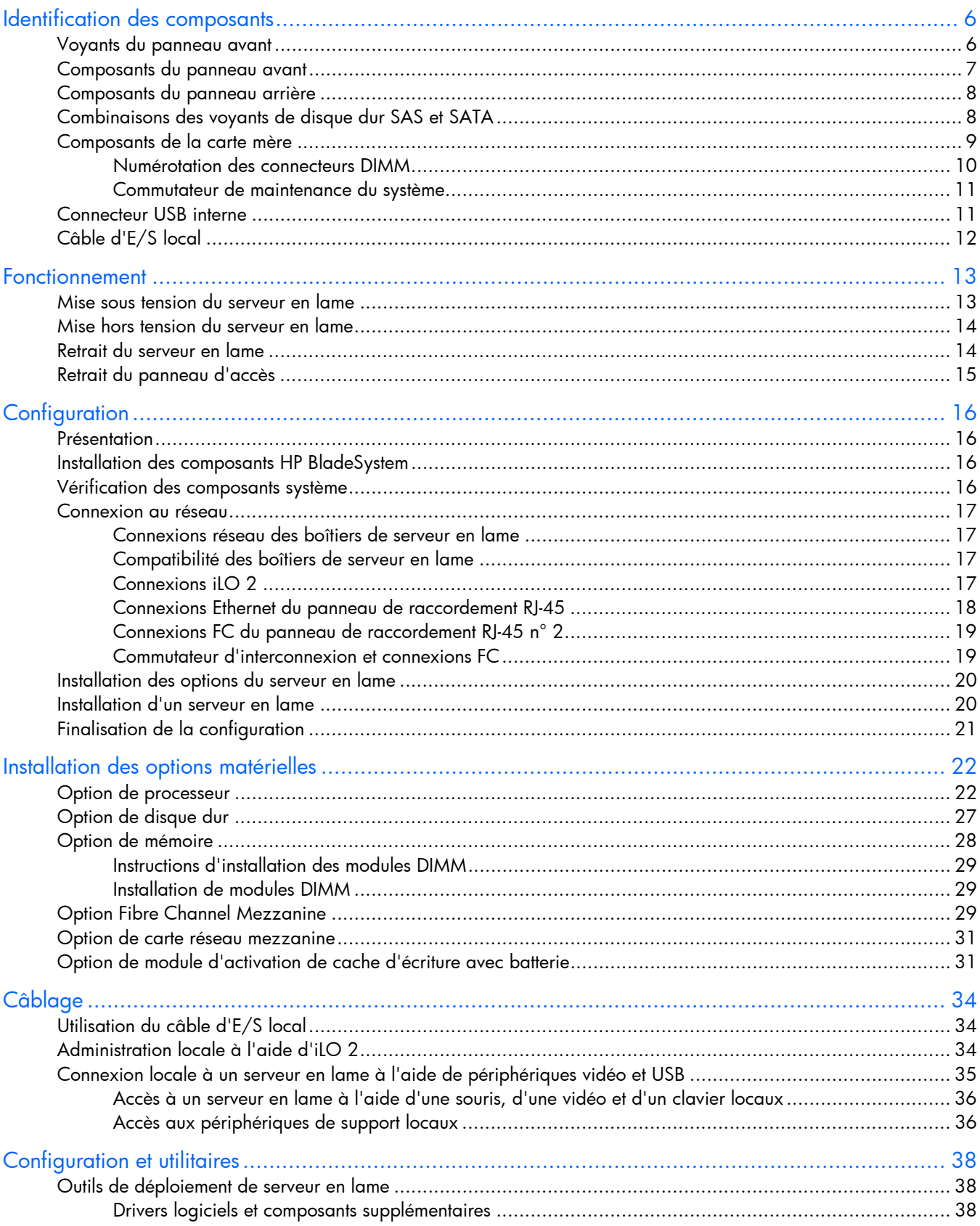

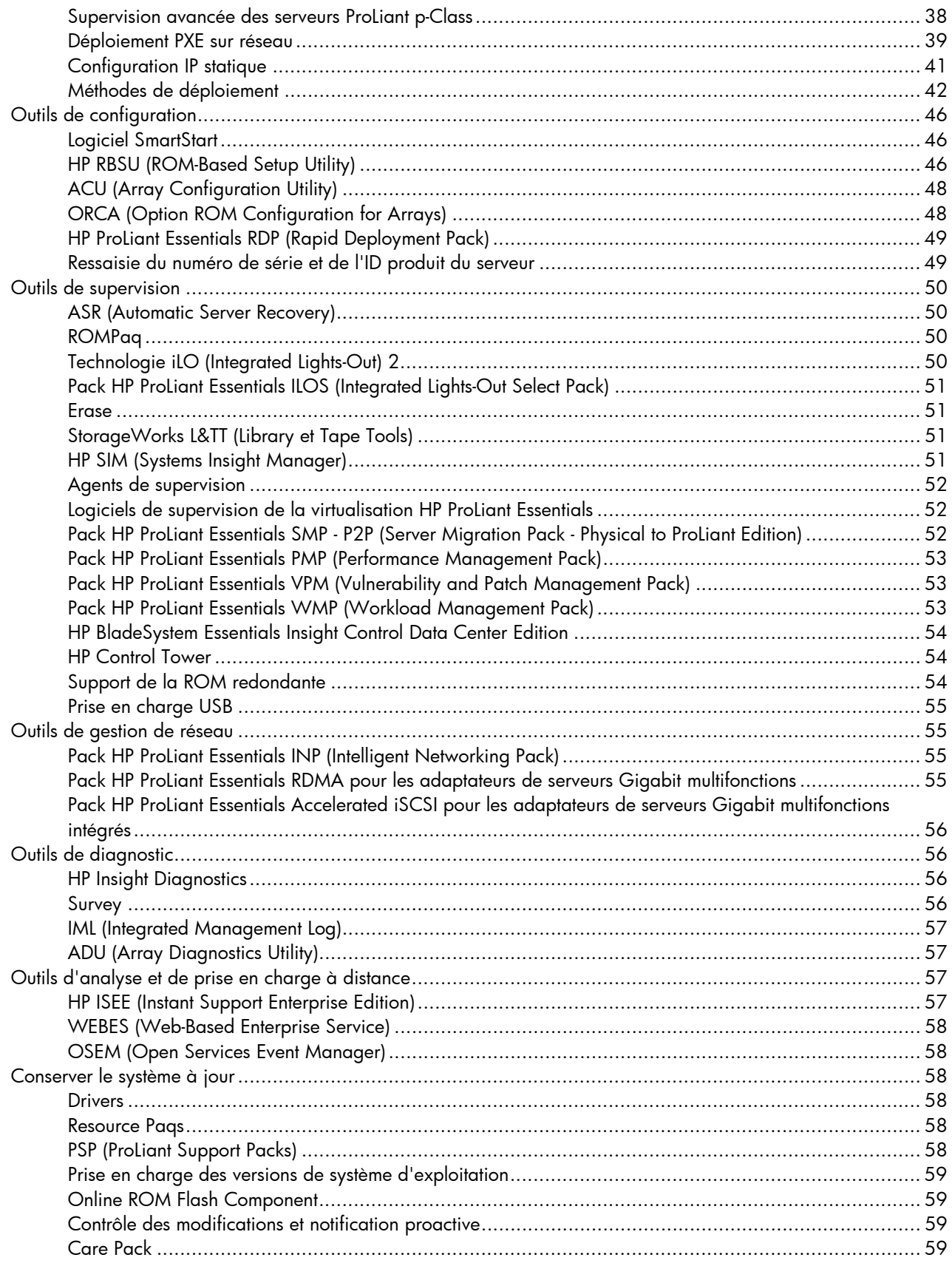

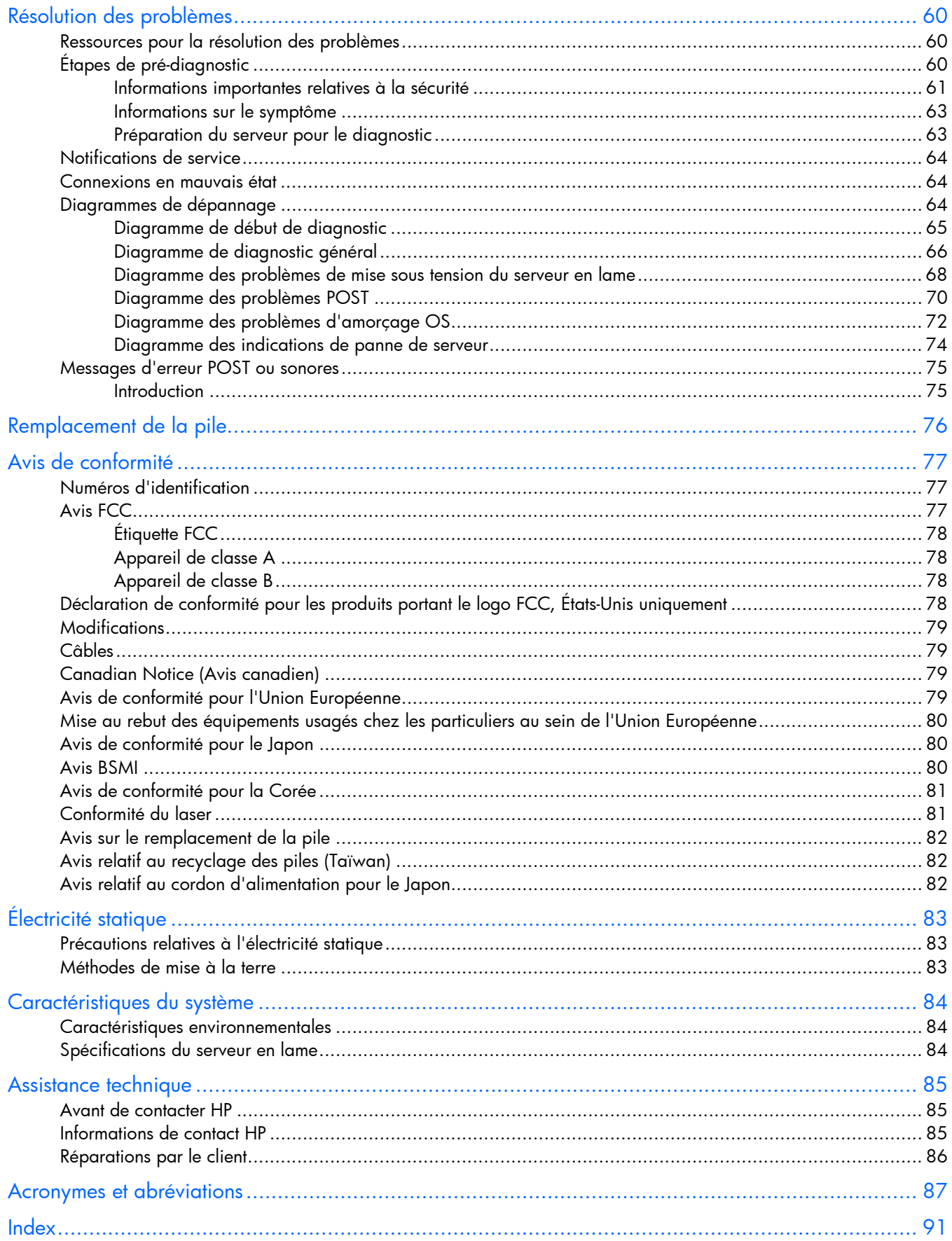

# <span id="page-5-0"></span>Identification des composants

#### Dans cette section

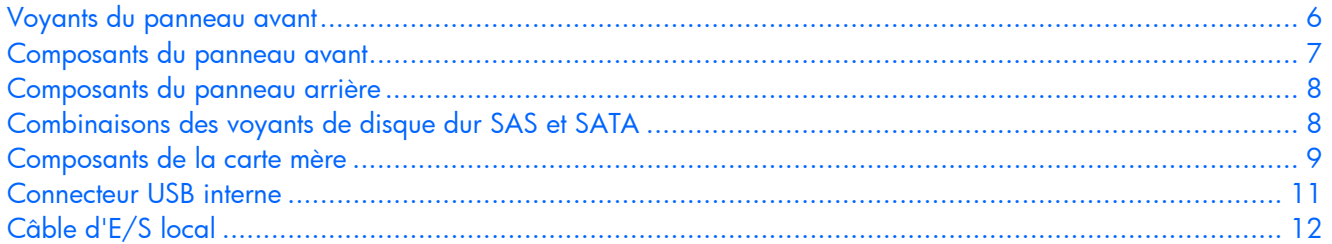

# <span id="page-5-1"></span>Voyants du panneau avant

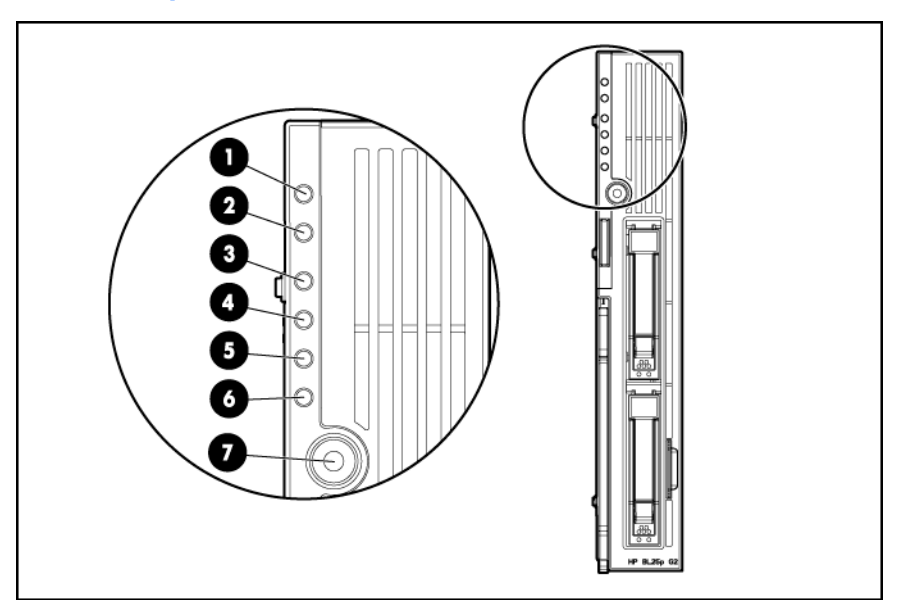

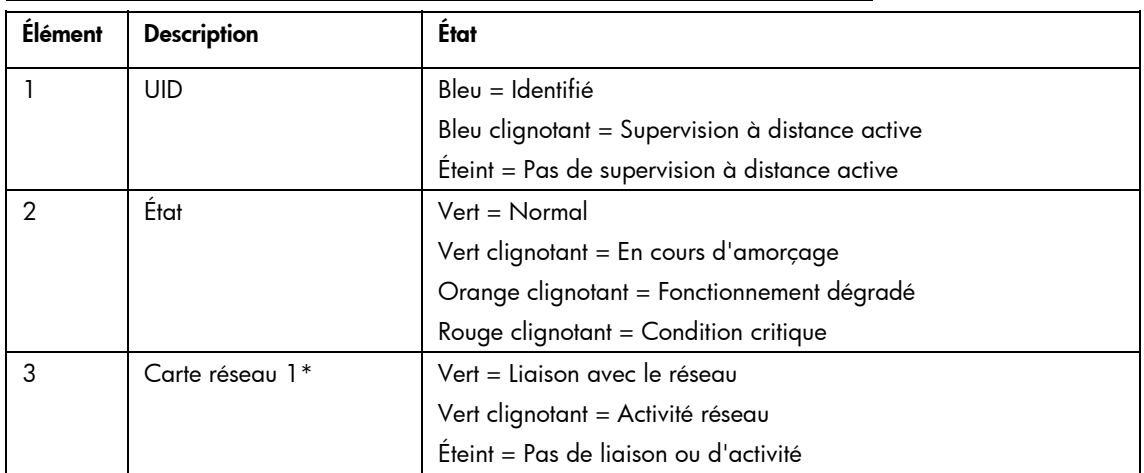

<span id="page-6-0"></span>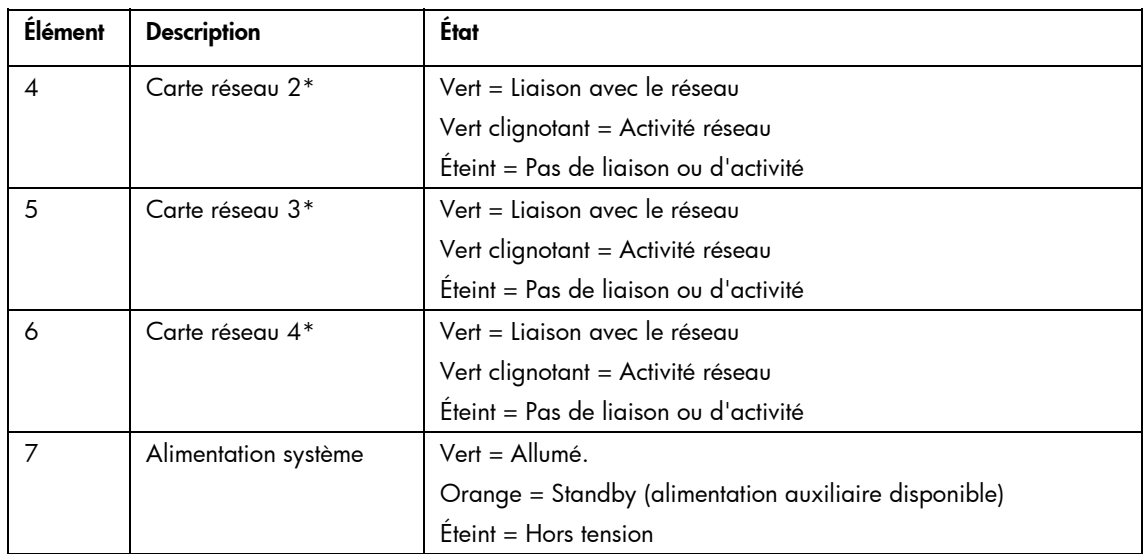

\*La numérotation réelle des cartes réseau peut varier en fonction de plusieurs facteurs, dont le système d'exploitation installé sur le serveur en lame.

# <span id="page-6-1"></span>Composants du panneau avant

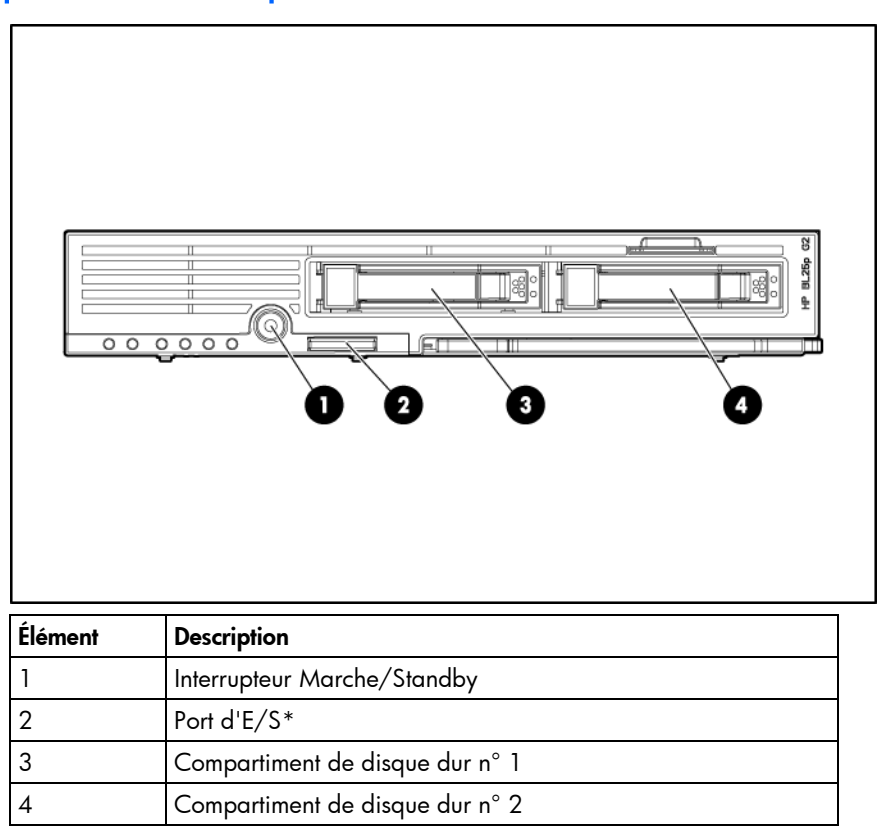

\*Le port d'E/S est utilisé avec le câble d'E/S local pour exécuter certaines procédures de diagnostic et de configuration du serveur en lame.

# <span id="page-7-1"></span><span id="page-7-0"></span>Composants du panneau arrière

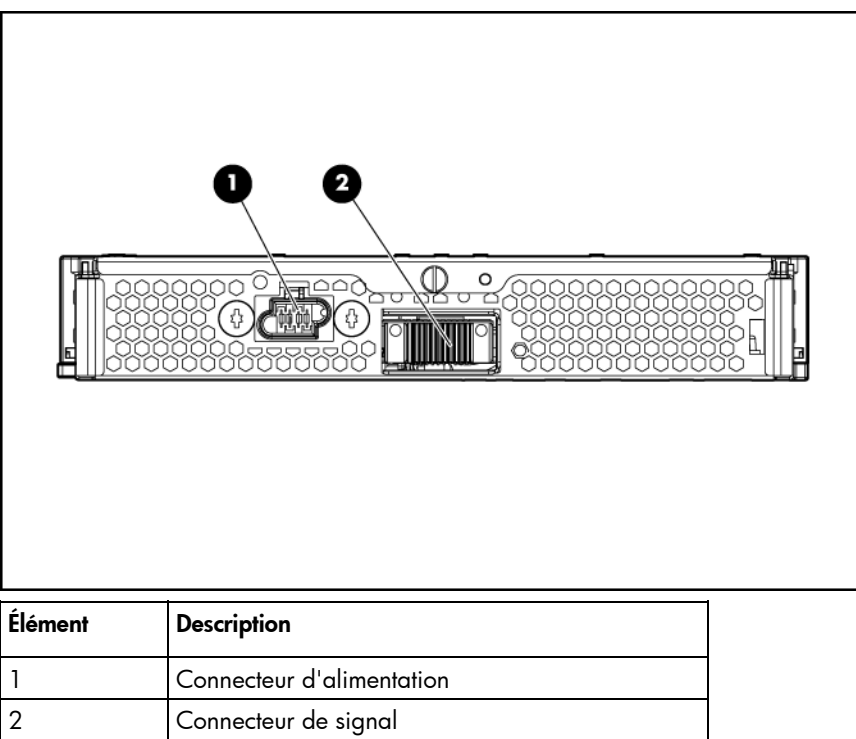

# <span id="page-7-2"></span>Combinaisons des voyants de disque dur SAS et SATA

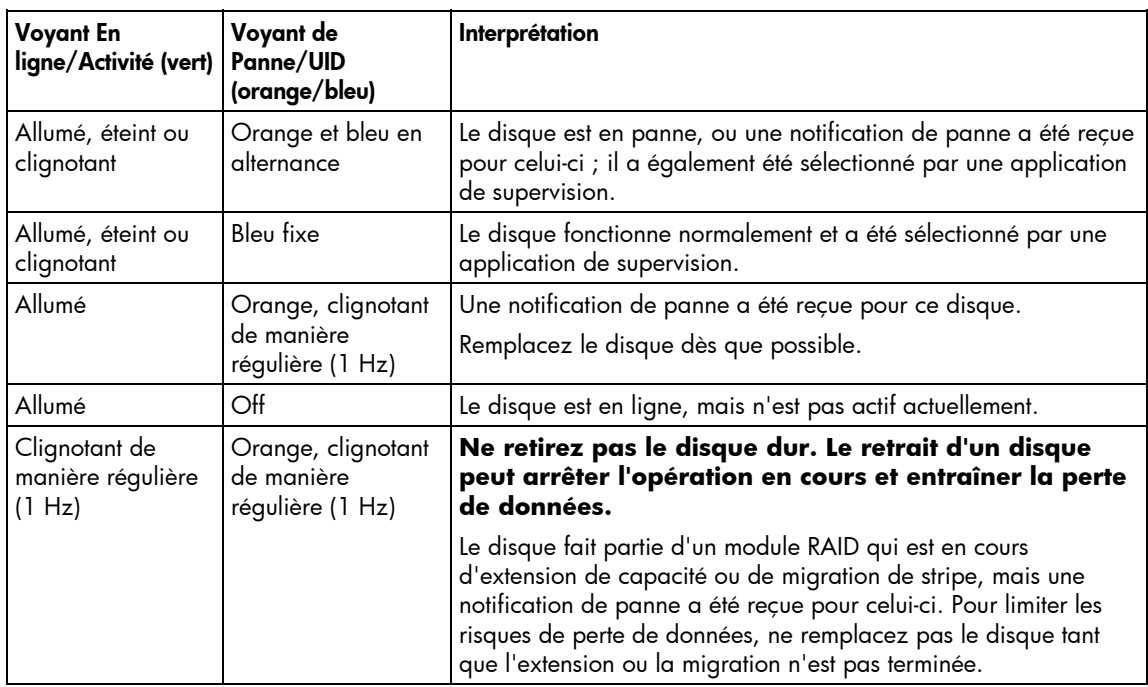

<span id="page-8-0"></span>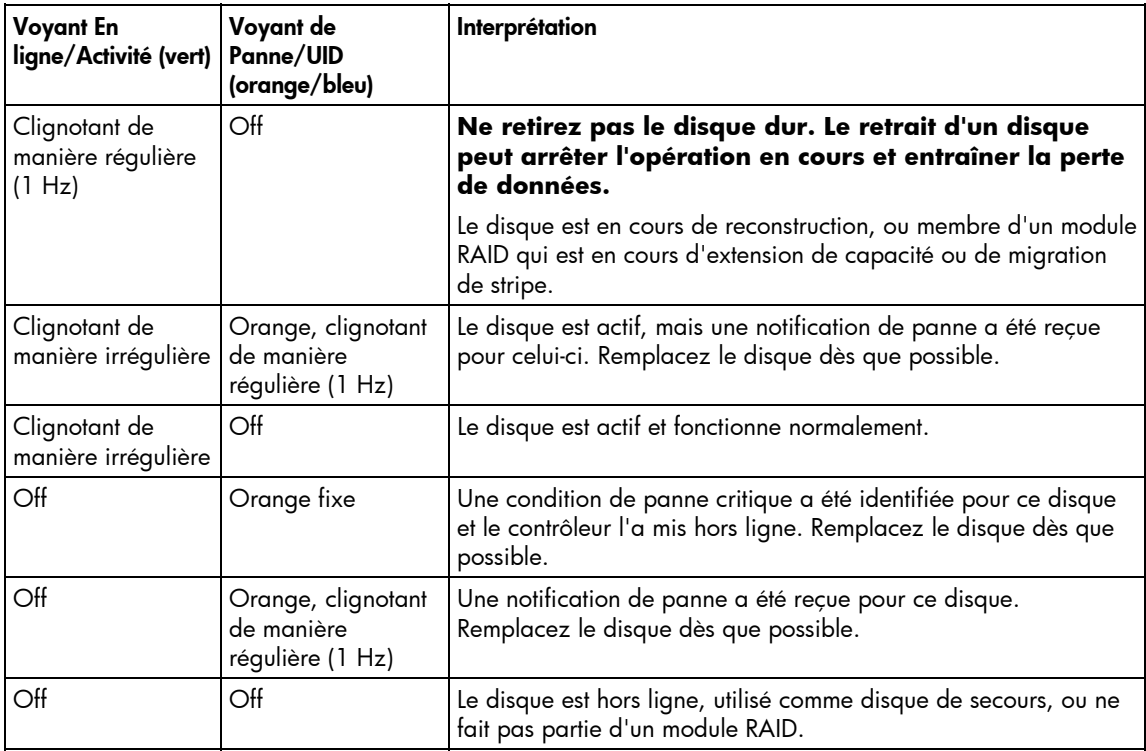

# <span id="page-8-1"></span>Composants de la carte mère

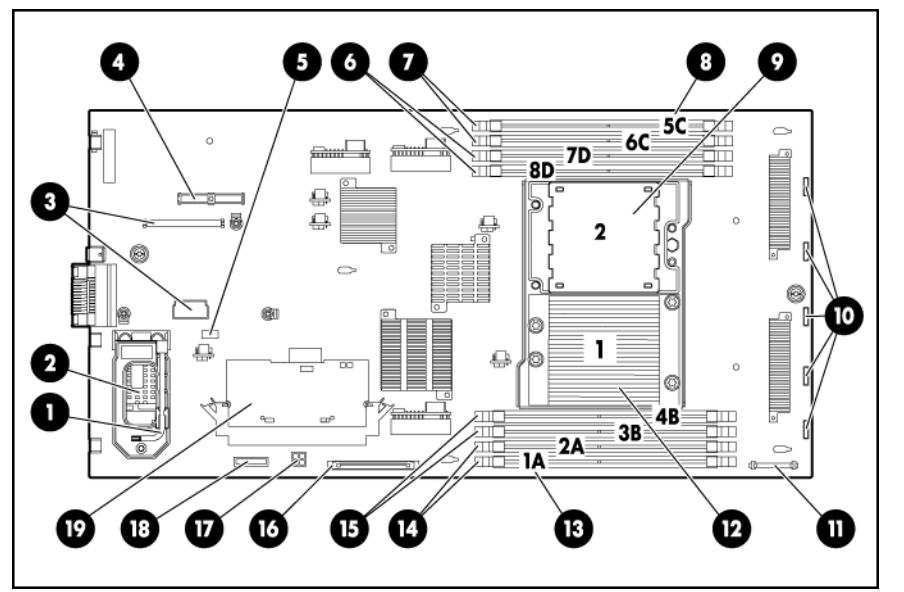

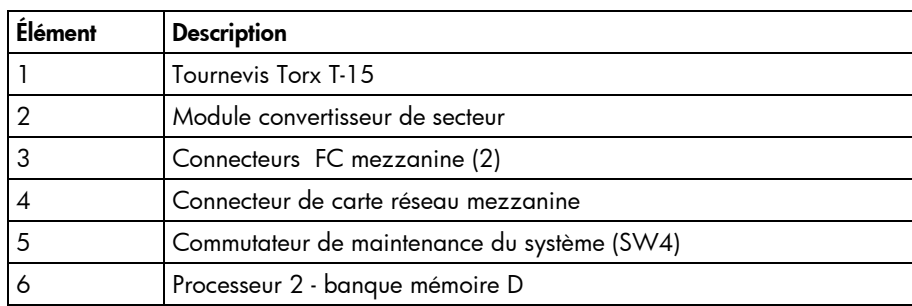

<span id="page-9-0"></span>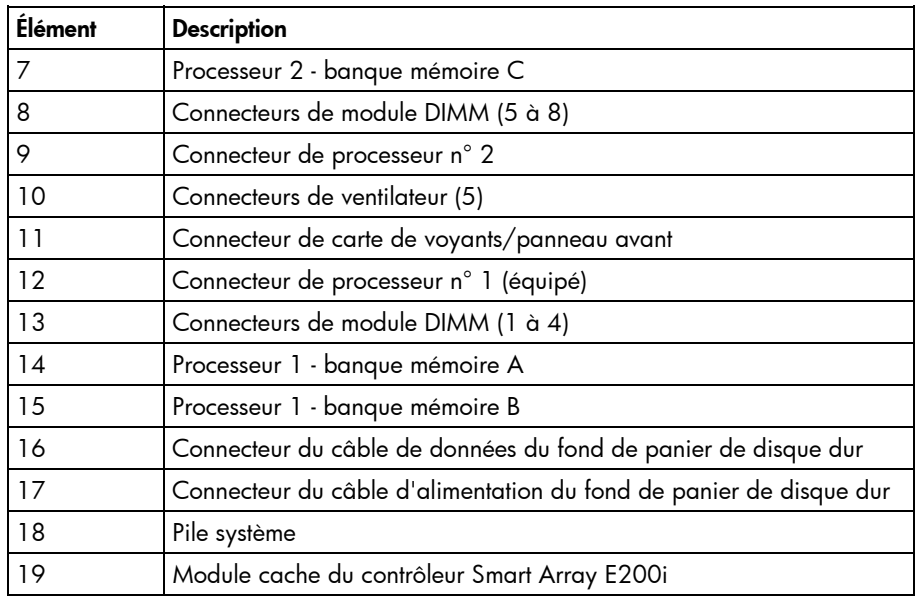

### Numérotation des connecteurs DIMM

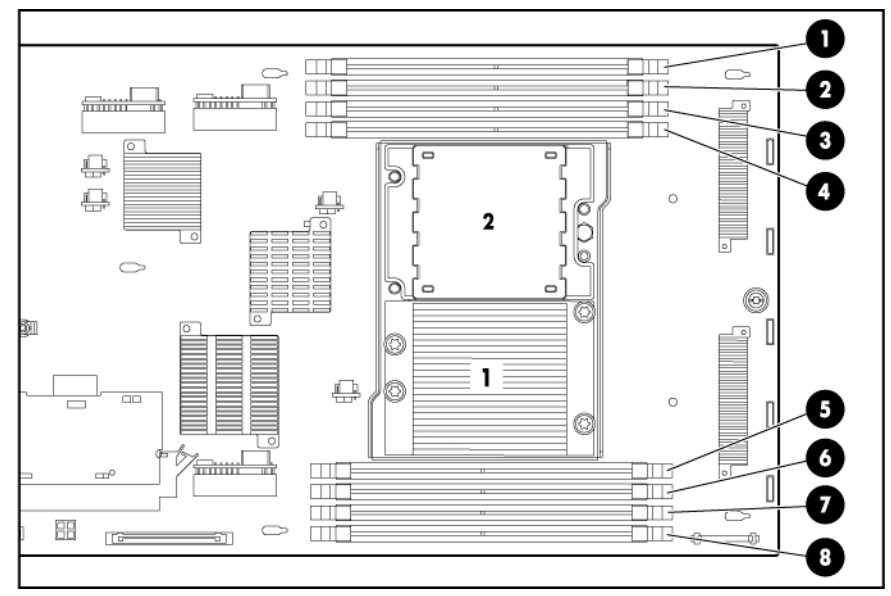

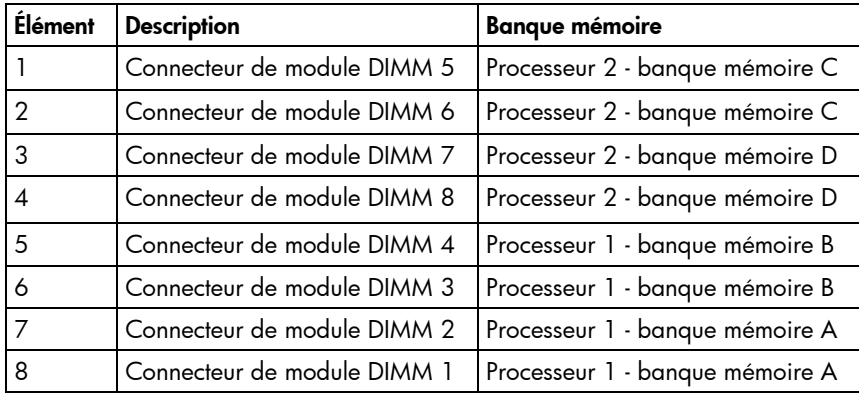

<span id="page-10-0"></span>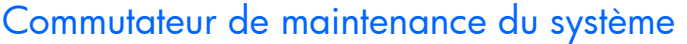

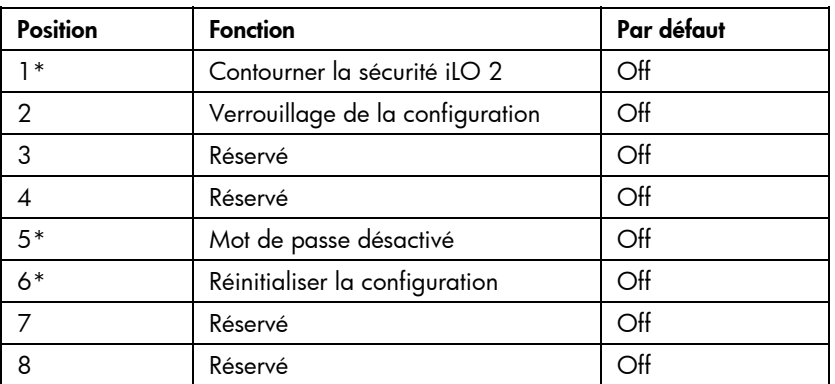

**\***Pour accéder à la ROM redondante, positionnez S1, S5 et S6 sur ON.

## <span id="page-10-1"></span>Connecteur USB interne

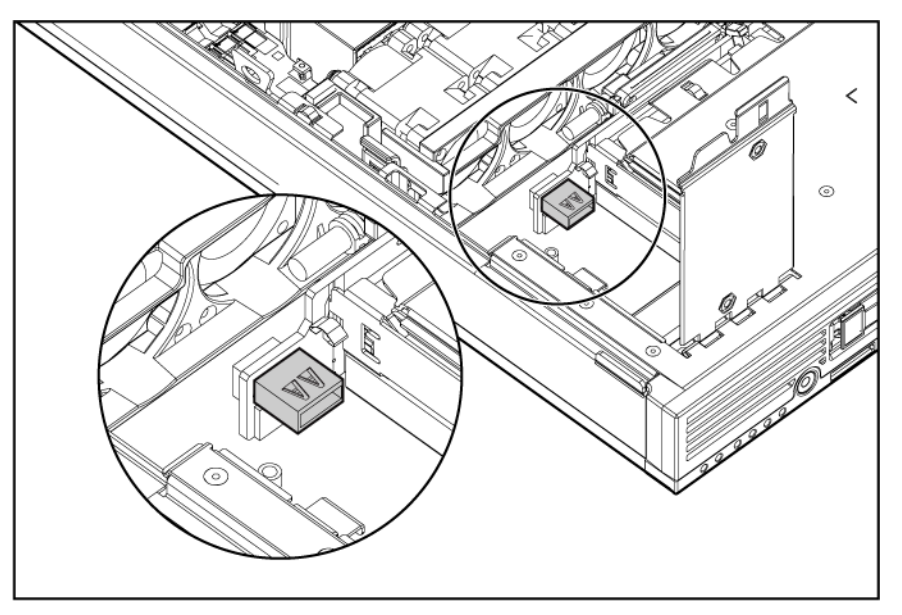

Pour plus d'informations, reportez-vous à la section "Fonctionnalité USB interne" (page [55](#page-54-1)).

# <span id="page-11-1"></span><span id="page-11-0"></span>Câble d'E/S local

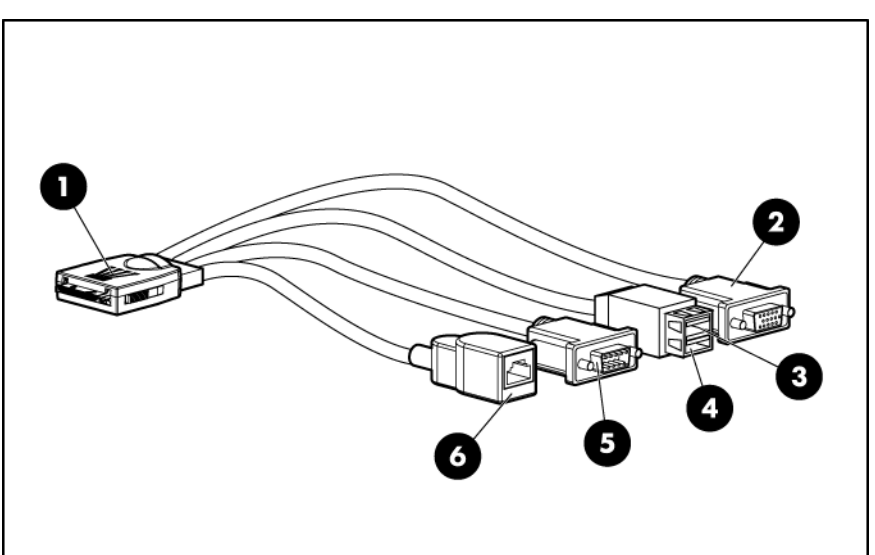

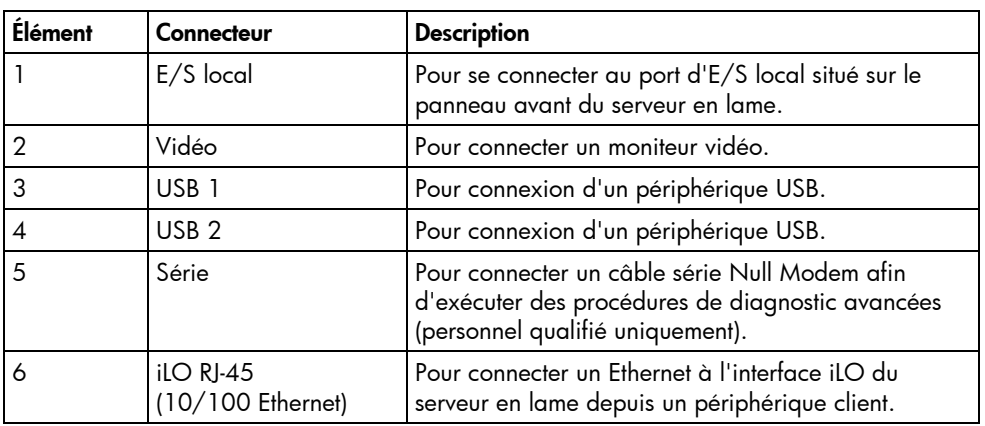

Le câble d'E/S local est livré avec le boîtier.

# <span id="page-12-0"></span>**Fonctionnement**

#### Dans cette section

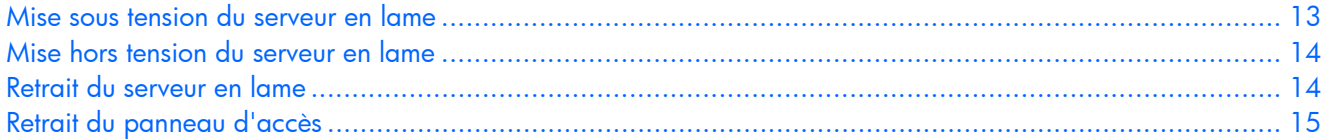

### <span id="page-12-1"></span>Mise sous tension du serveur en lame

Par défaut, le serveur en lame se met automatiquement sous tension lorsqu'il est installé dans le boîtier. Assurez-vous que le serveur en lame est bien compatible avec le boîtier. Reportez-vous à la section "Compatibilité des boîtiers de serveur en lame" (page [17](#page-16-1)).

Si vous avez modifié le paramètre par défaut, utilisez l'une des méthodes suivantes pour mettre le serveur en lame sous tension :

- Appuyez sur l'interrupteur Marche/Standby sur le panneau avant du serveur en lame.
	- Une brève pression initialise une demande de mise sous tension. Le serveur en lame détermine la disponibilité de l'alimentation sur le sous-système correspondant. Si l'alimentation requise est disponible, le serveur en lame se met sous tension.
	- Une pression longue de cinq secondes ou plus initialise une mise sous tension forcée. Le serveur en lame se met sous tension sans détection préalable de la disponibilité de l'alimentation sur le système.

 **ATTENTION :** vérifiez toujours les alertes de la console iLO 2 avant d'initialiser une mise sous tension forcée afin d'éviter une panne de bloc d'alimentation hot-plug et une coupure éventuelle de l'alimentation système. Reportez-vous au *Manuel de l'utilisateur HP iLO (Integrated Lights-Out)* pour plus d'informations.

**REMARQUE :** vous pouvez exécuter une mise sous tension forcée du serveur en lame lorsque les modules de supervision ne sont pas utilisés pour gérer la demande de mise sous tension. Assurez-vous de disposer d'une alimentation suffisante.

- Utilisez les fonctions d'interrupteur d'alimentation virtuel dans iLO 2.
	- Pression momentanée
	- Pression longue

Pour plus d'informations sur iLO 2, reportez-vous à la section "Configuration et utilitaires" (page [38](#page-37-1)).

## <span id="page-13-1"></span><span id="page-13-0"></span>Mise hors tension du serveur en lame

Mettez le serveur en lame hors tension en utilisant l'une des méthodes suivantes :

• Appuyez sur l'interrupteur Marche/Standby sur le panneau avant du serveur en lame.

Assurez-vous que le serveur en lame est en mode Standby en vérifiant que le voyant d'alimentation système est orange. Cette procédure peut prendre 30 secondes, période pendant laquelle des circuits internes restent actifs.

• Utilisez la fonction d'interrupteur d'alimentation virtuel dans iLO 2.

Après avoir lancé une commande de mise hors tension manuelle ou virtuelle, assurez-vous que le serveur en lame passe en mode Standby en vérifiant que le voyant d'alimentation système est orange.

**IMPORTANT :** lorsque le serveur en lame passe en mode Standby, l'alimentation auxiliaire reste activée. Pour couper toute alimentation, retirez le serveur en lame de son boîtier.

**IMPORTANT :** les procédures d'alimentation à distance requièrent les microprogrammes les plus récents pour les modules de supervision du boîtier d'alimentation et du boîtier de serveur en lame. Pour obtenir les microprogrammes les plus récents, consultez le site Web HP [\(http://www.hp.com/go/support\).](http://www.hp.com/go/support) 

## <span id="page-13-2"></span>Retrait du serveur en lame

- **1.** Identifiez le serveur en lame approprié dans le boîtier.
- **2.** Sauvegardez toutes les données du serveur en lame.
- **3.** Mettez le serveur en lame hors tension (page [14](#page-13-1)).
- **4.** Retirez le serveur en lame de son boîtier.

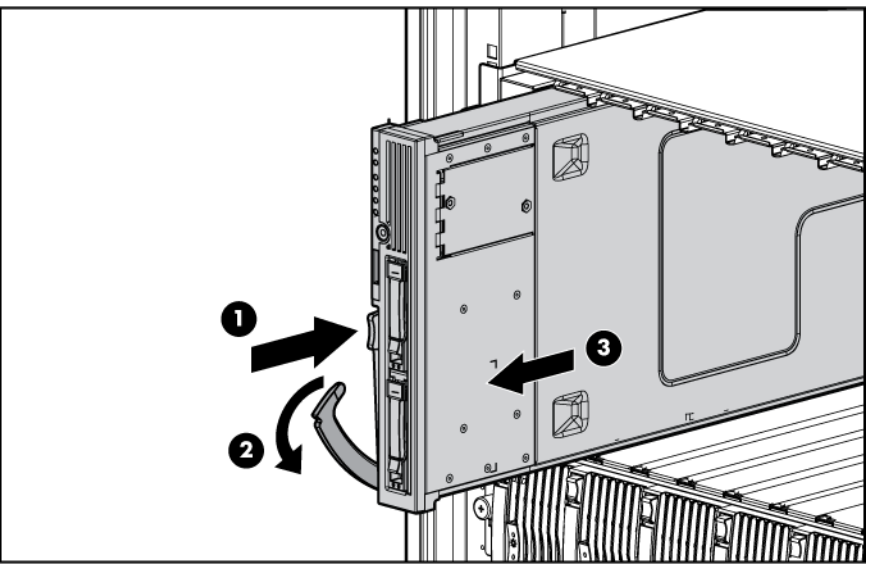

**5.** Déposez le serveur en lame sur une surface plane.

#### **AVERTISSEMENT : pour limiter les risques de brûlure au contact de surfaces chaudes, laissez refroidir les disques et les composants internes du système avant de les toucher.**

 **ATTENTION :** pour éviter d'endommager des composants électriques, assurez-vous que le serveur en lame est correctement relié à la terre avant de procéder à toute installation. Une mise à la terre incorrecte peut en effet provoquer une décharge électrostatique.

# <span id="page-14-1"></span><span id="page-14-0"></span>Retrait du panneau d'accès

#### **AVERTISSEMENT : pour limiter les risques de brûlure au contact de surfaces chaudes, laissez refroidir les disques et les composants internes du système avant de les toucher.**

A **ATTENTION :** pour éviter d'endommager des composants électriques, assurez-vous que le serveur en lame est correctement relié à la terre avant de procéder à toute installation. Une mise à la terre incorrecte peut en effet provoquer une décharge électrostatique.

- **1.** Identifiez le serveur en lame approprié dans le boîtier.
- **2.** Sauvegardez toutes les données du serveur en lame.
- **3.** Mettez le serveur en lame hors tension (page [14\)](#page-13-1).
- **4.** Retirez le serveur en lame (page [14\)](#page-13-2).
- **5.** Desserrez la vis à l'arrière du panneau d'accès.
- **6.** Pressez les indentations vers le bas, faites glisser le panneau d'accès vers l'arrière de l'unité d'environ 1,25 cm et soulevez le panneau pour le retirer.

# <span id="page-15-0"></span>**Configuration**

#### Dans cette section

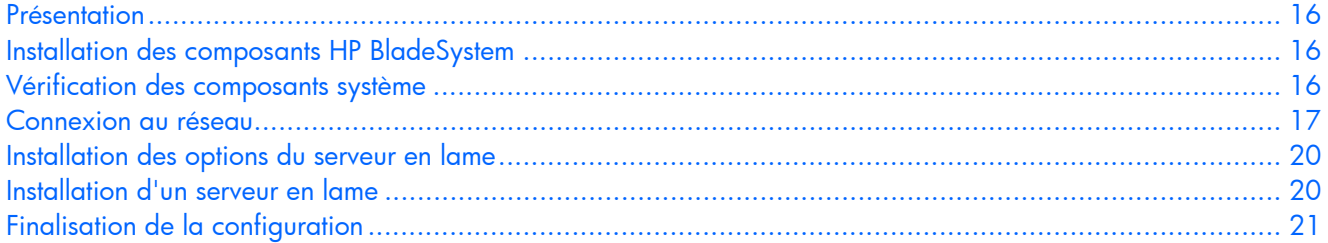

## <span id="page-15-1"></span>Présentation

L'installation du serveur en lame intervient dans la procédure d'installation générale de la solution HP BladeSystem p-Class. Pour ce faire, procédez comme suit :

- **1.** Installez tous les composants HP BladeSystem p-Class requis.
- **2.** Vérifiez qu'ils prennent en charge le serveur en lame.
- **3.** Connectez le système HP BladeSystem au réseau.
- **4.** Installer les options de serveur en lame.
- **5.** Installer le serveur en lame.
- **6.** Installez le système d'exploitation et finalisez la configuration de la solution HP BladeSystem.

## <span id="page-15-2"></span>Installation des composants HP BladeSystem

Avant d'exécuter toute procédure spécifique au serveur en lame, installez les composants HP BladeSystem dans votre environnement. Reportez-vous au poster d'installation et de configuration du matériel livré avec le boîtier du serveur en lame.

La documentation la plus récente des serveurs en lame et autres composants HP BladeSystem p-Class est disponible sur le site Web HP [\(http://www.hp.com/products/servers/proliant-bl/p-class/info\).](http://www.hp.com/products/servers/proliant-bl/p-class/info) 

Elle est également disponible sur les supports et sites suivants :

- CD Documentation livré avec le boîtier du serveur en lame
- Site Web du Centre d'assistance technique HP (<http://www.hp.com/support>)
- Site Web du Centre de documentation technique HP [\(http://docs.hp.com\)](http://docs.hp.com/)

## <span id="page-15-3"></span>Vérification des composants système

- **1.** Vérifiez que le boîtier approprié est installé pour le serveur en lame. Reportez-vous à la section "Compatibilité des boîtiers de serveur en lame" (page [17\)](#page-16-1).
- **2.** Vérifiez que l'alimentation appropriée est disponible. Reportez-vous au calculateur d'alimentation HP BladeSystem p-Class sur le site Web HP [\(http://www.hp.com/go/bladesystem/powercalculator\).](http://www.hp.com/go/bladesystem/powercalculator)

### <span id="page-16-2"></span><span id="page-16-0"></span>Connexion au réseau

Pour connecter la solution HP BladeSystem à un réseau, chaque boîtier de serveur en lame doit être configuré avec une paire de modules d'interconnexion afin de gérer les signaux entre les serveurs en lame et le réseau externe. Pour plus d'informations sur les options d'interconnexion, consultez le site Web HP [\(http://www.hp.com/go/bladesystem/interconnects\).](http://www.hp.com/go/bladesystem/interconnects) 

#### Connexions réseau des boîtiers de serveur en lame

Chaque boîtier de serveur en lame nécessite une paire de modules d'interconnexion afin d'accéder au réseau pour les transferts de données. Ces modules résident dans les compartiments les plus à droite et à gauche du boîtier de serveur en lame. Identifiez les numéros de compartiment afin de déterminer les connexions réseau externes du serveur en lame sur les modules d'interconnexion. Faites-le avant de déterminer les connexions entre les serveurs en lame et les modules d'interconnexion.

#### <span id="page-16-1"></span>Compatibilité des boîtiers de serveur en lame

Certaines configurations des serveurs en lames HP ProLiant BL25p peuvent nécessiter la présence d'un boîtier de serveur en lame HP BladeSystem p-Class avec composants fond de panier avancés (boîtier de serveur en lame avancé). Pour plus d'informations sur la compatibilité des boîtiers de serveur en lame, reportez-vous au site Web HP ([http://www.hp.com/go/bladesystem/enclosure/compatibility\).](http://www.hp.com/go/bladesystem/enclosure/compatibility) 

#### Connexions iLO 2

Un connecteur iLO 2 réside sur le module de supervision de serveur en lame du boîtier avancé. Ce connecteur RJ-45 permet de superviser à distance chaque serveur en lame d'un boîtier avancé.

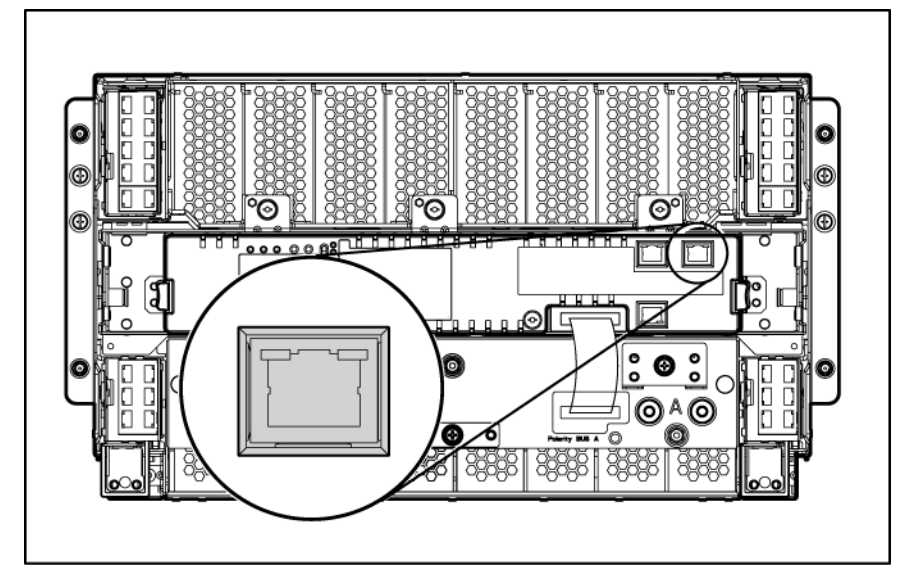

Pour plus d'informations sur le boîtier avancé, reportez-vous au *Manuel d'installation de l'option de mise à niveau du boîtier de serveur en lame HP ProLiant BL p-Class* ou au *Manuel d'installation du boîtier de serveur en lame HP ProLiant BL p-Class*.

#### <span id="page-17-0"></span>Connexions Ethernet du panneau de raccordement RJ-45

Une paire de panneaux de raccordement RJ-45 fournit toutes les connexions réseau Ethernet pour un boîtier de serveur en lame, au moyen de deux modules d'interconnexion à dix connecteurs et de deux autres à six connecteurs.

Chaque paire de panneaux de raccordement RJ-45 fournit quatre connexions réseau par compartiment de serveur en lame. Un serveur en lame installé dans le compartiment 1 (vue de face) occupe quatre connecteurs Ethernet de la rangée inférieure. Chaque serveur consécutif occupe quatre connecteurs dans la rangée suivante, de manière similaire.

Reportez-vous à la documentation livrée avec les modules d'interconnexion pour plus d'informations sur l'installation et les spécifications des panneaux de raccordement RJ-45.

 **IMPORTANT :** la numérotation des cartes réseau n'est donnée qu'à titre indicatif. La numérotation réelle des cartes réseau peut varier en fonction du système d'exploitation.

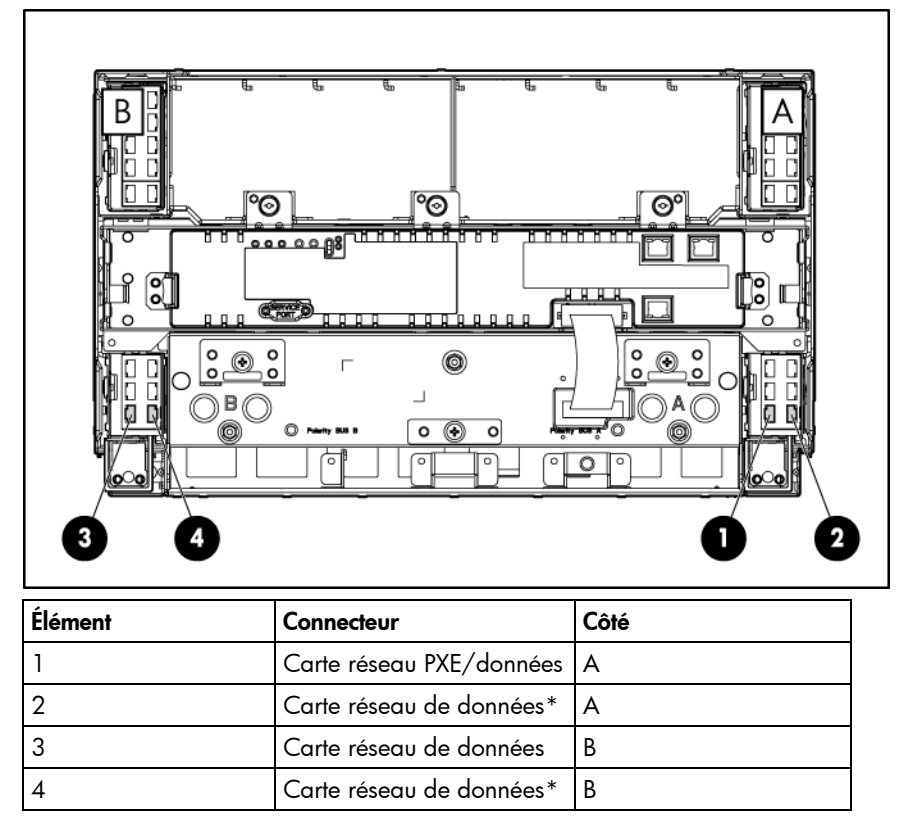

\*Cette carte réseau n'est disponible que si une carte mezzanine en option est installée.

#### <span id="page-18-0"></span>Connexions FC du panneau de raccordement RJ-45 n° 2

Le panneau de raccordement RJ-45 n° 2 fournit les mêmes connexions réseau que le premier. En outre, la face avant du panneau de raccordement RJ-45 n° 2 prend en charge la connectivité SAN Fibre Channel au moyen des huit cages d'émetteurs/récepteurs SFP (Small Form Factor Pluggable).

Chaque paire de panneaux de raccordement RJ-45 n° 2 prend en charge deux connexions FC lorsqu'un adaptateur FC est installé. Un serveur en lame installé dans le compartiment 1 (vue de face) occupe le connecteur inférieur de chaque panneau de raccordement. Pour plus d'informations, visitez le site Web HP [\(http://www.hp.com/go/bladesystem/interconnects\).](http://www.hp.com/go/bladesystem/interconnects) 

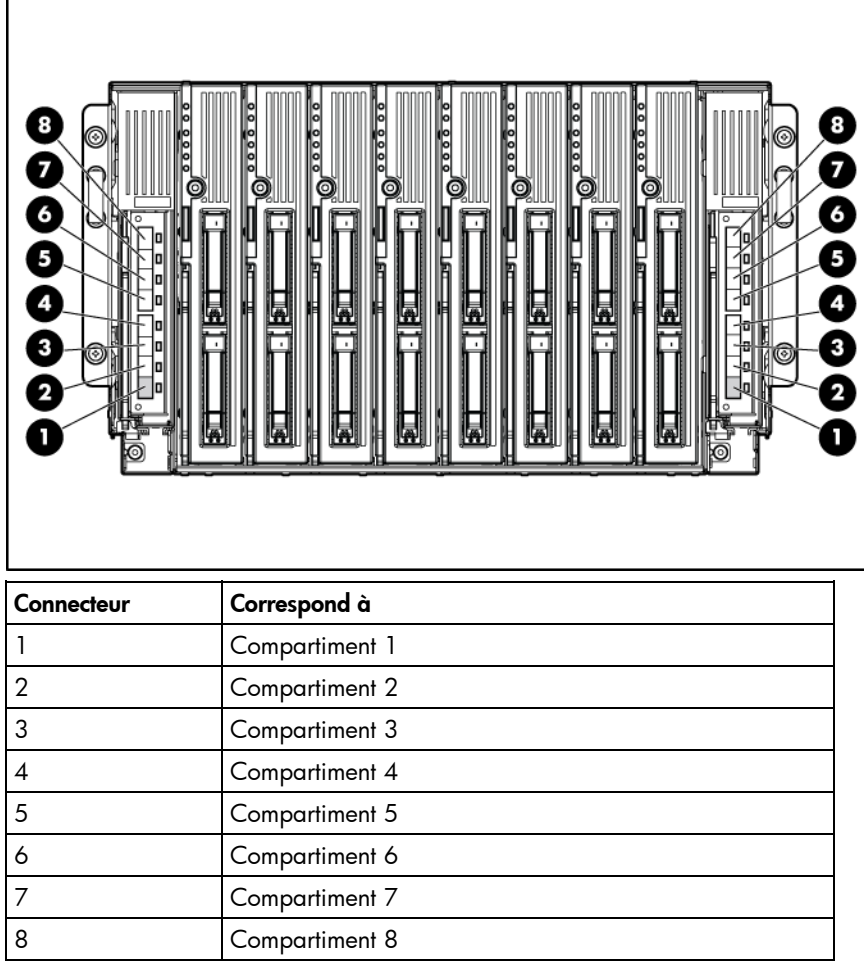

#### Commutateur d'interconnexion et connexions FC

Des commutateurs d'interconnexion (commutateurs Ethernet intégrés) peuvent être installés dans un boîtier prenant en charge les serveurs en lame HP ProLiant BL25p Generation 2. Chaque kit contient deux commutateurs d'interconnexion permettant de réduire le nombre de ports réseau du serveur de 32 à 1 seul, selon la combinaison de serveurs installés dans le boîtier. Divers kits d'interconnexion sont disponibles, tous étant pris en charge par le serveur en lame HP ProLiant BL25p Generation 2. Pour plus d'informations, visitez le site Web HP [\(http://www.hp.com/go/bladesystem/interconnects\).](http://www.hp.com/go/bladesystem/interconnects) 

## <span id="page-19-1"></span><span id="page-19-0"></span>Installation des options du serveur en lame

Avant d'installer et d'initialiser le serveur en lame, installez ses options, telles qu'un processeur, des disques durs, une carte NIC ou FC mezzanine, ou des modules DIMM supplémentaires. Pour plus d'informations sur l'installation des options de serveur en lame, reportez-vous à la section "Installation des options matérielles" (page [22\)](#page-21-1).

## <span id="page-19-2"></span>Installation d'un serveur en lame

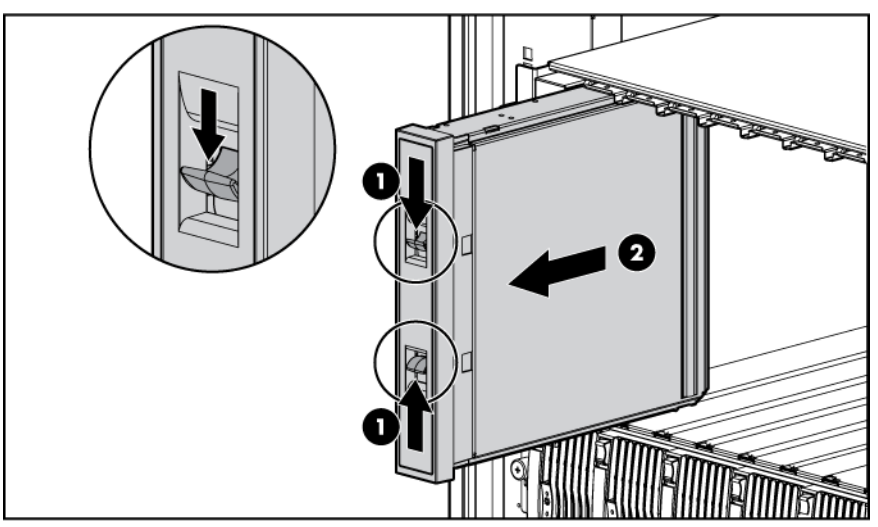

**1.** Retirez un obturateur de serveur en lame 6U.

**2.** Appuyez sur le bouton de dégagement et ouvrez la poignée du serveur en lame.

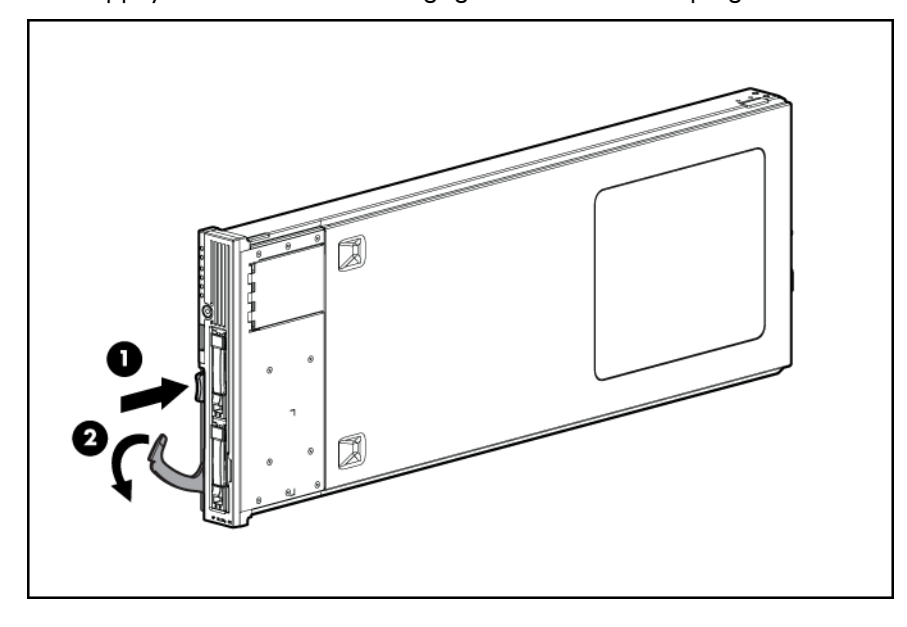

<span id="page-20-0"></span>**3.** Installez le serveur en lame. Lorsqu'il est complètement inséré, il s'enclenche.

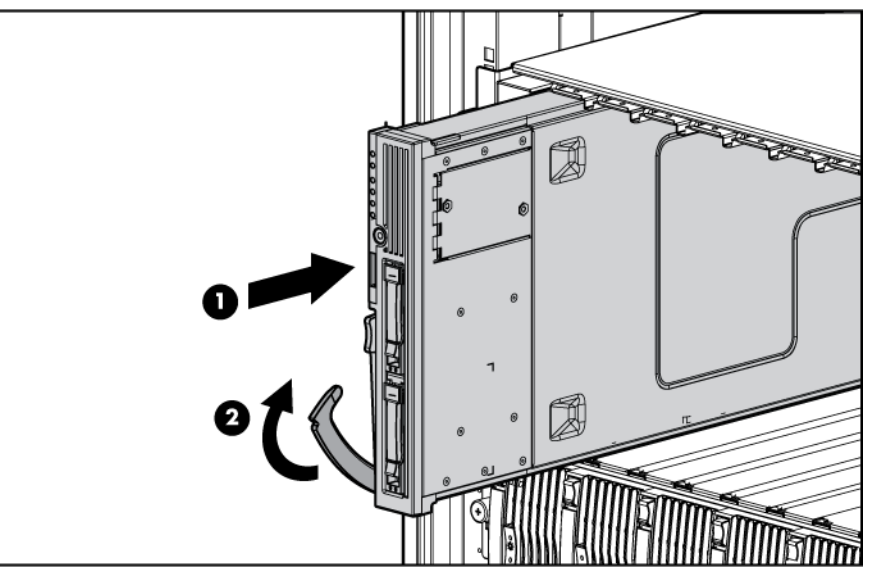

Le paramètre par défaut des serveurs en lame initialise la mise sous tension automatique.

A **ATTENTION :** pour éviter un refroidissement inapproprié susceptible de créer des dommages thermiques, n'utilisez le serveur en lame que si tous les compartiments sont équipés d'un composant ou d'un obturateur.

 **REMARQUE :** le premier serveur en lame doit être installé dans un boîtier approprié afin de faciliter l'attribution d'un nom au boîtier, au rack et aux modules d'interconnexion. Finalisez la configuration du système avant d'installer d'autres serveurs en lame.

## <span id="page-20-1"></span>Finalisation de la configuration

Pour finaliser la configuration du serveur en lame et de la solution HP BladeSystem, reportez-vous au poster d'installation et de configuration du matériel livré avec le boîtier de serveur en lame.

# <span id="page-21-1"></span><span id="page-21-0"></span>Installation des options matérielles

#### Dans cette section

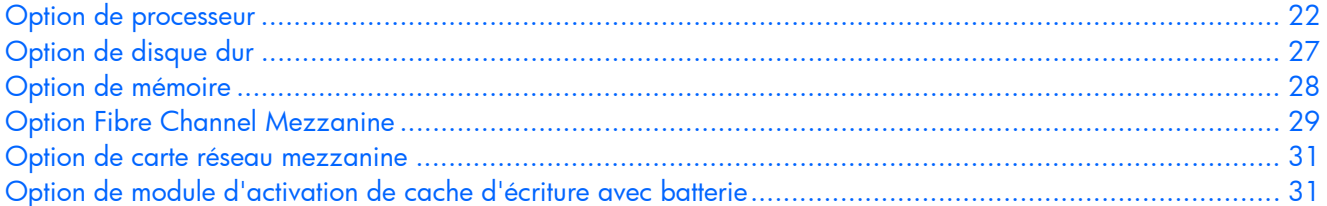

## <span id="page-21-2"></span>Option de processeur

Lors de l'installation des processeurs, respectez les recommandations suivantes :

- Le connecteur de processeur n° 1 doit être équipé en permanence, faute de quoi le serveur ne fonctionne pas correctement.
- Si vous augmentez la vitesse du processeur, mettez toujours à jour la ROM système avant d'installer le processeur.
- **AVERTISSEMENT : pour limiter les risques de brûlure au contact de surfaces chaudes, laissez refroidir les disques et les composants internes du système avant de les toucher.**

 **ATTENTION :** pour éviter d'endommager le processeur et la carte mère, seul un technicien qualifié doit remplacer ou installer le processeur de ce serveur en lame.

 **ATTENTION :** pour éviter d'endommager le processeur et la carte mère, n'installez pas le processeur sans l'aide de l'outil prévu à cet effet.

 **ATTENTION :** pour éviter tout dysfonctionnement du serveur en lame et toute détérioration du matériel, les configurations multiprocesseurs doivent contenir des processeurs de même numéro de référence.

Pour installer un processeur :

- **1.** Mettez le serveur en lame hors tension (page [14](#page-13-1)).
- **2.** Retirez le serveur en lame (page [14\)](#page-13-2).
- **3.** Retirez le panneau d'accès (page [15\)](#page-14-1).

**4.** Retirez l'obturateur du dissipateur thermique. Conservez-le en vue d'une utilisation ultérieure.

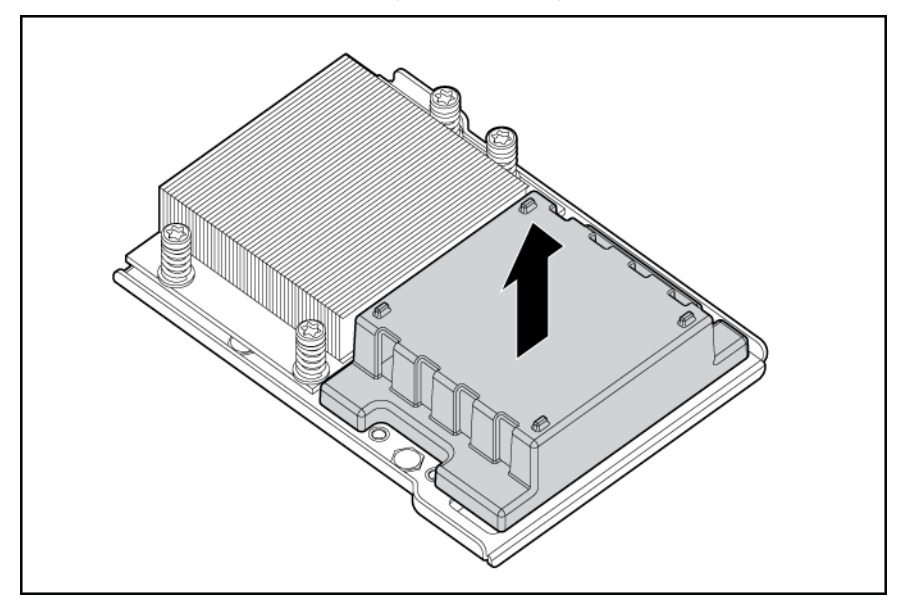

A **ATTENTION :** les broches du connecteur de processeur sont très fragiles. Toute détérioration de celles-ci peut nécessiter le remplacement de la carte mère.

**5.** Retirez le cache de protection du connecteur de processeur. Conservez-le en vue d'une utilisation ultérieure.

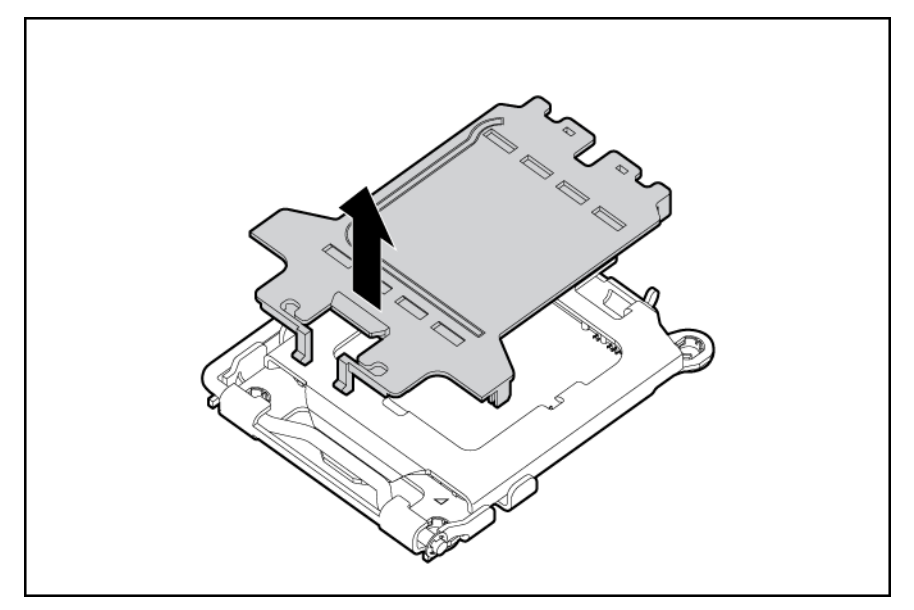

A **ATTENTION :** si vous n'ouvrez pas complètement le loquet de blocage du processeur, celui-ci ne se mettra pas bien en place pendant l'installation, ce qui pourrait provoquer la détérioration du matériel.

**6.** Ouvrez le loquet de blocage et le support de fixation du connecteur de processeur.

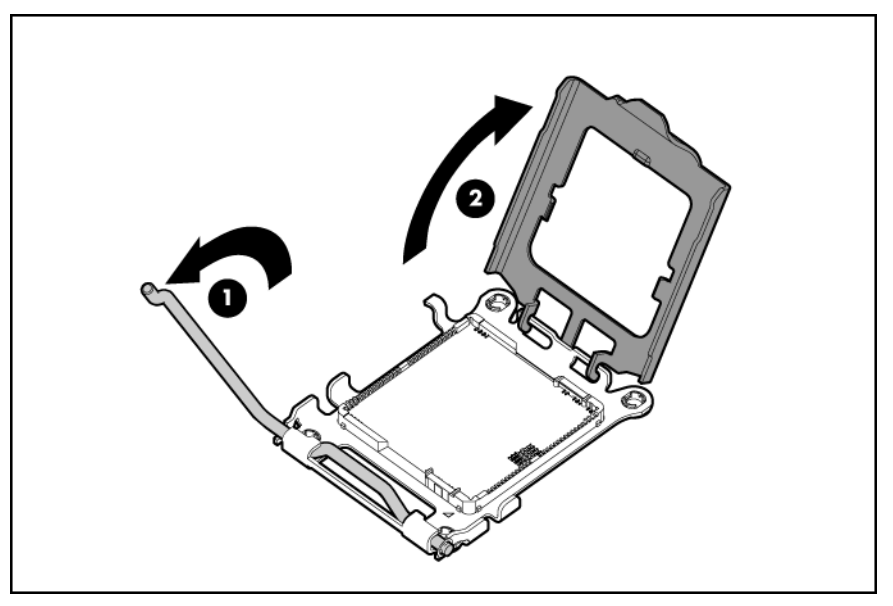

**IMPORTANT :** assurez-vous que le processeur reste à l'intérieur de l'outil d'installation.

**7.** S'il en est séparé, réinsérez-le avec le plus grand soin.

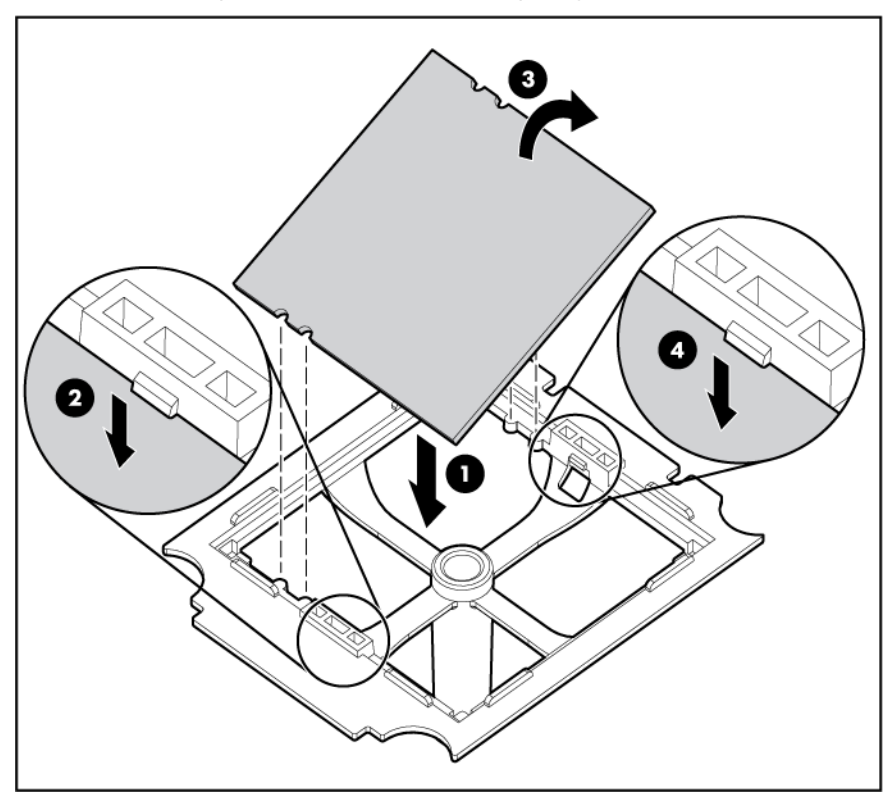

8. Alignez l'outil d'installation et le connecteur, puis installez le processeur.

A **ATTENTION :** le processeur est conçu pour ne s'insérer que d'une seule manière dans le connecteur. Utilisez les guides d'alignement du processeur et du connecteur pour les aligner correctement.

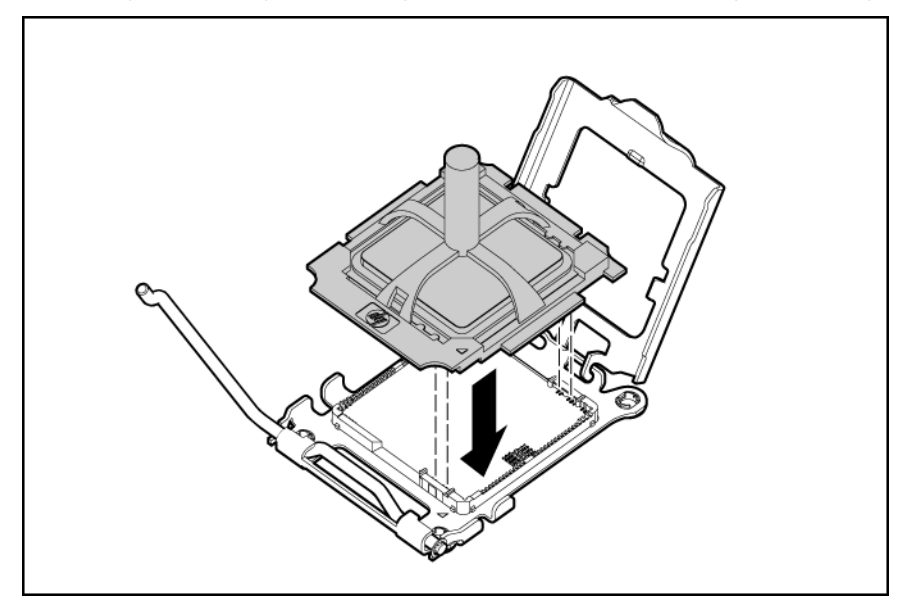

**9.** Appuyez fermement jusqu'à ce que l'outil d'installation se mette en place et se sépare du processeur, puis retirez-le.

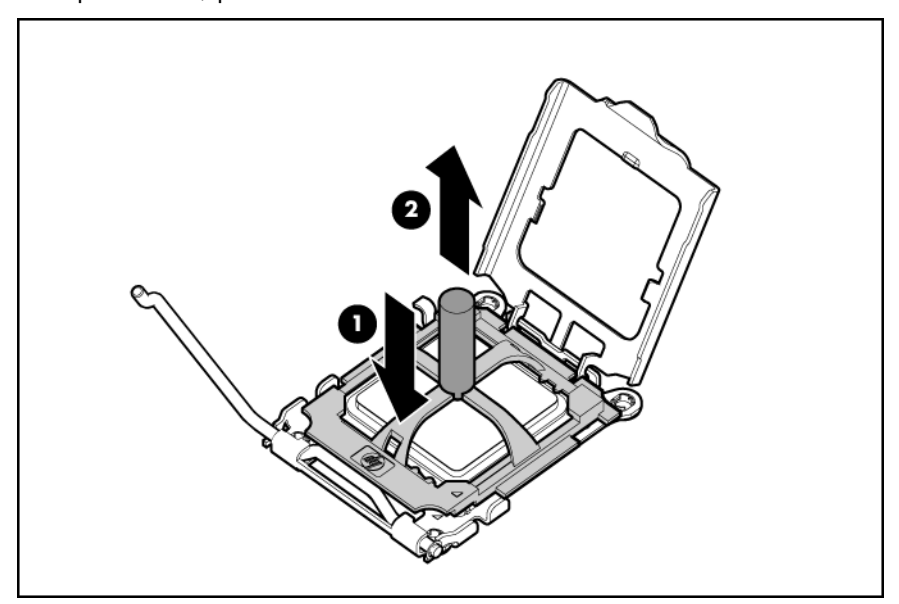

**10.** Fermez le support de fixation et le loquet de blocage du processeur.

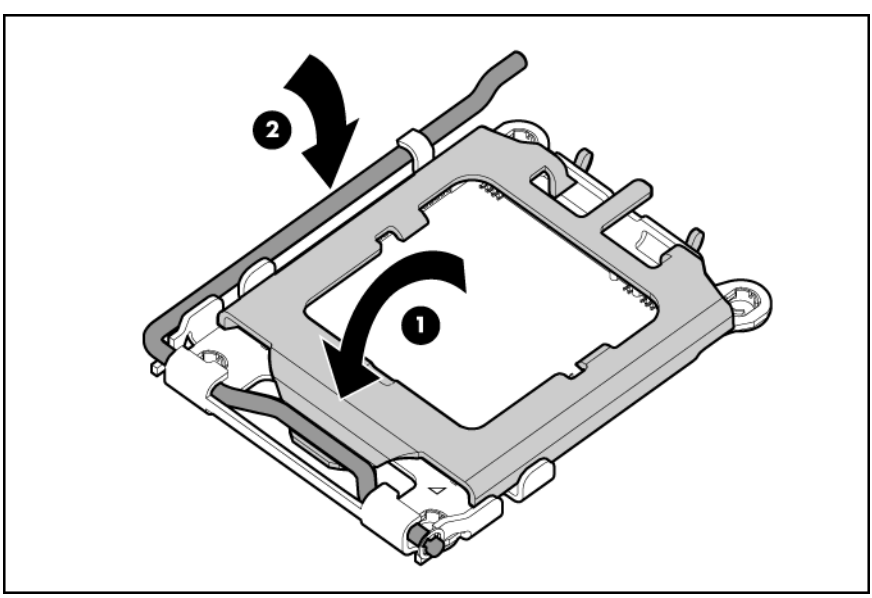

- **ATTENTION :** pour éviter tout dysfonctionnement du serveur et toute détérioration du matériel, fermez complètement le loquet de blocage du processeur.
	- **11.** Retirez le cache de protection du dissipateur thermique.
- A **ATTENTION :** une fois le couvercle retiré, ne touchez plus l'interface thermique.

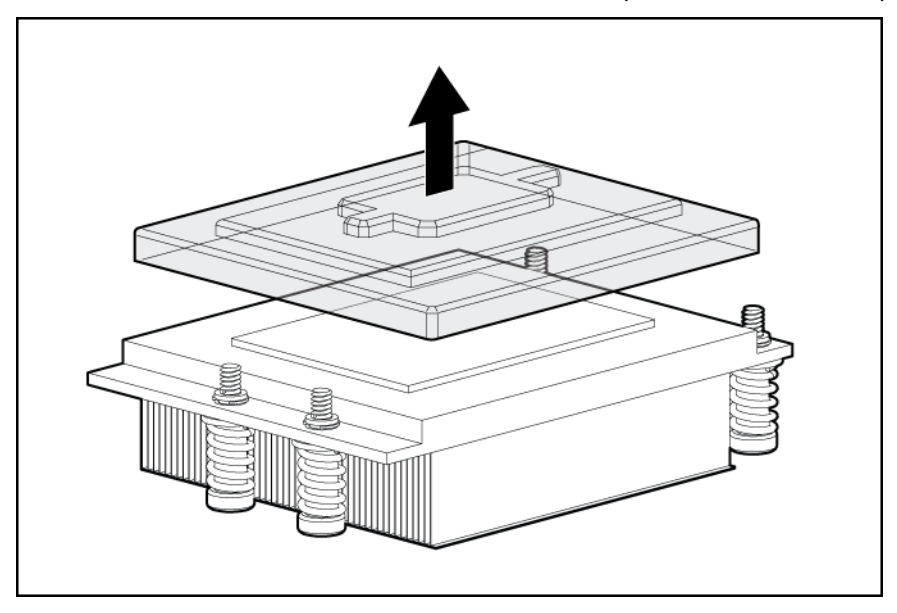

#### <span id="page-26-0"></span>**12.** Installez le dissipateur thermique.

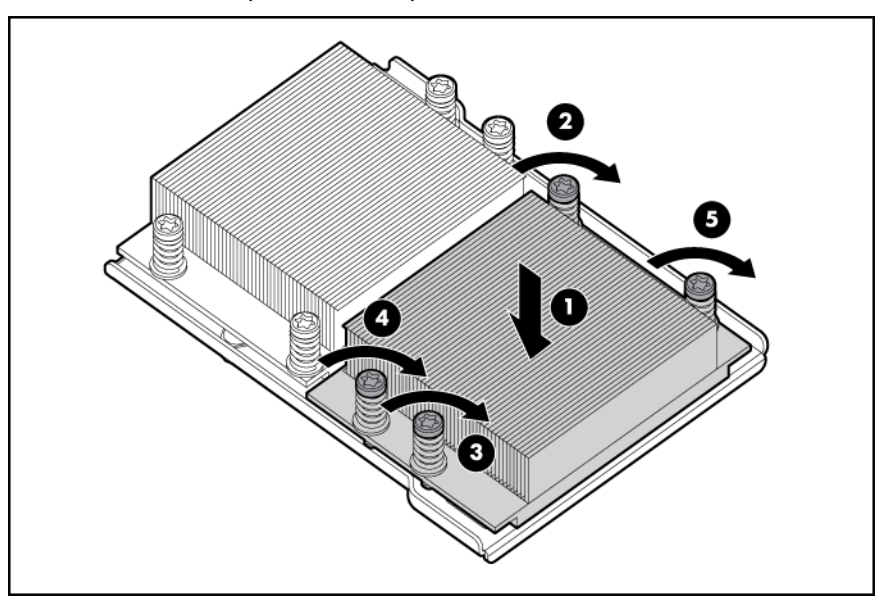

**13.** Installez le panneau d'accès.

14. Installez le serveur en lame (voir "[Installation d'un serveur en lame"](#page-19-0) page [20](#page-19-2)).

## <span id="page-26-1"></span>Option de disque dur

Le serveur en lame prend en charge jusqu'à deux unités SAS ou SATA SFF hot-plug.

A **ATTENTION :** pour éviter un refroidissement inapproprié susceptible de créer des dommages thermiques, n'utilisez le serveur en lame ou le boîtier que si tous les compartiments de disque dur ou de périphérique sont équipés d'un composant ou d'un obturateur.

Pour installer le composant :

**1.** Retirez l'obturateur de disque dur.

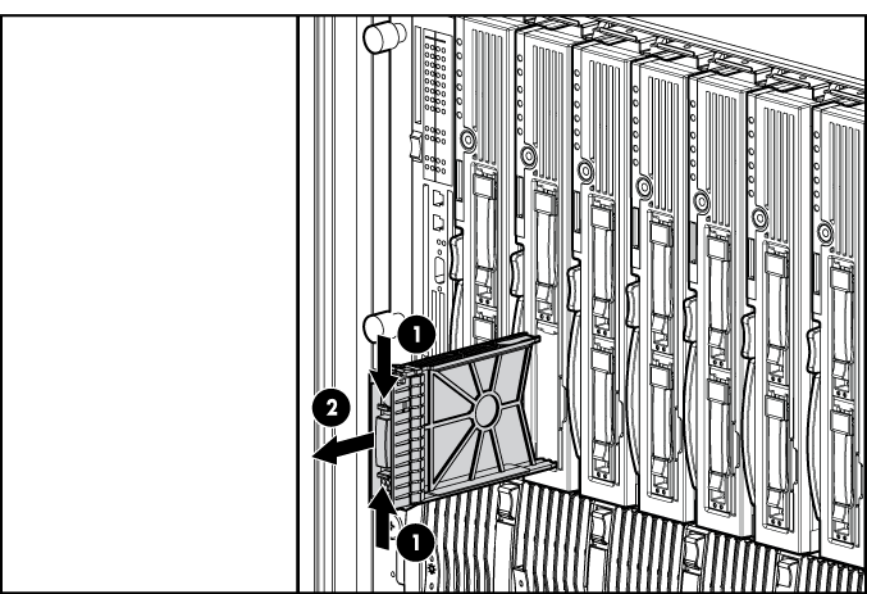

- 
- <span id="page-27-0"></span>**2.** Ouvrez le loquet de dégagement afin de préparer le disque dur pour l'installation.

**3.** Installez le disque dur.

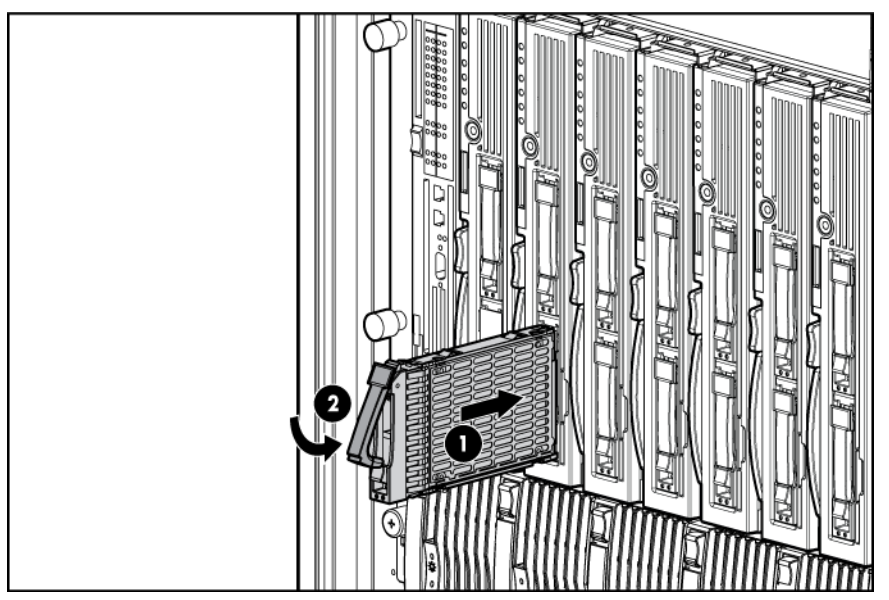

- **4.** Déterminez l'état du disque dur à l'aide des voyants de disque dur hot-plug.
- **5.** Reprenez les opérations normales.

## <span id="page-27-1"></span>Option de mémoire

Le serveur en lame est livré avec deux modules DIMM installés dans la banque mémoire A du processeur 1. Chaque processeur contient deux banques composées de deux connecteurs DIMM chacune, soit huit connecteurs au total.

A **ATTENTION :** utilisez uniquement des modules DIMM HP. Les modules DIMM d'autres fabricants risquent de nuire à l'intégrité des données.

#### <span id="page-28-0"></span>Instructions d'installation des modules DIMM

Lors de l'installation de modules DIMM, respectez les recommandations suivantes :

- Tous les modules DIMM doivent être de type SDRAM DDR2 PC5300 667 MHz.
- Les deux connecteurs DIMM d'une banque doivent être équipés.
- Les deux modules DIMM d'une banque doivent être identiques.
- La banque mémoire A du processeur n° 1 doit toujours être occupée.
- Les banques DIMM ne sont actives que lorsque le connecteur de processeur correspondant est équipé.
- Si vous installez une seule banque dans un processeur, choisissez celle physiquement la plus éloignée du processeur.
- Si vous mettez des modules DIMM de tailles différentes dans un même processeur, ceux de plus grande capacité doivent être installés dans la banque la plus éloignée du processeur. Les modules DIMM de plus petite capacité doivent être installés dans la banque la plus proche du processeur.
- Pour des performances optimales dans la plupart des applications, équipez la première banque mémoire de chaque connecteur de processeur occupé.

#### Installation de modules DIMM

- **1.** Mettez le serveur en lame hors tension (page [14](#page-13-1)).
- **2.** Retirez le serveur en lame (page [14\)](#page-13-2).
- **3.** Retirez le panneau d'accès (page [15\)](#page-14-1).
- **4.** Ouvrez les loquets du connecteur de DIMM.
- **5.** Installez le module DIMM.

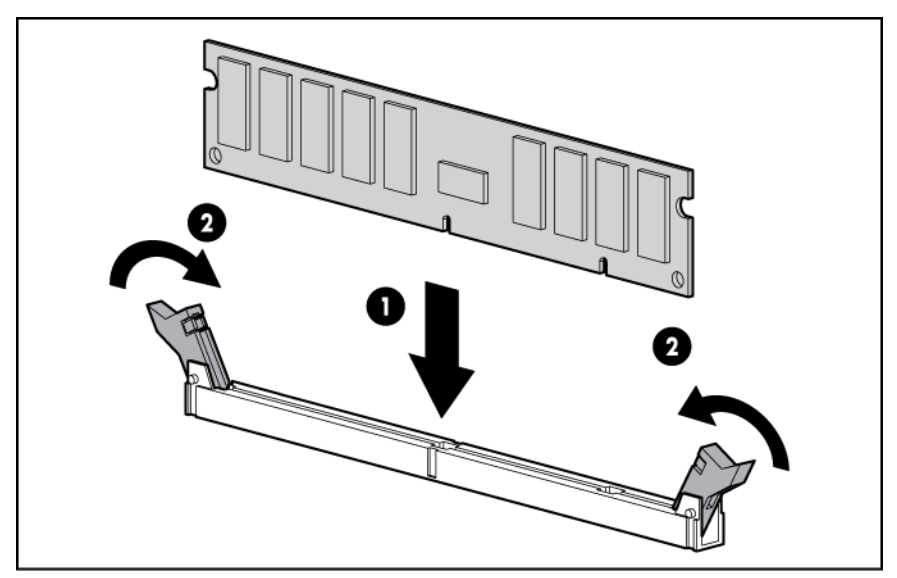

# <span id="page-28-1"></span>Option Fibre Channel Mezzanine

Une carte mezzanine Fibre Channel (FC) double port en option fournit le support FC pour les fonctions de clustering et la connexion SAN lorsqu'il est associé à un module d'interconnexion prenant en charge la connexion SAN. Reportez-vous à la section "Configuration SAN" (page [45\)](#page-44-0) pour plus d'informations sur la connexion au réseau SAN.

Les serveurs en lame peuvent être configurés pour la connectivité SAN lorsqu'ils sont utilisés avec les composants suivants :

- Carte FC mezzanine
- Serveurs en lame p-Class pris en charge
- Interconnexion compatible SAN
- Émetteurs/récepteurs SFP (inclus dans certains kits d'option FC mezzanine. Voir la documentation correspondante.)
- Câbles optique FC (non fournis)
- SAN pris en charge et logiciels associés

Pour plus d'informations sur la configuration du SAN pour le serveur en lame, consultez :

- Le document QuickSpecs spécifique à votre modèle, disponible sur la page des serveurs en lame HP BladeSystem p-Class, sur le site Web HP [\(http://www.hp.com/products/servers/proliant-bl/p-class/info\).](http://www.hp.com/products/servers/proliant-bl/p-class/info)
- La documentation HP StorageWorks SAN sur le site Web HP [\(http://h18006.www1.hp.com/products/storageworks/san/documentation.html\)](http://h18006.www1.hp.com/products/storageworks/san/documentation.html)
- Le site Web sur le stockage HP BladeSystem p-Class [\(http://www.hp.com/go/bladesystem/storage](http://www.hp.com/go/bladesystem/storage))

Pour installer le composant :

- **1.** Mettez le serveur en lame hors tension (page [14](#page-13-1)).
- **2.** Retirez le serveur en lame (page [14\)](#page-13-2).
- **3.** Retirez le panneau d'accès (page [15\)](#page-14-1).
- **4.** Alignez la carte FC mezzanine avec les connecteurs FC.
- **5.** Installez la carte FC mezzanine. Appuyez fermement sur les connecteurs pour bien mettre la carte en place.

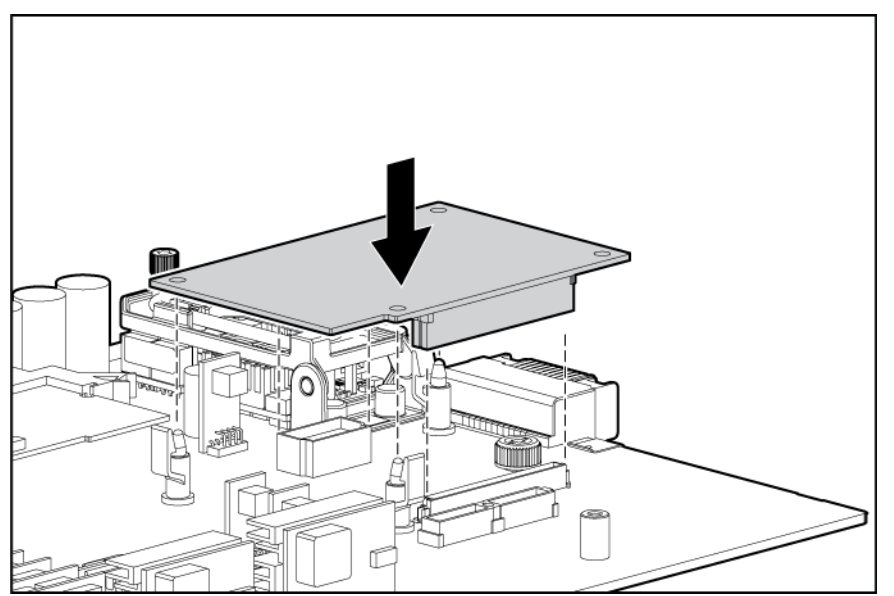

- **6.** Installez le panneau d'accès.
- **7.** Installez le serveur en lame (voir "[Installation d'un serveur en lame"](#page-19-0) page [20](#page-19-2)).
- **8.** Si vous vous connectez à un réseau SAN, installez l'une des options de périphérique d'interconnexion. Voir la documentation correspondante.

## <span id="page-30-1"></span><span id="page-30-0"></span>Option de carte réseau mezzanine

- **1.** Mettez le serveur en lame hors tension (page [14](#page-13-1)).
- **2.** Retirez le serveur en lame (page [14\)](#page-13-2).
- **3.** Retirez le panneau d'accès (page [15\)](#page-14-1).
- **4.** Alignez la carte réseau mezzanine avec le connecteur correspondant.
- **5.** Installez la carte réseau mezzanine. Appuyez fermement sur le connecteur pour bien mettre la carte en place.

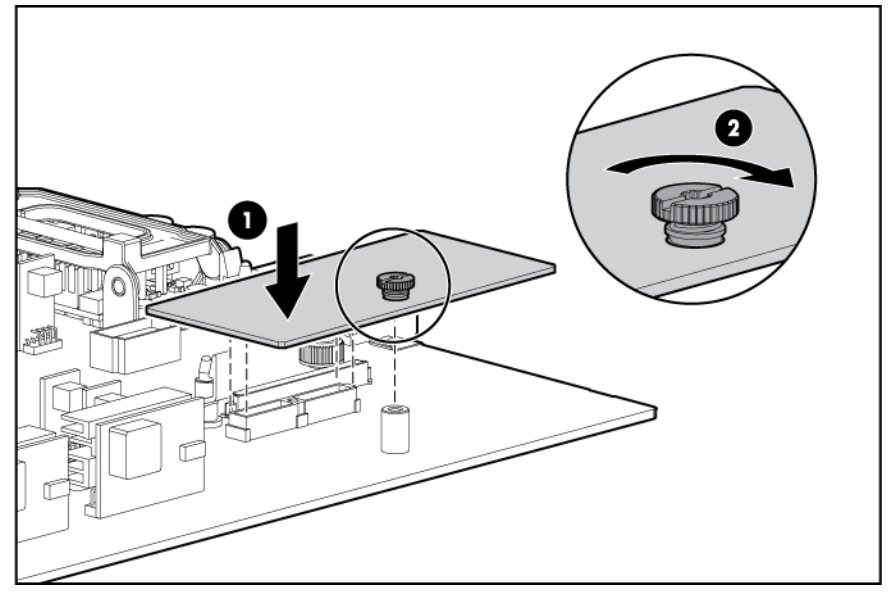

- **6.** Installez le panneau d'accès.
- **7.** Installez le serveur en lame (voir "[Installation d'un serveur en lame"](#page-19-0) page [20](#page-19-2)).

### <span id="page-30-2"></span>Option de module d'activation de cache d'écriture avec batterie

Le module d'activation BBWC permet au système de stocker et d'enregistrer les données en cas d'arrêt imprévu du système.

 **ATTENTION :** pour éviter tout dysfonctionnement du serveur en lame ou détérioration du matériel, n'ajoutez pas ou ne retirez pas le module de piles pendant une extension de capacité RAID, une migration RAID ou un changement de taille de stripe.

 **ATTENTION :** après avoir mis le serveur en lame hors tension, patientez 15 secondes, puis vérifiez que le voyant est orange avant de retirer la pile du module de mémoire cache. Si le voyant orange clignote après 15 secondes, ne retirez pas la pile. Cela signifie que le module de mémoire cache est en train de sauvegarder les données et le fait de retirer la pile avant extinction du voyant entraînera une perte de données.

**IMPORTANT :** il peut arriver que la charge du module de piles soit faible lors de son installation. Dans ce cas, un message d'erreur POST s'affiche à la mise sous tension du serveur en lame et indique que le module de piles est temporairement désactivé. Cela ne nécessite aucune intervention de votre part. Les circuits internes rechargent automatiquement les piles et activent le module. Ce processus peut prendre jusqu'à quatre heures. Pendant ce temps, le module de mémoire cache fonctionne correctement, mais sans l'avantage de performance fourni par le module de piles.

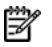

**REMARQUE :** la protection des données et la limite de temps s'appliquent également en cas de coupure d'alimentation. Lorsque l'alimentation du système est restaurée, un processus d'initialisation écrit les données préservées sur les disques durs.

Pour installer le composant :

- **1.** Mettez le serveur en lame hors tension (page [14](#page-13-1)).
- **2.** Retirez le serveur en lame (page [14\)](#page-13-2).
- **3.** Retirez le panneau d'accès (page [15\)](#page-14-1).
- **4.** Retirez le module de mémoire cache standard.

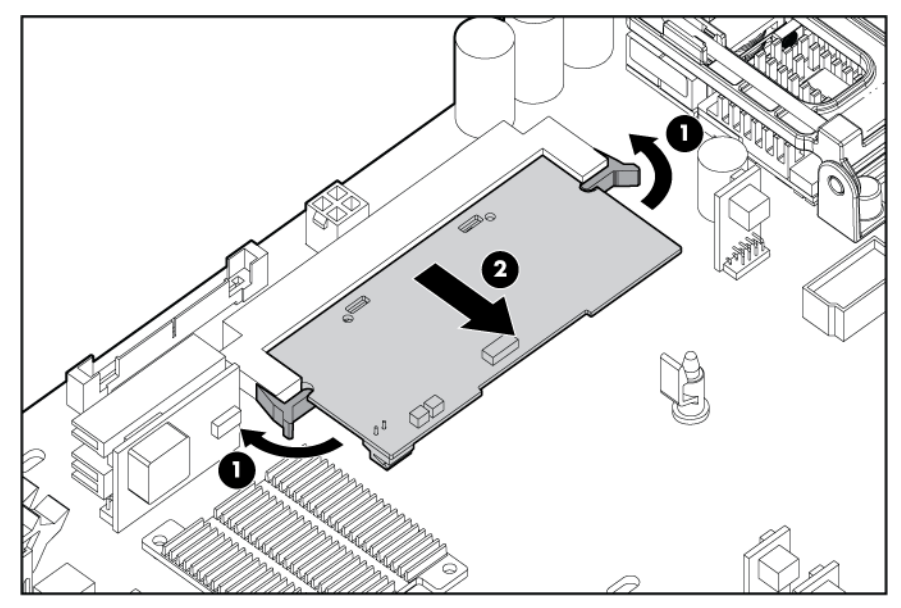

**5.** Installez le module de mémoire cache en option.

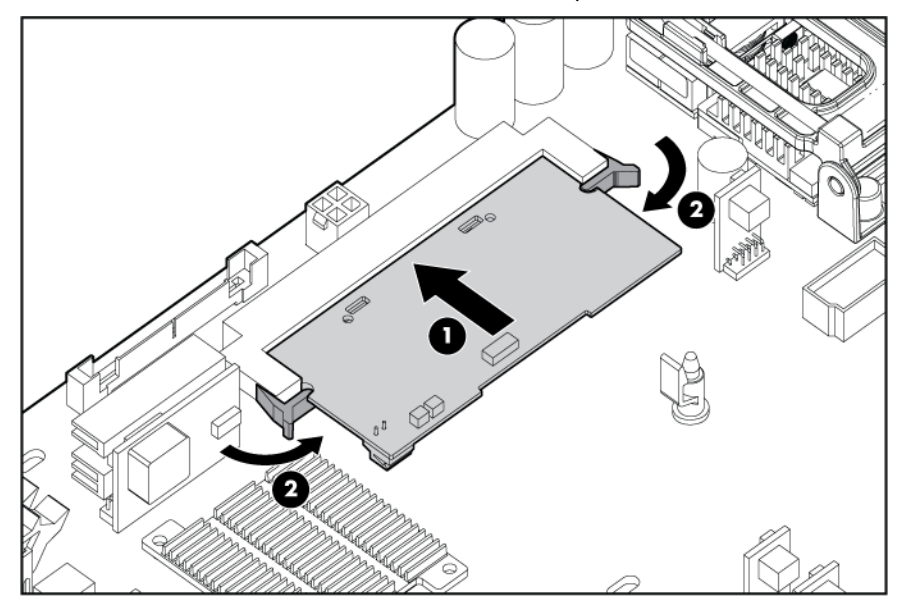

**6.** Ouvrez la porte du compartiment batterie.

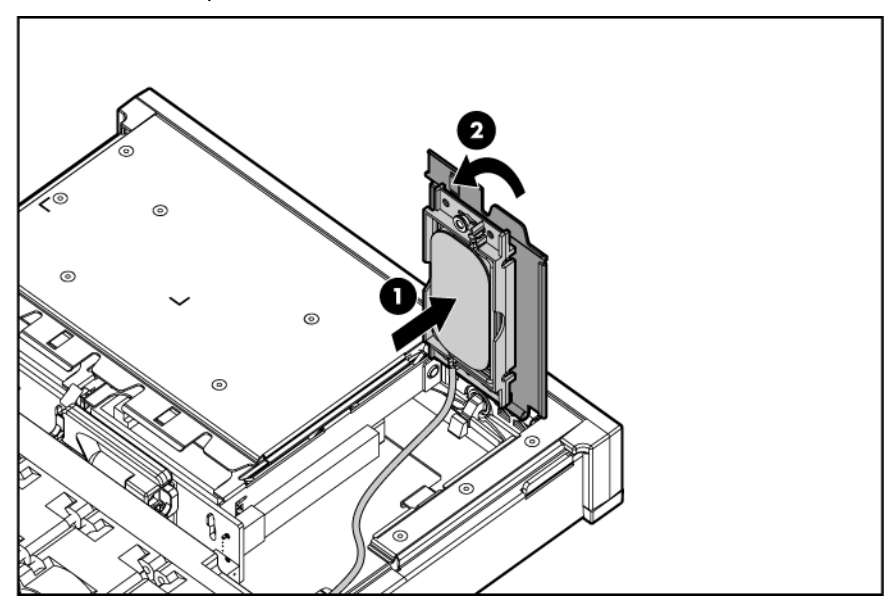

**8.** Connectez le câble au module de mémoire cache en option.

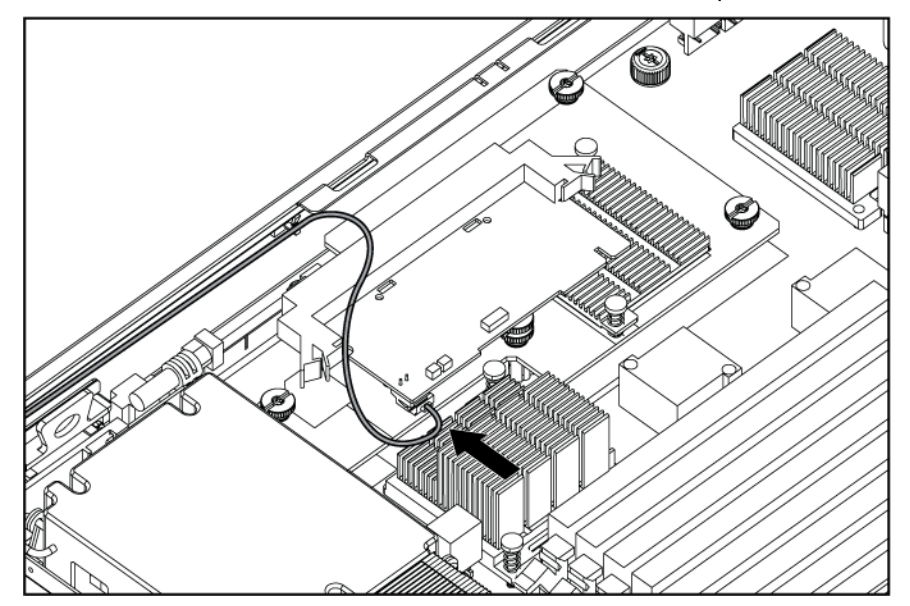

- **9.** Installez le panneau d'accès.
- 10. Installez le serveur en lame (voir "[Installation d'un serveur en lame"](#page-19-0) page [20](#page-19-2)).

# <span id="page-33-0"></span>**C**âblage

#### Dans cette section

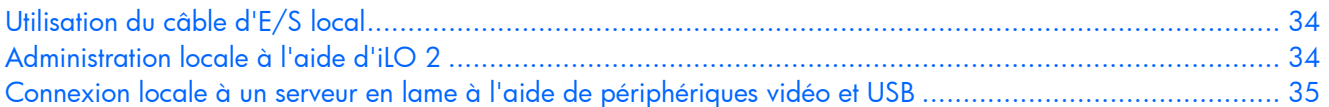

# <span id="page-33-1"></span>Utilisation du câble d'E/S local

Le câble d'E/S local permet d'effectuer des procédures d'administration, de configuration et de diagnostic de deux manières :

- Connexion locale à l'interface iLO 2 du serveur en lame
- Connexion directe de périphériques vidéo et USB au serveur en lame

## <span id="page-33-2"></span>Administration locale à l'aide d'iLO 2

Pour se connecter localement à iLO 2 à l'aide du câble d'E/S local, vous devez disposer des éléments suivants :

- Un périphérique client doté d'un connecteur RJ-45 Ethernet 10/100
- Un câble réseau doté de connecteurs RJ-45

Pour se connecter à iLO 2 :

 $\Delta$  **ATTENTION :** ne connectez pas le câble d'E/S local à un hub lors de la connexion à iLO 2. Tous les serveurs en lame ont la même adresse IP via le port d'E/S. S'il y en plusieurs sur un concentrateur, ils ne peuvent pas être distingués sur le réseau.

**1.** Utilisez le câble réseau RJ-45 pour connecter le périphérique client local au câble d'E/S local.

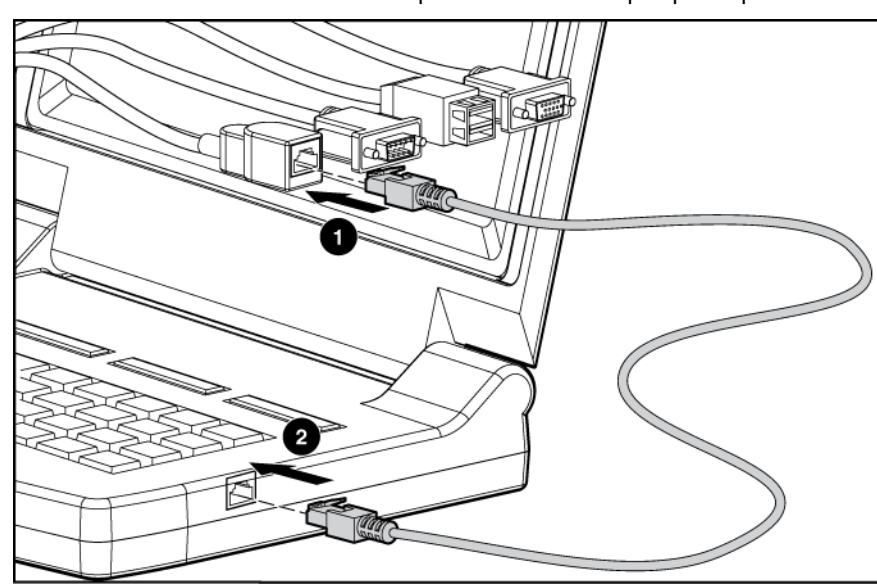

<span id="page-34-0"></span>**2.** Connectez le câble d'E/S local au port d'E/S du serveur en lame.

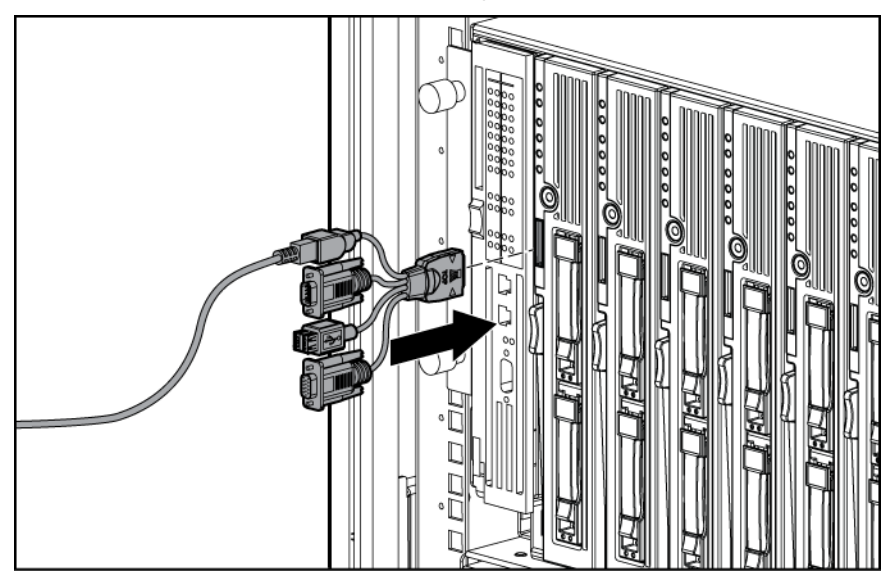

 $\triangle$  **ATTENTION :** déconnectez le câble d'E/S local lorsqu'il est inutilisé. Le port et le connecteur ne sont pas prévus pour une connexion permanente. Les performances du connecteur iLO 2 arrière diminuent lorsque le câble d'E/S local est branché, même si le connecteur iLO 2 de ce câble n'est pas utilisé.

 $\triangle$  **ATTENTION :** avant de déconnecter le câble d'E/S local, observez les points suivants :

- Déconnectez-vous complètement de la session iLO 2 courante avant de débrancher le câble du port iLO 2. Ne retirez pas le câble d'E/S local lorsque le voyant d'identification d'unité (UID) clignote.
- Pressez bien les boutons de verrouillage sur le côté du connecteur du serveur en lame avant de débrancher le câble du port d'E/S. Le non-respect de cette procédure peut entraîner la détérioration du matériel.

## <span id="page-34-1"></span>Connexion locale à un serveur en lame à l'aide de périphériques vidéo et USB

Utilisez le câble d'E/S local pour se connecter à un moniteur et à l'un des périphériques USB suivants :

- Concentrateur USB
- Clavier USB
- Souris USB
- Lecteur de CD/DVD-ROM USB
- Lecteur de disquette USB

Plusieurs configurations sont possibles. Cette section propose deux configurations possibles.

## <span id="page-35-0"></span>Accès à un serveur en lame à l'aide d'une souris,

#### d'une vidéo et d'un clavier locaux

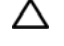

 $\triangle$  **ATTENTION :** déconnectez le câble d'E/S local lorsqu'il est inutilisé. Le port et le connecteur ne sont pas prévus pour une connexion permanente. Les performances du connecteur iLO 2 arrière diminuent lorsque le câble d'E/S local est branché, même si le connecteur iLO 2 de ce câble n'est pas utilisé.

**REMARQUE :** cette configuration ne nécessite pas de concentrateur USB. Pour connecter des périphériques supplémentaires, utilisez un concentrateur USB.

- **1.** Connectez le câble d'E/S local au serveur en lame (voir ["Administration locale à l'aide d'iLO 2](#page-33-0)" page [34](#page-33-2)).
- **2.** Branchez le connecteur vidéo à un moniteur.
- **3.** Branchez une souris USB à un connecteur USB.
- **4.** Branchez un clavier USB au second connecteur USB.

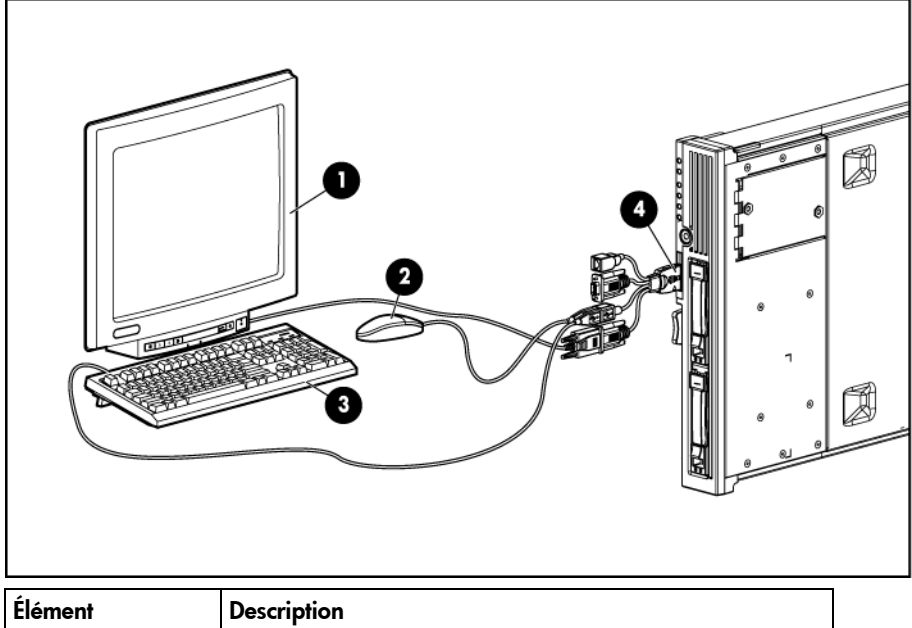

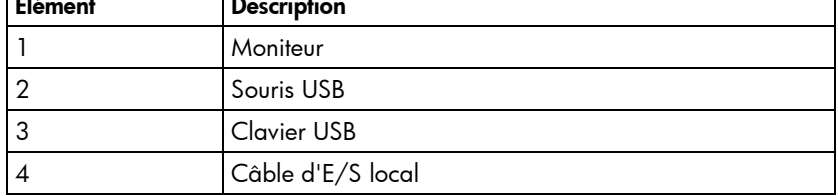

#### Accès aux périphériques de support locaux

Procédez comme suit pour configurer un serveur en lame ou charger des mises à jour logicielles ou des correctifs à l'aide d'un CD-ROM (par exemple le CD SmartStart) ou d'une disquette :

 $\triangle$  **ATTENTION :** déconnectez le câble d'E/S local lorsqu'il est inutilisé. Le port et le connecteur ne sont pas prévus pour une connexion permanente. Les performances du connecteur iLO 2 arrière diminuent lorsque le câble d'E/S local est branché, même si le connecteur iLO 2 de ce câble n'est pas utilisé.

- **1.** Connectez le câble d'E/S local au serveur en lame.
- **2.** Branchez le connecteur vidéo à un moniteur.
- **3.** Branchez un concentrateur USB à un connecteur USB.
- **4.** Connectez les éléments suivants au concentrateur USB :
	- Lecteur de CD-ROM USB
	- Clavier USB
	- Souris USB

**REMARQUE :** utilisez un concentrateur USB pour connecter un lecteur de disquette et/ou de CD-ROM USB au serveur en lame. Le concentrateur USB fournit des connexions supplémentaires.

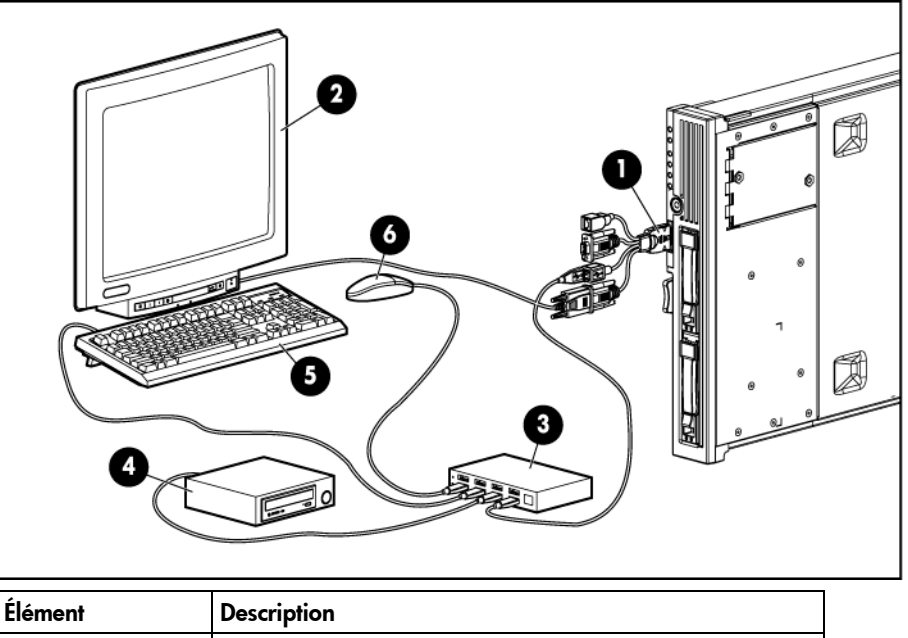

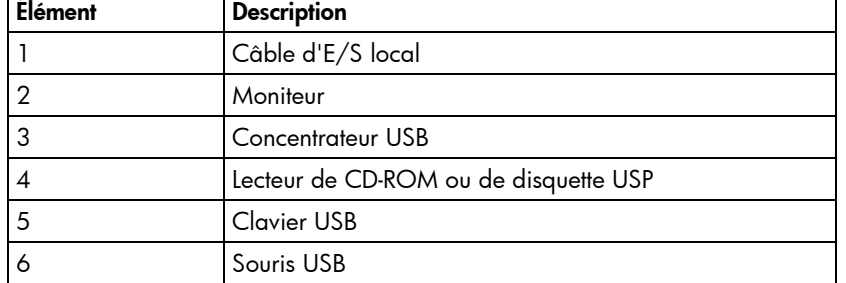

# Configuration et utilitaires

## Dans cette section

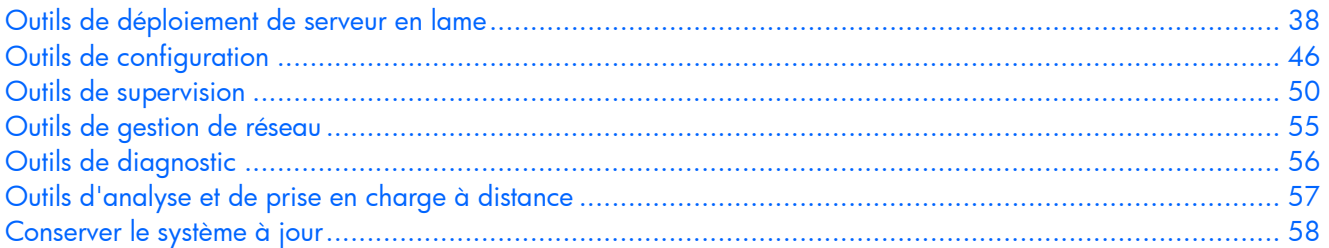

## <span id="page-37-0"></span>Outils de déploiement de serveur en lame

## Drivers logiciels et composants supplémentaires

HP offre les composants logiciels supplémentaires suivants pour les serveurs en lame :

- Driver de surveillance de l'état et afficheur IML
- Driver d'interface de supervision iLO 2 Advanced
- Service d'interface d'infrastructure de rack

Pour Microsoft® Windows®, ces éléments sont inclus dans le PSP (ProLiant Support Pack) pour Microsoft® Windows®, disponible sur le site Web HP ([http://h18002.www1.hp.com/support/files/server/us/index.html\).](http://h18002.www1.hp.com/support/files/server/us/index.html) 

Pour Linux, ces composants peuvent être téléchargés sur le site Web HP ([http://www.hp.com/products/servers/linux\).](http://www.hp.com/products/servers/linux) 

Pour plus d'informations sur l'utilisation de ces composants sur Linux, consultez le site Web HP ([http://h18000.www1.hp.com/products/servers/linux/documentation.html\).](http://h18000.www1.hp.com/products/servers/linux/documentation.html) 

## <span id="page-37-1"></span>Supervision avancée des serveurs ProLiant p-Class

iLO 2 Advanced est un composant standard des serveurs en lame ProLiant p-Class qui assure l'intégrité du serveur et permet de le superviser aisément à distance. Ses fonctionnalités sont accessibles à partir d'un périphérique client réseau à l'aide d'un navigateur Web pris en charge. En plus de nombreuses autres fonctions, iLO 2 Advanced offre des fonctionnalités de clavier, de souris et de vidéo (texte et graphique) à un serveur en lame, quel que soit l'état du système d'exploitation hôte ou du serveur en lame hôte.

Le système iLO 2 comprend un microprocesseur intelligent, une mémoire sécurisée et une interface réseau dédiée. Cette conception le rend indépendant du serveur hôte et de son système d'exploitation. iLO 2 permet d'accéder à distance à n'importe quel client réseau autorisé, envoie des alertes et fournit d'autres fonctions de supervision de serveur en lame.

À l'aide d'un navigateur compatible, vous pouvez effectuer les interventions suivantes :

- Accéder à distance à la console du serveur en lame hôte, notamment à tous les écrans en mode texte et en mode graphique, et à tous les contrôles clavier et souris.
- Mettre le serveur en lame hôte sous et hors tension à distance ou le redémarrer.
- Démarrer un serveur en lame hôte à distance sur une image de disquette virtuelle pour effectuer une mise à niveau de la ROM ou installer un système d'exploitation.
- Envoyer des alertes à partir d'iLO 2 Advanced, quel que soit l'état du serveur en lame hôte.
- Accéder aux fonctionnalités avancées de résolution des problèmes fournies par iLO 2 Advanced.
- Lancer un navigateur Web, utiliser les alertes SNMP et diagnostiquer le serveur en lame à l'aide de HP SIM.
- Configurer des paramètres de compartiment IP statique pour les cartes réseau de supervision iLO 2 dédiées sur chaque serveur en lame d'un boîtier pour un déploiement plus rapide.

Le serveur en lame doit être correctement connecté pour assurer la connectivité iLO 2. Connectez-vous au serveur en lame en utilisant l'une des méthodes suivantes :

- Via un réseau existant (dans le rack) : cette méthode nécessite d'installer le serveur en lame dans son boîtier et de lui affecter une adresse IP (manuellement ou via DHCP).
- Via le port d'E/S du serveur en lame
	- Dans le rack : cette méthode nécessite de connecter le câble d'E/S local au port d'E/S et à un PC client. À l'aide de l'adresse IP fixe inscrite sur l'étiquette du câble d'E/S et des informations d'accès initial à l'avant du serveur en lame, vous pouvez accéder au serveur en lame avec la console distante iLO 2 Advanced.
	- Hors du rack, à l'aide de la station de diagnostic : cette méthode nécessite la mise sous tension du serveur en lame avec la station de diagnostic en option et la connexion à un ordinateur externe à l'aide de l'adresse IP fixe et du câble d'E/S local. Pour les instructions de câblage, reportez-vous à la documentation livrée avec la station de diagnostic ou au CD Documentation.
	- Via les connecteurs du panneau arrière du serveur en lame (hors du rack, à l'aide de la station de diagnostic) : cette méthode vous permet de configurer un serveur en lame hors du rack en l'alimentant à l'aide de la station de diagnostic et en le connectant à un réseau existant via un hub. L'adresse IP est attribuée par un serveur DHCP présent sur le réseau.

L'onglet p-Class vous permet de contrôler des paramètres propres au serveur HP BladeSystem. iLO 2 propose également des diagnostics basés sur le Web pour la configuration HP BladeSystem.

Pour plus d'informations sur iLO 2 Advanced, reportez-vous au *Manuel de l'utilisateur HP iLO (Integrated Lights-Out)* sur le site Web HP [\(http://www.hp.com/servers/lights-out\).](http://www.hp.com/servers/lights-out) 

### <span id="page-38-0"></span>Déploiement PXE sur réseau

PXE est un composant de la spécification WfM (Wired for Management) d'Intel®. Le modèle PXE permet aux serveurs en lame de charger et d'exécuter un programme d'amorçage sur réseau (NBP) à partir d'un serveur PXE et d'exécuter une image préconfigurée. Il peut s'agir d'une image de système d'exploitation créée par des utilitaires ou d'une image de disquette d'amorçage. Cette fonctionnalité permet à un utilisateur de configurer un serveur en lame et d'installer un système d'exploitation sur un réseau.

#### Présentation du déploiement

Lorsqu'un client doté de fonctions PXE démarre, il obtient une adresse IP à partir d'un serveur DHCP (Dynamic Host Configuration Protocol). Le client obtient le nom du NBP auprès du serveur d'amorçage approprié. Il utilise ensuite le protocole TFTP (Trivial File Transfer Protocol) pour télécharger le NBP depuis le serveur d'amorçage et exécute l'image.

Pour chaque serveur en lame que vous déployez, le serveur PXE doit être connecté à la carte réseau désignée pour PXE. Le serveur en lame affecte les fonctions PXE par défaut à la carte réseau 1, mais n'importe laquelle des 2 cartes réseau peut être désignée pour PXE dans RBSU. Pour connaître l'emplacement des connecteurs de carte réseau sur les panneaux de raccordement RJ-45 et les commutateurs d'interconnexion, reportez-vous à la documentation livrée avec le serveur.

**REMARQUE :** la numérotation réelle des cartes réseau dépend de plusieurs facteurs, dont le système d'exploitation installé sur le serveur en lame.

Pour déployer un système d'exploitation sur plusieurs serveurs en lame, installez un serveur de déploiement PXE sur le réseau.

#### <span id="page-39-0"></span>Infrastructure de déploiement

Pour définir une infrastructure de déploiement PXE sur réseau, vous devez disposer de la configuration matérielle et logicielle minimale suivante :

- PC client (station de travail d'administration)
	- Processeur AMD Athlon™ XP (700 MHz ou plus), AMD Athlon™ 64 ou Intel® Pentium® III ou plus (700 MHz ou plus)
	- 128 Mo de RAM
	- Système d'exploitation Microsoft® Windows® 2000 Professional ou Microsoft® Windows® XP
	- Microsoft® Internet Explorer 5.5 ou version ultérieure avec cryptage 128 bits
	- Carte réseau Ethernet avec connecteur RJ-45 10/100
	- Protocole réseau TCP/IP et adresse IP compatible avec l'un des éléments suivants : l'adresse IP du port de diagnostic iLO 2, ou une adresse IP fixe ou attribuée par le serveur DHCP
	- Lecteur de CD-ROM et/ou unité de disquette
	- L'une des versions suivantes de JRE (Java™ Runtime Environment) :
		- 1.3.1\_02
		- 1.3.1\_07
		- 1.3.1\_08

1.4.1 pour Windows® uniquement

1.4.2 pour Linux uniquement

Accédez aux versions de Java™ Runtime Environment sur le site Web HP ([http://java.sun.com/products/archive/index.html\)](http://java.sun.com/products/archive/index.html).

- Serveur DHCP (affectation de l'adresse IP)
	- Processeur AMD Athlon™ XP (700 MHz ou plus), AMD Athlon™ 64 ou Pentium® II 200 MHz ou plus
	- 64 Mo de RAM
	- 64 Mo d'espace disque dur libre
	- Adaptateur réseau 10 Mbps
- Serveur de déploiement PXE (images d'amorçage de stockage)
	- AMD Athlon™ XP (700 MHz ou plus), AMD Athlon™ 64 ou Intel® Pentium® III ou plus (500 MHz recommandé)
	- 256 Mo de RAM
	- Adaptateur réseau 10 Mbps
	- Lecteur de CD-ROM
- Serveur de stockage NFS (uniquement requis pour le déploiement de Red Hat Linux)
	- Red Hat Linux 7.2 installé
	- Connexion réseau
	- Lecteur de CD-ROM
	- NFS installé
	- 1,5 Go d'espace disque disponible
- Serveur de référentiel Windows® (uniquement requis pour le déploiement de Windows®)
	- Windows® 2000 ou Windows® 2003 installé
	- Connexion réseau
	- Lecteur de CD-ROM
	- 1,5 Go d'espace disque disponible
	- Protocole réseau TCP/IP et adresse IP compatible avec l'un des éléments suivants : l'adresse IP du port de diagnostic iLO 2, ou une adresse IP fixe ou attribuée par le serveur DHCP
	- Lecteur de CD-ROM et/ou unité de disquette
	- L'une des versions suivantes de JRE (Java™ Runtime Environment) :
		- 1.3.1\_02
		- 1.3.1\_07
		- 1.3.1\_08
		- 1.4.1 pour Windows® uniquement
		- 1.4.2 pour Linux uniquement

Accédez aux versions de Java™ Runtime Environment sur le site Web HP ([http://java.sun.com/products/archive/index.html\)](http://java.sun.com/products/archive/index.html).

Serveur réseau avec système d'exploitation installé

## Configuration IP statique

La configuration IP statique, mise en oeuvre à l'aide des nouveaux paramètres de configuration IP statique disponibles dans l'onglet BL p-Class, facilite le déploiement initial d'un boîtier complet, ou le déploiement ultérieur des serveurs en lame d'un boîtier existant. Même si la méthode préconisée pour l'affectation d'adresses IP à chaque iLO 2 de serveur en lame consiste à utiliser DHCP et DNS, ces protocoles ne sont pas toujours disponibles sur des réseaux autres que de production.

La configuration IP statique automatise la première étape du déploiement de serveur en lame BL p-Class, en activant le processeur de supervision iLO 2 dans chaque connecteur de serveur afin d'obtenir une adresse IP prédéfinie sans utiliser DHCP. iLO 2 est immédiatement accessible pour le déploiement de serveur à l'aide de Virtual Media (Support virtuel) et d'autres fonctions d'administration à distance.

La configuration IP statique utilise le mode d'adressage Static IP Bay Configuration (Configuration IP statique) vous permettant d'affecter des adresses IP à chaque iLO selon l'emplacement des connecteurs dans le boîtier de serveur respectif. En affectant un jeu d'adresses IP au boîtier, vous bénéficiez des avantages d'une configuration IP statique, sans qu'il soit nécessaire de configurer localement chaque iLO 2.

<span id="page-41-1"></span>La configuration IP statique de iLO 2 offre les avantages suivants :

- Pas de coûts associés à une infrastructure DHCP assurant la prise en charge de l'environnement de serveurs en lame.
- Configuration plus aisée avec génération automatique des adresses iLO 2 pour tout ou partie des compartiments sélectionnés.

Pour plus d'informations sur les configurations iLO, reportez-vous au *Manuel de l'utilisateur HP iLO (Integrated Lights-Out)* disponible sur le CD Documentation ou le site Web HP ([http://www.hp.com/servers/lights-out\).](http://www.hp.com/servers/lights-out) 

## Méthodes de déploiement

Quatre principales méthodes de déploiement sont prises en charge :

 **IMPORTANT :** pour déployer un serveur en lame sans le logiciel RPD, vous devez créer une disquette amorçable ou une image de disquette amorçable.

- Déploiement PXE (page [42](#page-41-0))
- Déploiement par CD-ROM (page [43](#page-42-0))
- Déploiement par image de disquette (page [44\)](#page-43-0)
- Configuration SAN (page [45](#page-44-0))

#### <span id="page-41-0"></span>Déploiement PXE

PXE permet aux serveurs en lame de charger une image sur le réseau depuis un serveur PXE, puis de l'exécuter en mémoire. La première carte réseau sur le serveur en lame est celle d'amorçage PXE par défaut, mais toutes les autres cartes NC peuvent être configurées pour amorcer PXE. Pour plus d'informations, reportez-vous à la section "Déploiement PXE sur réseau" (page [39\)](#page-38-0).

**REMARQUE :** la numérotation réelle des cartes réseau dépend de plusieurs facteurs, dont le système d'exploitation installé sur le serveur en lame.

HP recommande d'utiliser l'une des méthodes suivantes pour le déploiement par PXE :

- HP ProLiant Essentials RDP (voir ["HP ProLiant Essentials Rapid Deployment Pack](#page-48-0)" page [49,](#page-48-1) "[HP](#page-41-1)  [ProLiant Essentials Rapid Deployment Pack"](#page-41-1) page [42\)](#page-41-2)
- Boîte à outils SmartStart Scripting (page [43](#page-42-1))

Il existe un certain nombre d'outils de déploiement PXE développés par d'autres constructeurs pour Windows® et Linux. Pour plus d'informations, consultez le site Web HP ([ftp://ftp.compaq.com/pub/products/servers/management/pxe\\_wp.pdf\).](ftp://ftp.compaq.com/pub/products/servers/management/pxe_wp.pdf) 

#### HP ProLiant Essentials RDP (Rapid Deployment Pack)

<span id="page-41-2"></span> **REMARQUE :** pour déployer des serveurs en lame dans un boîtier existant, utilisez toujours la dernière version de RDP disponible sur le site Web HP ([http://www.hp.com/servers/rdp\).](http://www.hp.com/servers/rdp) 

Le logiciel RPD (Rapid Deployment Pack) est la meilleure méthode pour un déploiement rapide à grande échelle. Il intègre deux puissants produits : Altiris Deployement Solution et le module HP ProLiant Integration.

L'interface intuitive de la console Altiris Deployment Solution offre des solutions "pointer-cliquer" et "glisser-déplacer" simplifiées, permettant de déployer à distance des serveurs cibles, dont des serveurs en lame. Elle vous permet d'exécuter des fonctions d'images ou de scripts, et de conserver des images logicielles.

Pour plus d'informations sur le logiciel RDP, reportez-vous au CD HP ProLiant Essentials Rapid Deployment Pack ou consultez le site Web HP (http://www.hp.com/servers/rdp).

#### <span id="page-42-1"></span>Boîte à outils SmartStart Scripting

SmartStart Scripting Toolkit est un outil de déploiement de serveurs qui permet une installation automatisée sans surveillance pour des déploiements à grande échelle. Il permet de prendre en charge les serveurs ProLiant BL, ML et DL. Il contient un ensemble modulaire d'utilitaires et une documentation importante qui décrit comment mettre en œuvre ces nouveaux outils pour créer un processus automatisé de déploiement de serveurs.

À l'aide de la technologie SmartStart, il permet de créer aisément des scripts de configuration standard du serveur. Ces scripts permettent d'automatiser un grand nombre des procédures manuelles du processus de configuration du serveur. Ce processus automatisé de configuration permet de réduire le temps de déploiement de chaque serveur, et ainsi d'effectuer rapidement des déploiements à grande échelle.

Pour plus d'informations et pour télécharger la boîte à outils SmartStart Scripting, consultez le site Web HP [\(http://www.hp.com/servers/sstoolkit\).](http://www.hp.com/servers/sstoolkit) 

#### <span id="page-42-0"></span>Déploiement par CD-ROM

Le déploiement par CD-ROM implique l'utilisation d'un CD amorçable qui exécute un script pour configurer le matériel et installer le système d'exploitation. Une fois le système d'exploitation configuré, le serveur en lame peut accéder au réseau afin de localiser les scripts et fichiers nécessaires au déploiement.

Avant de commencer le processus de déploiement, connectez le serveur en lame au réseau de l'une des manières suivantes :

- Via un réseau existant (dans le rack) : cette méthode nécessite d'installer le serveur en lame dans son boîtier et de lui affecter une adresse IP (manuellement ou via DHCP).
- Via un réseau existant (hors du rack, avec la station de diagnostic) : cette méthode nécessite de mettre sous tension le serveur en lame avec la station de diagnostic et de le connecter à un réseau existant via un concentrateur. L'adresse IP est affectée par le serveur DHCP présent sur le réseau.

D'autres méthodes de connexion au serveur en lame sont possibles, mais ne fournissent pas l'accès réseau nécessaire au déploiement. Pour plus d'informations, reportez-vous à la section "Supervision avancée des serveurs ProLiant p-Class" (page [38\)](#page-37-1).

**REMARQUE :** pour plus d'informations sur les configurations matérielles et de câblage, reportez-vous aux documents fournis avec le boîtier de serveur en lame et la station de diagnostic.

Deux méthodes sont possibles pour le déploiement par CD-ROM :

- CD-ROM virtuel iLO (page [43\)](#page-42-2)
- CD-ROM USB (page [44](#page-43-1))

#### <span id="page-42-2"></span>CD-ROM virtuel iLO

Pour effectuer le déploiement à l'aide d'un CD d'amorçage :

- **1.** Effectuez l'une des opérations suivantes :
	- Insérez le CD d'amorçage dans le PC client utilisant la Console distante iLO 2.
	- Utilisez iLO 2 pour créer un fichier image du CD d'amorçage.
	- Copiez l'image du CD d'amorçage dans un emplacement sur le réseau ou sur le disque dur du PC client.
- **2.** Accédez à distance au serveur en lame via la console iLO 2. Reportez-vous à la section "Supervision avancée des serveurs ProLiant p-Class" (page [38](#page-37-1))."
- **3.** Sélectionnez l'onglet **Virtual Devices** (Périphériques virtuels).
- **4.** Sélectionnez **Virtual Media (**Support virtuel**)**.
- **5.** Utilisez l'applet Virtual Media pour sélectionner le CD local ou le fichier image et connecter le CD virtuel au serveur en lame.
- **6.** Utilisez la fonction du bouton d'alimentation virtuel iLO 2 pour redémarrer le serveur en lame.
- **7.** Une fois le serveur en lame démarré, suivez la procédure normale d'installation réseau du système d'exploitation.

#### <span id="page-43-1"></span>CD-ROM USB

Cette méthode utilise SmartStart pour faciliter le chargement du système d'exploitation. Mais SmartStart permet également de charger manuellement le système d'exploitation et les drivers.

Pour effectuer le déploiement à l'aide d'un CD d'amorçage :

- **1.** Utilisez le câble d'E/S local pour connecter un lecteur de CD-ROM USB au serveur en lame. Reportez-vous à la section "Connexion locale à un serveur en lame à l'aide de périphériques vidéo et USB" (page [35\)](#page-34-0).
- **2.** Insérez le CD d'amorçage dans le lecteur de CD-ROM USB.
- **3.** Réamorcez le serveur en lame.
- **4.** Une fois que le serveur en lame démarre, suivez la procédure normale d'installation du système d'exploitation.

#### <span id="page-43-0"></span>Déploiement d'images de disquette

Pour effectuer le déploiement à l'aide d'une image de disquette, vous devez créer une disquette d'amorçage réseau DOS qui exécute un script permettant de configurer le matériel et d'installer le système d'exploitation. Cette disquette permet au serveur en lame d'accéder aux scripts et fichiers de déploiement requis sur le réseau.

Cette méthode implique une infrastructure de déploiement pouvant inclure une station de travail administrateur, un serveur PXE, le partage de fichiers Microsoft® Windows® ou Linux. Pour plus d'informations, reportez-vous à la section "Infrastructure de déploiement" (page [40\)](#page-39-0).

Avant de commencer le processus de déploiement, connectez le serveur en lame au réseau de l'une des manières suivantes :

- Via un réseau existant (dans le rack) : cette méthode nécessite d'installer le serveur en lame dans son boîtier et de lui affecter une adresse IP (manuellement ou via DHCP).
- Via un réseau existant (hors du rack, avec la station de diagnostic) : cette méthode nécessite de mettre sous tension le serveur en lame avec la station de diagnostic et de le connecter à un réseau existant via un concentrateur. L'adresse IP est affectée par le serveur DHCP présent sur le réseau.

D'autres méthodes de connexion au serveur en lame sont possibles, mais ne fournissent pas l'accès réseau nécessaire au déploiement. Pour plus d'informations, reportez-vous à la section "Supervision avancée des serveurs ProLiant p-Class" (page [38\)](#page-37-1).

**REMARQUE :** pour plus d'informations sur les configurations matérielles et de câblage, reportez-vous aux documents fournis avec le boîtier de serveur en lame et la station de diagnostic.

Deux méthodes sont possibles pour le déploiement par image de disquette :

- Disquette virtuelle iLO (page [45\)](#page-44-1)
- PXE (voir ["Déploiement PXE](#page-41-1)" page [42\)](#page-41-0)

#### Création d'une disquette d'amorçage

La boîte à outils SmartStart Scripting fournit les outils et informations nécessaires pour créer une disquette d'amorçage. Pour plus d'informations, reportez-vous au *Manuel de l'utilisateur de la Boîte à outils SmartStart Scripting* et téléchargez la dernière version du logiciel sur le site Web HP ([http://www.hp.com/servers/sstoolkit\).](http://www.hp.com/servers/sstoolkit) 

Notez qu'il est également possible de configurer le matériel manuellement à l'aide de l'utilitaire RBSU via la console distante iLO 2. Avec cette méthode, le disque est plus générique et s'intègre au processus d'installation de système d'exploitation réseau existant. Pour plus d'informations, reportez-vous à la section "Supervision avancée des serveurs ProLiant p-Class" (page [38](#page-37-1)).

Pour fonctionner correctement, le système d'exploitation de votre serveur en lame doit être pris en charge. Pour obtenir des informations récentes sur les systèmes d'exploitation pris en charge, consultez le site Web HP ([http://www.hp.com/go/supportos\).](http://www.hp.com/go/supportos) 

#### <span id="page-44-1"></span>Disquette virtuelle iLO

Pour effectuer le déploiement à l'aide d'une disquette d'amorçage :

- **1.** Effectuez l'une des opérations suivantes :
	- Insérez la disquette d'amorçage dans le PC client utilisant la Console distante iLO 2.
	- Utilisez iLO 2 pour créer un fichier image de la disquette d'amorçage.
	- Copiez l'image de la disquette d'amorçage dans un emplacement sur le réseau ou sur le disque dur du PC client.
- **2.** Accédez à distance au serveur en lame via la console iLO 2. Reportez-vous à la section "Supervision avancée des serveurs ProLiant p-Class" (page [38](#page-37-1))."
- **3.** Sélectionnez l'onglet **Virtual Devices** (Périphériques virtuels).
- **4.** Sélectionnez **Virtual Media (**Support virtuel**)**.
- **5.** Utilisez l'applet Virtual Media pour sélectionner la disquette locale ou le fichier image et connecter le CD virtuel au serveur en lame.
- **6.** Utilisez la fonction du bouton d'alimentation virtuel iLO 2 pour redémarrer le serveur en lame.
- **7.** Une fois le serveur en lame démarré, suivez la procédure normale d'installation réseau du système d'exploitation.

#### <span id="page-44-0"></span>Configuration SAN

Le serveur en lame fournit le support FC pour les mises en oeuvre SAN. Cette solution utilise un adaptateur FCA en option offrant aux produits HP StorageWorks une connectivité et une optimisation SAN redondantes. Le serveur en lame est également compatible avec certains produits SAN d'autres constructeurs. Pour plus d'informations, consultez la documentation livrée avec l'option FCA.

Pour une connectivité SAN optimale, observez les points suivants :

- L'option FCA est correctement installée dans le serveur en lame. Reportez-vous à la documentation livrée avec l'option FCA.
- Une interconnexion compatible FC est installée dans le boîtier. Reportez-vous à la documentation livrée avec cette option.
- Le microprogramme du module de supervision du boîtier de serveur en lame est à jour. Consultez le site Web du Centre d'assistance HP (http://www.hp.com/support).
- Le serveur en lame est correctement câblé à un SAN pris en charge.
- Les drivers de stockage SAN sont chargés. Reportez-vous aux documents White Papers correspondants et au site Web HP [\(http://www.hp.com/servers/rdp\)](http://www.hp.com/servers/rdp).

Pour plus d'informations sur les configurations SAN pour le serveur en lame, reportez-vous au manuel *HP StorageWorks SAN Design Reference Guide* sur le site Web HP ([http://h18000.www1.hp.com/products/storageworks/san/documentation.html\)](http://h18000.www1.hp.com/products/storageworks/san/documentation.html).

## <span id="page-45-1"></span><span id="page-45-0"></span>Outils de configuration

## <span id="page-45-2"></span>Logiciel SmartStart

SmartStart est un ensemble de logiciels qui optimise l'installation sur un seul serveur, et vous permet ainsi de déployer votre configuration de serveur de manière simple et uniforme. SmartStart a été testé sur de nombreux serveurs ProLiant et fournit donc des configurations fiables et éprouvées.

SmartStart simplifie le processus de déploiement en exécutant une vaste gamme d'opérations de configuration, notamment :

- Configuration du matériel à l'aide d'utilitaires de configuration intégrés, tels que RBSU et ORCA.
- Préparation du système pour l'installation des versions "commerciales" versions des principaux systèmes d'exploitation.
- Installation automatique d'agents de supervision, utilitaires et drivers optimisés lors de chaque installation assistée.
- Test du matériel du serveur à l'aide de l'utilitaire Insight Diagnostics (voir ["HP Insight Diagnostics](#page-55-1)" page [56](#page-55-2))
- Installation de drivers logiciels directement à partir du CD. Pour les systèmes dotés d'une connexion Internet, le menu Autorun (Exécution automatique) de SmartStart permet d'accéder à la liste complète des logiciels système ProLiant.
- Accès aux utilitaires ACU (Array Configuration Utility) (page [48](#page-47-0)), ADU (Array Diagnostic Utility) et Erase (page [51\)](#page-50-0)

SmartStart est inclus dans le pack HP ProLiant Essentials Foundation. Pour plus d'informations sur le logiciel SmartStart, reportez-vous au pack HP ProLiant Essentials Foundation ou consultez le site Web HP ([http://www.hp.com/servers/smartstart\).](http://www.hp.com/servers/smartstart) 

#### Boîte à outils SmartStart Scripting

SmartStart Scripting Toolkit est un outil de déploiement de serveurs qui permet une installation automatisée sans surveillance pour des déploiements à grande échelle. Il permet de prendre en charge les serveurs ProLiant BL, ML et DL. Il contient un ensemble modulaire d'utilitaires et une documentation importante qui décrit comment mettre en œuvre ces nouveaux outils pour créer un processus automatisé de déploiement de serveurs.

À l'aide de la technologie SmartStart, il permet de créer aisément des scripts de configuration standard du serveur. Ces scripts permettent d'automatiser un grand nombre des procédures manuelles du processus de configuration du serveur. Ce processus automatisé de configuration permet de réduire le temps de déploiement de chaque serveur, et ainsi d'effectuer rapidement des déploiements à grande échelle.

Pour plus d'informations et pour télécharger la boîte à outils SmartStart Scripting, consultez le site Web HP [\(http://www.hp.com/servers/sstoolkit](http://www.hp.com/servers/sstoolkit)).

## HP RBSU (ROM-Based Setup Utility)

RBSU, utilitaire de configuration intégré, exécute une vaste gamme d'opérations de configuration, notamment :

- Configuration des périphériques système et des options installées
- Affichage des informations système
- Sélection du contrôleur d'amorçage principal
- Configuration des options de mémoire
- Sélection de la langue

Pour plus d'informations, reportez-vous au *Manuel de l'utilisateur de l'Utilitaire HP RBSU (ROM-Based Setup Utility)* disponible sur le CD Documentation ou le site Web HP (<http://www.hp.com/servers/smartstart>).

#### Utilisation de l'utilitaire RBSU

À la première mise sous tension du serveur en lame, le système vous demande d'accéder à l'utilitaire RBSU et de sélectionner une langue. Les paramètres de configuration par défaut sont définis à ce stade et peuvent être modifiés ultérieurement. La plupart des fonctionnalités de RBSU ne sont pas nécessaires pour configurer le serveur en lame.

Pour naviguer dans RBSU, utilisez les touches suivantes :

- Pour accéder à RBSU, appuyez la touche **F9** pendant la mise sous tension, à l'apparition du message dans l'angle supérieur droit de l'écran.
- Pour naviguer dans les menus, utilisez les touches fléchées.
- Pour effectuer des sélections, appuyez sur la touche **Entrée**.

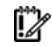

**IMPORTANT :** l'utilitaire RBSU enregistre automatiquement les paramètres lorsque vous appuyez sur la touche **Entrée**. Aucun message de confirmation des paramètres ne s'affiche avant la sortie de l'utilitaire. Pour modifier un paramètre sélectionné, vous devez au préalable sélectionner un autre paramètre, puis appuyer sur la touche **Entrée**.

#### Procédure de configuration automatique

Le processus de configuration automatique s'exécute automatiquement lorsque vous démarrez le serveur pour la première fois. Pendant la séquence de mise sous tension, la ROM système configure automatiquement le système complet sans aucune intervention de l'utilisateur. Lors de ce processus, l'utilitaire ORCA (Option ROM Configuration for Arrays), dans la plupart des cas, configure automatiquement le module RAID à un paramètre défini par défaut basé sur le nombre d'unités connectées au serveur.

**REMARQUE :** le serveur peut ne pas prendre en charge tous les exemples suivants.

 **REMARQUE :** si l'unité d'initialisation n'est pas vide ou que des données ont déjà été écrites dessus, ORCA ne configure pas automatiquement le module RAID. Vous devez l'exécuter pour configurer les paramètres RAID.

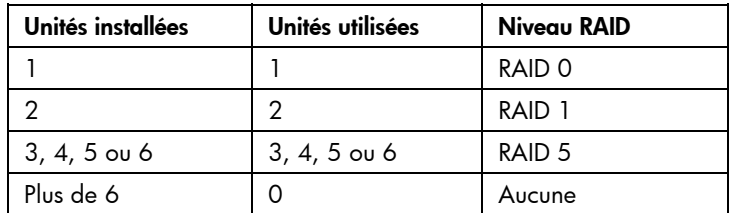

Pour modifier les paramètres par défaut de l'utilitaire ORCA et ceux du processus de configuration automatique, appuyez sur la touche **F8** lorsque le système vous y invite.

Par défaut, la langue définie par le processus de configuration automatique est l'anglais. Pour modifier des paramètres par défaut du processus de configuration automatique (par exemple ceux concernant la langue, le système d'exploitation et le contrôleur d'initialisation principal), exécutez l'utilitaire RBSU en appuyant sur la touche **F9**. Après avoir sélectionné les paramètres, quittez l'utilitaire RBSU et autorisez le serveur à redémarrer automatiquement.

Pour plus d'informations, reportez-vous au *Manuel de l'utilisateur de l'Utilitaire HP RBSU (ROM-Based Setup Utility)* disponible sur le CD Documentation ou le site Web HP (<http://www.hp.com/servers/smartstart>).

#### Option d'amorcage

Une fois le processus de configuration automatique terminé ou une fois le serveur réamorcé après avoir quitté RBSU, la séquence d'auto-test de mise sous tension (POST) s'exécute puis l'écran d'option d'amorçage s'affiche. Cet écran s'affiche pendant quelques secondes, puis le système tente de redémarrer à partir d'une disquette, d'un CD ou d'un disque dur. À ce moment, le menu à l'écran vous permet d'installer un système d'exploitation ou d'apporter des modifications à la configuration du serveur dans l'utilitaire RBSU.

#### Console série BIOS

La console série BIOS vous permet de configurer le port série pour afficher les messages d'erreur POST, et de lancer l'utilitaire RBSU à distance via une connexion série au port COM du serveur. Un clavier et une souris ne sont pas nécessaires sur le serveur qui est configuré à distance.

Pour plus d'informations sur la console série BIOS, reportez-vous au *Manuel de l'utilisateur de la console série BIOS* disponible sur le CD Documentation ou le site Web HP (<http://www.hp.com/servers/smartstart>).

## <span id="page-47-0"></span>ACU (Array Configuration Utility)

ACU est un utilitaire de type navigateur doté des fonctionnalités suivantes :

- Il s'exécute en tant qu'application locale ou service distant.
- Il prend en charge l'expansion de capacité RAID en ligne, l'extension de capacité des unités logiques, l'affectation des unités de secours en ligne et la migration de niveau RAID et de taille de stripe.
- Il suggère la configuration optimale pour un système non configuré.
- Il fournit différents modes de fonctionnement, ce qui permet une configuration plus rapide et un meilleur contrôle des options de configuration.
- Il reste disponible tant que le serveur est allumé.
- Il affiche à l'écran des conseils concernant chaque étape d'une procédure de configuration.

Pour bénéficier de performances optimales, vous devez utiliser au minimum une résolution d'affichage de 800 × 600 en 256 couleurs. Les serveurs sous Microsoft® requièrent Internet Explorer 5.5 (avec Service Pack 1) ou supérieur. Pour les serveurs Linux, consultez le fichier README.TXT pour des informations supplémentaires sur les navigateurs et fonctions pris en charge.

Pour plus d'informations, reportez-vous au manuel *Configuring Arrays on HP Smart Array Controllers Reference* disponible sur le CD Documentation ou le site Web HP ([http://www.hp.co](http://www.hp.com/)[m\).](http://www.hp.com) 

## ORCA (Option ROM Configuration for Arrays)

Avant d'installer un système d'exploitation, vous pouvez utiliser l'utilitaire ORCA pour créer la première unité logique, affecter des niveaux RAID et définir les configurations de mémoire de secours en ligne.

L'utilitaire prend également en charge les fonctions suivantes :

- Reconfiguration d'une ou de plusieurs unités logiques
- Affichage de la configuration d'unité logique courante
- Suppression d'une configuration d'unité logique
- Configuration du contrôleur en contrôleur d'amorçage

Si vous n'utilisez pas l'utilitaire, ORCA emploie par défaut la configuration standard.

Pour plus d'informations sur la configuration du contrôleur RAID, reportez-vous au manuel de l'utilisateur correspondant.

Pour plus d'informations sur les configurations par défaut utilisées par ORCA, reportez-vous au *Manuel de l'utilisateur de l'Utilitaire HP RBSU* disponible sur le CD Documentation.

## <span id="page-48-1"></span><span id="page-48-0"></span>HP ProLiant Essentials RDP (Rapid Deployment Pack)

Le logiciel RPD (Rapid Deployment Pack) est la meilleure méthode pour un déploiement rapide à grande échelle. Il intègre deux puissants produits : Altiris Deployement Solution et le module HP ProLiant Integration.

L'interface intuitive de la console Altiris Deployment Solution offre des solutions "pointer-cliquer" et "glisser-déplacer" simplifiées, permettant de déployer à distance des serveurs cibles, dont des serveurs en lame. Elle vous permet d'exécuter des fonctions d'images ou de scripts, et de conserver des images logicielles.

Pour plus d'informations sur le logiciel RDP, reportez-vous au CD HP ProLiant Essentials Rapid Deployment Pack ou consultez le site Web HP (http://www.hp.com/servers/rdp).

## Ressaisie du numéro de série et de l'ID produit du serveur

Après le remplacement de la carte mère, vous devez ressaisir le numéro de série et de l'ID produit du serveur.

- **1.** Pendant la séquence de démarrage du serveur, appuyez sur la touche **F9** pour accéder à l'utilitaire RBSU.
- **2.** Sélectionnez le menu **System Options** (Options du système).
- **3.** Sélectionnez **Serial Number** (Numéro de série). L'avertissement suivant s'affiche :

WARNING! WARNING! WARNING! The serial number is loaded into the system during the manufacturing process and should NOT be modified. This option should only be used by qualified service personnel. This value should always match the serial number sticker located on the chassis. (Avertissement ! Le numéro de série est chargé dans le système lors de la fabrication et ne doit PAS être modifié. Cette option ne doit être utilisée QUE par un technicien qualifié. Cette valeur doit toujours correspondre à celle indiquée sur l'étiquette du numéro de série apposée sur le châssis.)

- **4.** Appuyez sur la touche **Entrée** pour effacer l'avertissement.
- **5.** Entrez le numéro de série et appuyez sur la touche **Entrée**.
- **6.** Sélectionnez **Product ID (ID produit)**.
- **7.** Entrez l'ID produit et appuyez sur la touche **Entrée**.
- **8.** Appuyez sur la touche **Échap** pour fermer le menu.
- **9.** Appuyez sur la touche **Échap** pour quitter l'utilitaire RBSU.
- **10.** Appuyez sur la touche **F10** pour confirmer la fermeture de l'utilitaire RBSU. Le serveur redémarre automatiquement.

## <span id="page-49-0"></span>Outils de supervision

## ASR (Automatic Server Recovery)

ASR est une fonctionnalité qui provoque le redémarrage du système en cas d'erreur grave du système d'exploitation, telle que l'écran bleu, ABEND ou panique. Un compteur de contrôle, le compteur ASR, démarre lorsque le driver System Management, également connu sous le nom de driver d'état, est chargé. Lorsque le système d'exploitation fonctionne correctement, le système réinitialise périodiquement le compteur. En revanche, si le système d'exploitation tombe en panne, le compteur expire et redémarre le serveur.

ASR augmente le temps de disponibilité du serveur en le redémarrant dans un délai spécifié après le blocage ou l'arrêt du système. Parallèlement, la console HP SIM vous signale qu'ASR a redémarré le système en envoyant un message au numéro de pager spécifié. Vous pouvez désactiver ASR à l'aide de la console HP SIM ou de l'utilitaire RBSU.

## ROMPaq

La réécriture de la ROM permet de mettre à niveau les microprogrammes (BIOS) avec les utilitaires ROMPaq Système ou Option. Pour mettre à niveau le BIOS, insérez une disquette ROMPaq dans l'unité de disquette et réinitialisez le système.

L'utilitaire ROMPaq vérifie le système et propose un choix de révisions de ROM disponibles, s'il en existe plusieurs. Cette procédure est identique pour les utilitaires ROMPaq système et option.

Pour plus d'informations sur l'utilitaire ROMPaq, consultez le site Web HP ([http://www.hp.com/servers/manage\).](http://www.hp.com/servers/manage) 

## Technologie iLO (Integrated Lights-Out) 2

Le sous-système iLO 2 est un composant standard de certains serveurs ProLiant qui permet de superviser facilement les serveurs et leur état à distance. Il comprend un microprocesseur intelligent, une mémoire sécurisée et une interface réseau dédiée. Cette conception rend la carte iLO 2 indépendante du serveur hôte et de son système d'exploitation. Le sous-système iLO 2 fournit un accès à distance aux clients réseau autorisés, envoie des alertes et offre d'autres fonctions de supervision de serveur.

iLO 2 vous permet d'exécuter les fonctions suivantes :

- Mettre le serveur hôte sous et hors tension à distance ou le redémarrer.
- Envoyer des alertes à partir d'iLO 2, quel que soit l'état du serveur hôte.
- Accéder à des fonctionnalités avancées de résolution des problèmes via l'interface iLO 2.
- Diagnostiquer iLO 2 à l'aide de HP SIM via un navigateur Web et les alertes SNMP.

Pour plus d'informations sur les fonctionnalités iLO 2, reportez-vous au manuel iLO2 disponible sur le CD Documentation ou sur le site Web HP ([http://www.hp.com/servers/lights-out\)](http://www.hp.com/servers/lights-out).

## <span id="page-50-1"></span>Pack HP ProLiant Essentials ILOS (Integrated Lights-Out Select Pack)

Le pack ISP (iLO Select Pack) permet aux administrateurs d'activer la fonctionnalité Lights-Out pour certains environnements de serveur en lame HP ProLiant.

Il complète iLO 2 Standard Blade Edition en améliorant les fonctionnalités Lights-Out des serveurs en lame HP ProLiant p-Class et c-Class avec des fonctions supplémentaires de support virtuel, sécurité et gestion de l'alimentation. Il fournit également ces fonctionnalités sur les serveurs ProLiant ML/DL Séries 300 et 500 prenant en charge iLO 2 sans console graphique distante.

Le pack ISP (iLO Select Pack) est activé via une simple clé de licence (indiquée sur la couverture arrière), une interface Web ou de ligne de commande (CLI). L'utilitaire de configuration Lights-Out peut générer un script pour l'activation de la clé de licence sur plusieurs processeurs iLO 2.

Pour plus d'informations sur iLO 2, reportez-vous à la documentation correspondante sur le CD Documentation ou sur le site Web HP ([http://www.hp.com/servers/lights-out\)](http://www.hp.com/servers/lights-out).

### <span id="page-50-0"></span>Erase

 $\triangle~$  <code>ATTENTION</code> : effectuez une sauvegarde avant d'exécuter l'utilitaire System Erase. L'utilitaire ramène le système à son état d'origine, supprime les informations de configuration matérielle actuelles, y compris la configuration RAID et le partitionnement des disques, et efface complètement tous les disques durs connectés. Reportez-vous aux instructions d'emploi de cet utilitaire.

Lancez l'utilitaire Erase si vous devez effacer le système pour les raisons suivantes :

- Vous souhaitez installer un nouveau système d'exploitation sur un serveur déjà doté d'un système d'exploitation.
- Un message d'erreur s'affiche lors de l'exécution de la procédure d'installation d'un système d'exploitation intégré.

L'utilitaire Erase est disponible dans le menu **Maintenance Utilities** (Utilitaires de maintenance) du CD SmartStart (voir ["Logiciel SmartStart](#page-45-1)" page [46\)](#page-45-2).

## StorageWorks L&TT (Library et Tape Tools)

HP StorageWorks L&TT permet de télécharger des microprogrammes, de vérifier le fonctionnement des périphériques, d'effectuer des procédures de maintenance, d'analyser les pannes, d'effectuer des actions correctives et autres fonctions utiles. Il s'intègre également parfaitement avec le support matériel HP en générant et en envoyant par e-mail des dossiers de support fournissant une analyse instantanée du système de stockage.

Pour plus d'informations et pour télécharger cet utilitaire, consultez le site Web StorageWorks L&TT (http://h18006.www1.hp.com/products/storageworks/ltt).

## <span id="page-50-2"></span>HP SIM (Systems Insight Manager)

HP SIM est une application Web permettant aux administrateurs système d'effectuer à distance des tâches administratives courantes à l'aide d'un navigateur Web. Cette application fournit des fonctionnalités de supervision permettant de consolider et d'intégrer les données générées par les périphériques HP et de fabricants tiers.

**IMPORTANT :** vous devez installer et utiliser HP SIM pour bénéficier de la garantie préventive sur les processeurs, les disques durs SAS et SCSI et les modules mémoire.

Pour plus d'informations, reportez-vous au CD Management inclus dans le pack HP ProLiant Essentials Foundation ou consultez le site Web HP SIM ([http://www.hp.com/go/hpsim\).](http://www.hp.com/go/hpsim) 

## <span id="page-51-0"></span>Agents de supervision

Les agents de supervision fournissent toutes les informations nécessaires à la supervision des pannes, des performances et des configurations. Ils facilitent la supervision du serveur à l'aide du logiciel HP SIM, et des plates-formes de supervision SNMP de fabricants tiers. Ils sont installés lors de chaque installation assistée SmartStart ou peuvent l'être à l'aide de HP PSP. La page d'accueil Systems Management (Supervision des systèmes) indique l'état et fournit l'accès direct aux informations approfondies relatives au sous-système, en accédant aux données transmises par les agents de supervision. Pour plus d'informations, reportez-vous au CD Management inclus dans le Pack HP ProLiant Essentials Foundation ou consultez le site Web HP (http://www.hp.com/servers/manage).

## Logiciels de supervision de la virtualisation HP ProLiant Essentials

Les packs ProLiant Essentials VMM (Virtual Machine Management Pack) et SMP (Server Migration Pack) permettent à HP SIM (Systems Insight Manager) de superviser des machines virtuelles.

Le pack VMM (Virtual Machine Management Pack) offre les fonctionnalités suivantes :

- Gestion et contrôle centralisés des machines virtuelles VMware® et Microsoft® avec association entre hôte physique et machine virtuelle
- Identification aisée des machines virtuelles et serveurs hôtes atteignant des niveaux élevés d'utilisation des processeurs, de la mémoire ou des disques
- Fonctions très souples permettant d'effectuer des transferts en directs, ainsi que des transferts vers des ressources hôtes dissemblables
- Fonctionnalités hôtes de sauvegarde, de modélisation et autres, permettant la restauration de machines virtuelles vers n'importe quel hôte disponible

Le pack SMP (Server Migration Pack) automatise le processus manuel de migration des serveurs entre plates-formes physiques ou virtuelles (P2V, V2P et V2V), permettant ainsi une migration vers des platesformes physiques ou virtuelles appropriées répondant à vos besoins en matière de performances et de capacités.

Pour plus d'informations sur les logiciels de supervision de la virtualisation, consultez le site Web HP ([http://www.hp.com/go/vmmanage\).](http://www.hp.com/go/vmmanage) 

## Pack HP ProLiant Essentials SMP - P2P

## (Server Migration Pack - Physical to ProLiant Edition)

Le logiciel HP ProLiant Essentials SMP – P2P (Server Migration Pack – Physical to ProLiant Edition ) permet aux administrateurs de mettre à niveau ou de remplacer un serveur existant. SMP – P2P est un outil automatisé, précis et rentable, permettant de faire migrer les serveurs existants et leur contenu vers les technologies les plus récentes.

SMP – P2P automatise la migration du système d'exploitation, des applications et des données d'un serveur vers un autre sans aucune erreur, ce qui évite d'avoir à redéployer manuellement ces éléments sur le nouveau serveur. Lors du processus de migration, le logiciel supprime automatiquement les anciens drivers et charge les nouveaux sur le serveur de destination. L'interface à base d'assistant simplifie la migration et ne nécessite aucune formation supplémentaire.

Pour plus d'informations sur le pack SMP - P2P, consultez le site Web HP (http://www.hp.com/go/p2p).

## Pack HP ProLiant Essentials PMP (Performance Management Pack)

Le pack HP ProLiant Essentials PMP (Performance Management Pack) est une solution intégrée de gestion des performances qui détecte et analyse les goulots d'étrangement sur les serveurs HP ProLiant, certains serveurs HP Integrity, et les périphériques de stockage partagés MSA500/MSA1000/MSA1500.

Les outils du pack PMP vous avertissent de manière proactive de la formation de goulots d'étranglement, vous permettant ainsi de résoudre les problèmes de performance existants. PMP est automatiquement installé et intégré avec HP SIM (Systems Insight Manager). Outre les agents Insight Management, il n'est pas nécessaire d'installer d'autres logiciels sur les serveurs concernés. PMP analyse les informations de performance pour déterminer s'il y a des goulots d'étranglement en formation ou existants. Vous pouvez afficher ces informations de manière interactive, les consigner dans une base de données pour analyse ou reporting ultérieur, et définir des notifications proactives à l'aide du mécanisme adhoc de HP SIM.

Pour plus d'informations sur le pack HP ProLiant Essentials PMP (Performance Management Pack, consultez la documentation disponible sur le site Web HP ([http://www.hp.com/products/pmp\)](http://www.hp.com/products/pmp).

## Pack HP ProLiant Essentials VPM (Vulnerability and Patch Management Pack)

Le logiciel HP ProLiant Essentials VPM (Vulnerability and Patch Management Pack) étend la fonctionnalité de HP SIM (Systems Insight Manager) afin d'assurer la gestion des correctifs et l'évaluation de la vulnérabilité pour certains systèmes cibles.

VPM est un outil "tout en un" de gestion des correctifs et d'évaluation de la vulnérabilité. Il vous permet de remporter facilement la guerre contre les pirates, vers et chevaux de Troie qui exploitent la vulnérabilité de la sécurité logicielle, par une :

- Meilleure gestion du cycle de vie des systèmes grâce à l'intégration de la gestion des correctifs et de l'évaluation de la vulnérabilité dans les processus de supervision.
- Résolution plus rapides des vulnérabilités par une meilleure analyse de la criticité, du comportement attendu et des correctifs requis.
- Réduction du risque d'attaque majeure grâce à l'acquisition automatique, le déploiement programmé et la vérification continue de la persistance des correctifs.

Le pack VMP et HP SIM peuvent être installés sur un même serveur (configuration partagée) ou sur des serveurs séparés (configuration distribuée).

Le pack VMP est inclus dans le DVD *Insight Control Data Center Edition*. Pour plus d'informations, consultez le manuel *HP ProLiant Essentials Vulnerability and Patch Management Pack User Guide*, ou le site Web HP [\(http://www.hp.com](http://www.hp.com/)[\).](http://www.hp.com) 

## Pack HP ProLiant Essentials WMP (Workload Management Pack)

Le pack HP ProLiant Essentials WMP (Workload Management Pack) est une solution logicielle contrôlant et affectant dynamiquement les ressources système, permettant ainsi aux administrateurs de consolider les applications et d'optimiser les performances sur les serveurs Microsoft® Windows ® 2000.

WMP peut limiter la quantité de ressources disponibles pour les processus et en ajouter sur demande lorsque nécessaire. Les administrateurs peuvent configurer le moteur de règles dynamiques du Gestionnaire RPM (Resource Partitioning Manager) afin de suivre les facteurs de charge de travail tels que l'utilisation du système selon l'heure, puis ajouter automatiquement des partitions afin de fournir des ressources sur demande aux applications.

Pour plus d'informations, consultez le site Web HP ([http://h18004.www1.hp.com/products/servers/proliantessentials/wmp\).](http://h18004.www1.hp.com/products/servers/proliantessentials/wmp) 

## HP BladeSystem Essentials Insight Control Data Center Edition

HP BladeSystem Essentials Insight Control Data Center Edition est une suite intégrée de logiciels qui simplifie la supervision des infrastructures HP BladeSystem. À l'aide d'un programme d'installation basé sur un assistant, Insight Control Data Center Edition installe et configure rapidement et de manière uniforme les logiciels HP SIM (Systems Insight Manager) et de supervision ProLiant Essentials, ce qui permet de réduire le nombre de procédures manuelles et d'accélérer le déploiement des serveurs en lame HP de production.

Les logiciels installés par Insight Control Data Center Edition fournissent une fonctionnalité de supervision de base du cycle de vie des solutions HP BladeSystem, notamment le déploiement des ressources matérielles, la surveillance de l'état et des performances, l'analyse des vulnérabilités et la gestion des correctifs. Insight Control Data Center Edition est une fonction standard des boîtiers HP BladeSystem c-Class et est disponible en tant qu'option logicielle pour les environnements HP BladeSystem p-Class.

Pour plus d'informations sur Insight Control Data Center Edition, consultez le site Web HP ([http://www.hp.com](http://www.hp.com/)).

### HP Control Tower

HP Control Tower est un progiciel "tout en un" qui permet de superviser et de déployer les solutions HP BladeSystem et les serveurs en lame ProLiant BL p-Class correspondants.

Basé sur Linux, il fournit une interface conviviale spécialement conçue pour les serveurs en lame et optimisée à l'attention des utilisateurs Linux. HP Control Tower permet de déployer des systèmes d'exploitation à l'aide d'une installation standard ou de technologies basées sur l'image.

Pour plus d'informations sur HP Control Tower, consultez le site Web HP ([http://www.hp.com/go/controltower\)](http://www.hp.com/go/controltower).

## Support de la ROM redondante

Le serveur vous permet de mettre à niveau ou de configurer la mémoire ROM en toute sécurité grâce à la prise en charge de la ROM redondante. Le serveur est équipé d'une mémoire ROM de 2 Mo qui se comporte comme deux mémoires ROM indépendantes de 1 Mo chacune. Dans l'implémentation standard, une partie de la ROM contient la version de la ROM la plus récente, tandis que l'autre contient une version antérieure.

**REMARQUE :** le serveur est livré avec la même version programmée sur chaque côté de la ROM.

#### Avantages en termes de protection et de sécurité

Lorsque vous réécrivez la mémoire ROM du système, l'utilitaire ROMPaq écrit sur la version de sauvegarde de la mémoire ROM et fait de la version en cours la nouvelle version de sauvegarde. Ceci vous permet de passer facilement à la version existante de la ROM, si la nouvelle ROM venait à s'altérer pour une raison ou une autre. Cette fonction protège la version existante de la mémoire ROM, même en cas de panne de courant pendant sa réécriture.

## Prise en charge USB

HP fournit à la fois une prise en charge USB standard et existante. La première est assurée par le système d'exploitation via les drivers de périphérique appropriés. Avant le chargement du système d'exploitation, HP gère les périphériques USB via la prise en charge existante, activée par défaut dans la ROM système. Le matériel HP prend en charge USB version 1.1 ou 2.0, selon la version du matériel.

La prise en charge USB existante fournit une fonctionnalité USB aux environnements dans lesquels elle n'est normalement pas disponible. Plus particulièrement, HP fournit la fonctionnalité USB aux éléments suivants :

- POST
- RBSU
- **Diagnostics**
- DOS
- Environnements d'exploitation ne prenant pas en charge USB de manière native

Pour plus d'informations sur la prise en charge ProLiant USB, consultez le site Web HP (<http://h18004.www1.hp.com/products/servers/platforms/usb-support.html>).

#### Fonctionnalité USB interne

Un connecteur USB interne est disponible pour utilisation avec des clés de sécurité et des clés USB. Cette solution permet d'utiliser une clé USB permanente installée dans le connecteur interne, évitant ainsi les problèmes d'encombrement à l'avant du rack et d'accès physique aux données sécurisées.

Pour plus de sécurité, vous pouvez désactiver la fonctionnalité USB externe via RBSU. La désactivation du support USB externe dans RBSU désactive les connecteurs USB sur le câble d'E/S local. La fonctionnalité USB interne n'est pas affectée.

## <span id="page-54-0"></span>Outils de gestion de réseau

## Pack HP ProLiant Essentials INP (Intelligent Networking Pack)

Le pack ProLiant Essentials INP (Intelligent Networking Pack) fournit des fonctionnalités avancées permettant aux serveurs en lame de s'adapter proactivement aux problèmes d' infrastructure réseau afin d'améliorer leur disponibilité et les performance du réseau. INP est intégré avec HP SIM (voir "[HP SIM](#page-50-1)  [\(Systems Insight Manager\)"](#page-50-1) page [51](#page-50-2)), SmartStart (voir ["Logiciel SmartStart](#page-45-1)" page [46\)](#page-45-2) et les Agents de supervision (page [52\)](#page-51-0). Pour activer INP, installez la licence requise, disponible sur le site Web HP ([http://www.hp.com/go/inp\)](http://www.hp.com/go/inp).

## Pack HP ProLiant Essentials RDMA pour les adaptateurs de serveurs Gigabit multifonctions

Le pack HP ProLiant Essentials RDMA active la fonction RDMA sur un serveur en lame ProLiant ou un adaptateur de serveur multifonction. RDMA est un protocole de communication pour la transmission directe de données entre la mémoire d'un ordinateur et celle d'un autre ordinateur sur le même réseau. RDMA met une charge minimale sur le processeur hôte et fournit une connexion haute vitesse à faible latence entre les serveurs en lame. Les licences RDMA sont basées sur le nombre de ports.

Pour plus d'informations, consultez le site Web HP ([http://www.hp.com/go/rdma\)](http://www.hp.com/go/rdma).

## <span id="page-55-1"></span>Pack HP ProLiant Essentials Accelerated iSCSI pour les adaptateurs de serveurs Gigabit multifonctions intégrés

Le pack HP ProLiant Essentials Accelerated iSCSI permet à l'adaptateur multifonction intégré d'un serveur en lame ProLiant d'utiliser l'iSCSI accéléré sur les réseaux IP. L'iSCSI permet de transporter les données de stockage au niveau bloc, sur des réseaux IP largement utilisés, fournissant ainsi un accès au réseau de stockage depuis n'importe quel point de l'entreprise. De plus, le logiciel décharge la fonction iSCSI sur l'adaptateur au lieu de pénaliser le processeur du serveur en lame.

Pour plus d'informations, consultez le site Web HP (<http://www.hp.com/go/iscsi>).

## <span id="page-55-0"></span>Outils de diagnostic

## <span id="page-55-2"></span>HP Insight Diagnostics

HP Insight Diagnostics est un outil de supervision proactif, disponible en versions en ligne et hors ligne, offrant des fonctions de diagnostic et de dépannage afin d'aider les administrateurs système à vérifier leurs installations de serveurs en lame, à résoudre divers problèmes et à valider des réparations.

HP Insight Diagnostics Offline Edition effectue divers tests système et composants lorsque le système d'exploitation est inactif. Pour exécuter cet utilitaire, lancez le CD SmartStart.

HP Insight Diagnostics Online Edition est une application Web capturant la configuration système et d'autres données associées permettant une supervision efficace du serveur en lame. Disponible en versions Microsoft® Windows® et Linux, cet utilitaire vous aide à maintenir un bon fonctionnement du système.

Pour plus d'informations ou pour télécharger l'utilitaire, consultez le site Web HP ([http://www.hp.com/servers/diags\).](http://www.hp.com/servers/diags) 

## <span id="page-55-3"></span>Survey

L'utilitaire Survey, intégré dans HP Insight Diagnostics (page [56](#page-55-2)), collecte des informations matérielles et logicielles critiques sur les serveurs en lame ProLiant.

Cet utilitaire prend en charge des systèmes d'exploitation qui peuvent ne pas l'être par le serveur en lame. Pour obtenir la liste des systèmes d'exploitation pris en charge par le serveur en lame, consultez le site Web HP.

En cas de modification significative pendant l'intervalle de collecte des données, l'utilitaire Survey marque les informations précédentes et écrase les fichiers texte Survey afin de prendre en compte les dernières modifications survenues dans la configuration.

L'utilitaire Survey est installé lors de chaque installation assistée SmartStart, ou peut l'être à l'aide de HP PSP (voir ["PSP \(ProLiant Support Packs\)](#page-57-1)" page [58](#page-57-2)).

**REMARQUE :** La version actuelle de SmartStart fournit les numéros de référence mémoire pour le serveur en lame. Pour télécharger la dernière version, consultez le site Web HP ([http://www.hp.com/go/ssdownloads\)](http://www.hp.com/go/ssdownloads).

## IML (Integrated Management Log)

Le Journal de maintenance intégré (IML) enregistre des centaines d'événements et les stocke sous une forme facilement consultable. Il effectue un horodatage de chaque événement avec une précision d'une minute.

Vous pouvez afficher les événements enregistrés dans le Journal de maintenance intégré (IML) de plusieurs manières :

- À partir de HP SIM (voir "[HP Systems Insight Manager"](#page-50-1) page [51](#page-50-2))
- À partir de l'utilitaire Survey (page [56\)](#page-55-3)
- À partir d'un afficheur IML spécifique à un système d'exploitation :
	- Avec NetWare : afficheur IML
	- Avec Windows® : afficheur IML
	- Avec Linux : afficheur IML
- À partir de l'interface utilisateur de iLO 2
- À partir de HP Insight Diagnostics (page [56](#page-55-2))

Pour plus d'informations, reportez-vous au CD Management inclus dans le pack ProLiant Essentials Foundation.

## ADU (Array Diagnostics Utility)

The HP ADU (Array Diagnostics Utility) est une application Web permettant de créer un rapport de tous les contrôleurs de stockage et disques durs HP. Ce rapport donne des informations essentielles pour identifier les pannes ou conditions nécessitant votre attention. ADU est disponible sur le CD SmartStart (voir "[Logiciel SmartStart"](#page-45-1) page [46](#page-45-2)) ou sur le site Web HP ([http://www.hp.co](http://www.hp.com/)[m\).](http://www.hp.com) 

## <span id="page-56-0"></span>Outils d'analyse et de prise en charge à distance

## HP ISEE (Instant Support Enterprise Edition)

ISEE est un outil proactif de diagnostic et de surveillance à distance qui vous permet de superviser vos systèmes et périphériques, une fonction de prise en charge HP. ISEE assure la surveillance continue des événements matériels et la notification automatisée afin d'identifier et d'éviter les problèmes critiques éventuels. Grâce à des scripts de diagnostic à distance et aux informations de configuration qu'il collecte sur vos systèmes, ISEE vous permet de restaurer rapidement vos serveurs. Installez ISEE sur vos systèmes pour limiter les risques et éviter les problèmes critiques éventuels.

Pour plus d'informations sur ISEE, consultez le site Web HP ([http://www.hp.com/hps/hardware/hw\\_enterprise.html\).](http://www.hp.com/hps/hardware/hw_enterprise.html) 

Pour télécharger HP ISEE, consultez le site Web HP ([http://www.hp.com/hps/hardware/hw\\_downloads.html\)](http://www.hp.com/hps/hardware/hw_downloads.html).

Pour plus d'informations sur l'installation, consultez le manuel HP ISEE Client Installation and Upgrade Guide (ftp://ftp.hp.com/pub/services/hardware/info/isee\_client.pdf).

## <span id="page-57-1"></span>WEBES (Web-Based Enterprise Service)

WEBES permet aux administrateurs de superviser les événements matériels de manière proactive, localement ou en ligne. Ce service fournit une analyse en temps réel des événements, pannes et notifications, localement via SMTP et à distance via ISEE pour OpenVMS, Tru64, ainsi que des journaux d'erreur binaire pour Microsoft® Windows®.

Pour plus d'informations, consultez le site Web HP ([http://h18000.www1.hp.com/support/svctools](http://h18000.www1.hp.com/support/svctools/)[/\).](http://h18000.www1.hp.com/support/svctools) 

## OSEM (Open Services Event Manager)

OSEM est un outil autonome qui effectue le filtrage, l'analyse et la notification en temps réel des événements de manière réactive et proactive. Il collecte les données d'événement provenant des interruptions SNMP ou les informations fournies sur une interface HTTP, puis notifie un administrateur ou HP via SMTP et ISEE.

Pour plus d'informations, consultez le site Web HP ([http://h18000.www1.hp.com/support/svctools](http://h18000.www1.hp.com/support/svctools/)[/\).](http://h18000.www1.hp.com/support/svctools) 

## <span id="page-57-0"></span>Conserver le système à jour

#### **Drivers**

Le serveur intègre du matériel de conception récente dont les drivers ne figurent pas sur tous les supports d'installation du système d'exploitation.

Si vous installez un système d'exploitation pris en charge par SmartStart, utilisez SmartStart (page [46\)](#page-45-2) et sa fonction Installation assistée pour installer votre système d'exploitation et les derniers drivers.

**REMARQUE :** si vous installez des drivers à partir du CD SmartStart ou Software Maintenance, consultez le site Web SmartStart (<http://www.hp.com/servers/smartstart>) pour vérifier que vous utilisez bien la dernière version de SmartStart. Pour plus d'informations, reportez-vous à la documentation fournie avec le CD SmartStart.

Si vous n'utilisez pas le CD SmartStart, les drivers de certains éléments matériels sont requis. Ces drivers, ainsi que ceux d'autres options, les images ROM et des logiciels supplémentaires peuvent être téléchargés sur le site Web HP ([http://www.hp.com/support\).](http://www.hp.com/support) 

**IMPORTANT :** effectuez toujours une sauvegarde avant d'installer ou de mettre à jour les drivers de périphérique.

#### Resource Paqs

Les Resource Paqs sont des packages d'outils, d'utilitaires et d'informations spécifiques, conçus pour les serveurs HP exécutant certains systèmes d'exploitation Microsoft® ou Novell. Ils incluent des utilitaires permettant de surveiller les performances, des drivers logiciels, des informations de support client et des documents techniques sur les données d'intégration de serveur les plus récentes. Consultez le site Web des partenariats d'entreprise ([http://h18000.www1.hp.com/partners\), sé](http://h18000.www1.hp.com/partners)lectionnez **Microsoft** ou **Novell** selon le système d'exploitation utilisé, puis suivez le lien pointant vers le Resource Paq approprié.

## <span id="page-57-2"></span>PSP (ProLiant Support Packs)

Les PSP sont des "bundles" spécifiques à chaque système d'exploitation, contenant des drivers, utilitaires et agents de supervision ProLiant optimisés. Consultez le site Web PSP ([http://h18000.www1.hp.com/products/servers/management/psp.html\).](http://h18000.www1.hp.com/products/servers/management/psp.html) 

## Prise en charge des versions de système d'exploitation

Reportez-vous à la matrice des systèmes d'exploitation pris en charge ([http://www.hp.com/go/supportos\).](http://www.hp.com/go/supportos) 

## Online ROM Flash Component

L'utilitaire Online ROM Flash Component permet aux administrateurs système de mettre efficacement à niveau les images ROM du contrôleur ou du système, sur une vaste gamme de serveurs et de contrôleurs RAID. Cet outil offre les caractéristiques suivantes :

- Fonctionnement hors ligne et en ligne.
- Prise en charge des systèmes d'exploitation Microsoft® Windows NT®, Windows® 2000, Windows Server™ 2003, Novell Netware et Linux.

 **IMPORTANT :** cet utilitaire prend en charge des systèmes d'exploitation qui peuvent ne pas l'être par le serveur. Pour obtenir la liste des systèmes d'exploitation pris en charge par le serveur, consultez le site Web HP [\(http://www.hp.com/go/supportos\).](http://www.hp.com/go/supportos) 

- Intégration à d'autres outils de maintenance, de déploiement et de système d'exploitation.
- Contrôle automatique des dépendances du matériel, des microprogrammes et du système d'exploitation, installation des mises à niveau de la ROM correcte uniquement requises par chaque serveur cible.

Pour télécharger cet outil et pour plus d'informations, consultez le site Web HP ([http://h18000.www1.hp.com/support/files/index.html\).](http://h18000.www1.hp.com/support/files/index.html) 

## Contrôle des modifications et notification proactive

HP propose un contrôle des modifications et une notification proactive permettant de notifier les clients 30 à 60 jours à l'avance des modifications matérielles et logicielles apportées aux produits HP.

Pour plus d'informations, consultez le site Web HP (<http://h18023.www1.hp.com/solutions/pcsolutions/pcn.html>).

## Care Pack

Les services HP Care Pack proposent des niveaux de service mis à jour afin d'étendre votre garantie standard à l'aide de packages de prise en charge faciles à acheter et à utiliser, vous permettant d'optimiser vos investissements. Consultez le site Web Care Pack ([http://www.hp.com/hps/carepack/servers/cp\\_proliant.html](http://www.hp.com/hps/carepack/servers/cp_proliant.html)).

## Résolution des problèmes

### Dans cette section

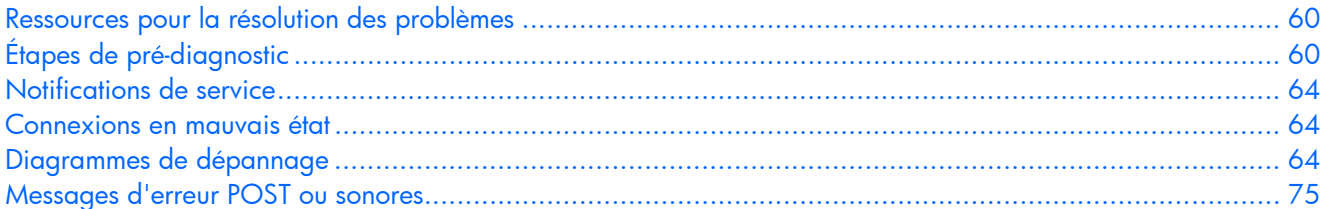

## <span id="page-59-0"></span>Ressources pour la résolution des problèmes

 **REMARQUE :** dans les procédures courantes de résolution des problèmes, le terme "serveur" désigne également les serveurs en lame.

Le *Manuel de résolution des problèmes des serveurs HP ProLiant* fournit des procédures simples pour résoudre les problèmes courants, ainsi que des procédures détaillées pour isoler et identifier les pannes, interpréter les messages d'erreur, résoudre divers problèmes et assurer la maintenance des logiciels.

Pour l'obtenir, consultez l'une des sources suivantes et sélectionnez le *Manuel de résolution des problèmes des serveurs HP ProLiant* :

- CD Documentation spécifique au serveur
- Centre d'assistance technique sur le site Web HP [\(http://www.hp.com/support\). Al](http://www.hp.com/support)lez à la page de support technique du serveur. Dans les ressources d'auto-assistance, sélectionnez **ProLiant Troubleshooting Guide (**Manuel de résolution des problèmes ProLiant).
- Site Web du Centre de documentation technique ([http://www.docs.hp.com](http://www.docs.hp.com/)[\). Sé](http://www.docs.hp.com)lectionnez **Enterprise Servers > Workstations and Systems Hardware**, puis choisissez le serveur approprié.

## <span id="page-59-1"></span>Étapes de pré-diagnostic

#### **AVERTISSEMENT : pour éviter les problèmes éventuels, lisez toujours les avertissements et mises en garde de la documentation du serveur avant de supprimer, remplacer, remettre en place ou modifier des composants du système.**

**IMPORTANT :** ce manuel fournit des informations sur plusieurs serveurs. Certaines informations peuvent ne pas s'appliquer au serveur que vous dépannez. Reportez-vous à la documentation du serveur pour plus d'informations sur les procédures, options matérielles, outils logiciels et systèmes d'exploitation pris en charge par le serveur.

- **1.** Lisez les informations importantes relatives à la sécurité (page [61](#page-60-0)).
- **2.** Collectez les informations sur le symptôme" (page [63](#page-62-0)).
- **3.** Préparez le serveur pour le diagnostic (page [63\)](#page-62-1).
- 4. Utilisez le diagramme de début de diagnostic (page [65\)](#page-64-0) pour démarrer le processus.

## <span id="page-60-0"></span>Informations importantes relatives à la sécurité

Familiarisez-vous avec les informations relatives à la sécurité présentées dans les sections suivantes avant de dépanner le serveur.

## Informations importantes relatives à la sécurité

Avant de dépanner ce produit, lisez attentivement le document *Informations importantes relatives à la sécurité* fourni avec le serveur.

#### Symboles sur l'équipement

Les symboles suivants peuvent être placés sur l'équipement afin d'indiquer les dangers éventuels.

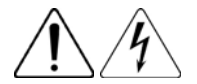

Ce symbole indique un risque d'électrocution. Confiez l'entretien à un mainteneur qualifié.

**AVERTISSEMENT :** pour limiter les risques de blessure par électrocution, n'ouvrez pas ce boîtier. Faites appel au personnel qualifié pour toute réparation, mise à niveau et maintenance.

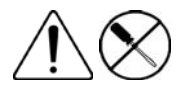

Ce symbole indique un risque d'électrocution. La zone ne contient aucun élément pouvant être remplacé ou réparé par l'utilisateur. Ne l'ouvrez sous aucun prétexte.

**AVERTISSEMENT :** pour limiter les risques de blessure par électrocution, n'ouvrez pas ce boîtier.

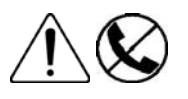

Ce symbole sur une prise RJ-45 indique une connexion d'interface réseau.

**AVERTISSEMENT :** pour limiter les risques d'électrocution, d'incendie ou de détérioration du matériel, évitez de brancher des connecteurs de téléphone ou de télécommunications sur cette prise.

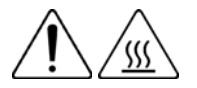

Ce symbole indique la présence d'une surface ou d'un composant chaud. Un risque de blessure existe en cas de contact avec cette surface.

**AVERTISSEMENT :** pour limiter les risques de brûlure, laissez refroidir la surface ou le composant avant de le toucher.

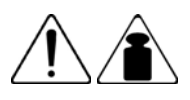

Ce symbole indique que le composant dépasse le poids maximum pouvant être manipulé en toute sécurité par une seule personne.

9,43 kg **AVERTISSEMENT :** pour limiter les risques de blessure ou de détérioration du matériel, respectez les règles d'hygiène et de sécurité de votre entreprise en matière de manipulation d'objets lourds.

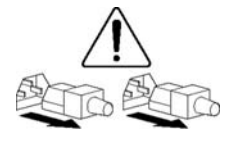

Ces symboles, sur les modules ou les systèmes d'alimentation, indiquent que l'équipement est alimenté par plusieurs sources.

**AVERTISSEMENT :** pour limiter les risques d'électrocution, retirez tous les cordons d'alimentation afin de couper entièrement l'alimentation du système.

#### Avertissements et précautions

 **AVERTISSEMENT : seuls des techniciens agréés formés par HP peuvent réparer ce matériel. Toutes les procédures de résolution des problèmes et de réparation détaillées concernent les sous-ensembles et les modules. De par la complexité des cartes individuelles et des sous-ensembles, il est vivement déconseillé d'intervenir sur les composants ou d'effectuer des modifications sur les câblages des circuits imprimés. Des réparations incorrectes peuvent avoir de graves conséquences sur la sécurité.**

 **AVERTISSEMENT : pour limiter les risques de blessure ou de détérioration du matériel, vérifiez les points suivants :**

- **Les pieds de mise à niveau doivent être abaissés jusqu'au sol.**
- **Les pieds de mise à niveau doivent supporter tout le poids du rack.**
- **Les pieds de stabilisation sont fixés au rack dans le cas d'une configuration à un seul rack.**
- **Les racks doivent être couplés en cas d'installation de plusieurs racks.**
- **Un seul élément à la fois doit être extrait. La stabilité du rack peut être compromise si vous retirez plusieurs composants, pour quelque raison que ce soit.**

**AVERTISSEMENT : pour limiter les risques d'électrocution ou de détérioration du matériel :**

- **Ne désactivez pas la prise de terre du cordon d'alimentation. Il s'agit d'une protection importante.**
- **Branchez le cordon d'alimentation dans une prise électrique mise à la terre et facilement accessible à tout moment.**
- **Débranchez le cordon d'alimentation du bloc d'alimentation pour déconnecter le matériel de toute source d'alimentation.**
- **Acheminez le cordon d'alimentation en dehors des lieux de passage et loin de tout objet pouvant le comprimer ou le pincer. Faites particulièrement attention à la fiche, à la prise secteur et au point de sortie du cordon sur le serveur.**

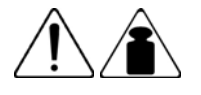

9,43 kg

**AVERTISSEMENT :** pour limiter les risques de blessure ou de détérioration du matériel :

- Respectez les règlements de sécurité du travail et de santé en matière de manipulation d'équipements.
- Faites-vous aider pour soulever et stabiliser le châssis pendant l'installation ou le retrait.
- Le serveur est instable lorsqu'il n'est pas fixé aux rails.
- Lorsque vous montez le serveur dans un rack, retirez les blocs d'alimentation ainsi que tous les autres modules amovibles afin de réduire le poids total du matériel.

 $\triangle$  **ATTENTION :** pour ventiler correctement le système, vous devez laisser un espace d'au moins 7,6 cm à l'avant et à l'arrière du serveur.

ATTENTION : le serveur est conçu pour être mis à la terre. Pour garantir un fonctionnement correct, branchez uniquement le cordon d'alimentation secteur sur une prise secteur reliée à la terre.

## <span id="page-62-0"></span>Informations sur le symptôme

Avant de tenter de résoudre un problème de serveur, collectez les informations suivantes :

- Quels événements ont précédé la panne ? Le problème survient après quelle étape ?
- Qu'est-ce qui a changé entre le moment où le serveur fonctionnait et maintenant ?
- Avez-vous récemment ajouté ou supprimé des éléments matériels ou logiciels ? Si c'est le cas, avez-vous bien changé les paramètres appropriés dans l'utilitaire de configuration du serveur, si nécessaire ?
- Depuis combien de temps le serveur présente-t-il des symptômes de problèmes ?
- Si le problème est aléatoire, quelles en sont la durée et la fréquence ?

Pour répondre à ces questions, les informations suivantes peuvent être utiles :

- Exécutez HP Insight Diagnostics (page [56](#page-55-2)) et utilisez la page Survey pour afficher la configuration actuelle ou pour la comparer aux précédentes.
- Reportez-vous à vos enregistrements matériels et logiciels pour plus d'informations.
- Reportez-vous aux voyants du serveur et à leur état.

## <span id="page-62-1"></span>Préparation du serveur pour le diagnostic

- **1.** Vérifiez que le serveur est dans le bon environnement d'exploitation avec une alimentation, un conditionnement d'air et un contrôle d'humidité appropriés. Reportez-vous à la documentation du serveur pour connaître les spécifications environnementales requises.
- **2.** Enregistrez tous les messages d'erreur affichés par le contrôleur.
- **3.** Retirez toutes les disquettes et CD de leurs lecteurs.
- **4.** Mettez le serveur et les périphériques hors tension si vous désirez diagnostiquer le serveur hors ligne. Dans la mesure du possible, procédez toujours à un arrêt complet du système. Cela implique de :
	- **a.** Quitter toutes les applications.
	- **b.** Quitter le système d'exploitation.
	- **c.** Mettre le serveur hors tension.
- **5.** Déconnectez les périphériques qui ne sont pas nécessaires pour effectuer le test (c'est-à-dire ceux non indispensables à la mise sous tension du serveur). Ne déconnectez pas l'imprimante si vous envisagez de l'utiliser pour imprimer les messages d'erreur.
- **6.** Procurez-vous tous les outils nécessaires pour résoudre le problème tels qu'un tournevis Torx, des adaptateurs de bouclage, un bracelet antistatique et les utilitaires requis.
	- Les drivers d'état et agents de supervision appropriés doivent être installés sur le serveur.

 **REMARQUE :** Pour vérifier la configuration du serveur, connectez-vous à la page d'accueil **System Management** et sélectionnez **Version Control Agent** (Agent de contrôle de version). Le VCA vous donne la liste des noms et versions de tous les drivers, agents de supervision et utilitaires HP installés, et s'ils sont ou non à jour.

- HP vous recommande d'avoir accès au CD SmartStart pour disposer des logiciels et drivers requis durant le processus de diagnostic.
- HP vous recommande d'avoir accès à la **documentation** du **serveur** pour toute information spécifique.

## <span id="page-63-0"></span>Notifications de service

Pour voir les dernières notifications de service, consultez le site Web HP ([http://www.hp.com/go/bizsupport\). Sé](http://www.hp.com/go/bizsupport)lectionnez le bon modèle de serveur, puis cliquez sur le lien **Troubleshoot a Problem (Résoudre un problème)** sur la page du produit.

## <span id="page-63-1"></span>Connexions en mauvais état

#### **Action** :

- Vérifiez que tous les cordons d'alimentation sont correctement branchés.
- Vérifiez que tous les câbles de l'ensemble des composants internes et externes sont correctement alignés et branchés.
- Retirez tous les câbles d'alimentation et d'interface et vérifiez qu'ils ne sont pas endommagés. Vérifiez que leurs broches ne sont pas tordues et que leurs connecteurs ne sont pas endommagés.
- Si le serveur dispose d'une goulotte fixe, vérifiez que les cordons et les câbles connectés sont correctement acheminés dans celle-ci.
- Vérifiez que chaque périphérique est correctement installé.
- Si un périphérique est doté de loquets, vérifiez qu'ils sont bien fermés et verrouillés.
- Examinez les voyants d'interconnexion et de verrouillage permettant d'indiquer si un composant est mal connecté.
- Si le problème persiste, retirez et réinstallez chaque périphérique en vérifiant notamment que les broches des connecteurs ne sont pas tordues.

## <span id="page-63-2"></span>Diagrammes de dépannage

Pour résoudre efficacement un problème, HP vous conseille de commencer par le premier diagramme de cette section, "Diagramme de début de diagnostic" (page [65\)](#page-64-0), et de suivre le chemin approprié. Si les autres diagrammes ne fournissent pas de solution, suivez les étapes de diagnostic indiquées dans "Diagramme de diagnostic général" (page [66](#page-65-0)). Le diagramme de diagnostic général est un processus de dépannage générique à utiliser lorsque le problème n'est pas spécifique au serveur, ou n'est pas aisément identifiable dans les autres diagrammes.

Les diagrammes disponibles sont les suivants :

- Diagramme de début de diagnostic (page [65\)](#page-64-0)
- Diagramme de diagnostic général (page [66](#page-65-0))
- Diagramme des problèmes de mise sous tension du serveur en lame (page [68\)](#page-67-0)
- Diagramme des problèmes POST (page [70\)](#page-69-0)
- Diagramme des problèmes d'amorçage OS (page [72\)](#page-71-0)
- Diagramme des indications de panne de serveur (page [74\)](#page-73-0)

## <span id="page-64-0"></span>Diagramme de début de diagnostic

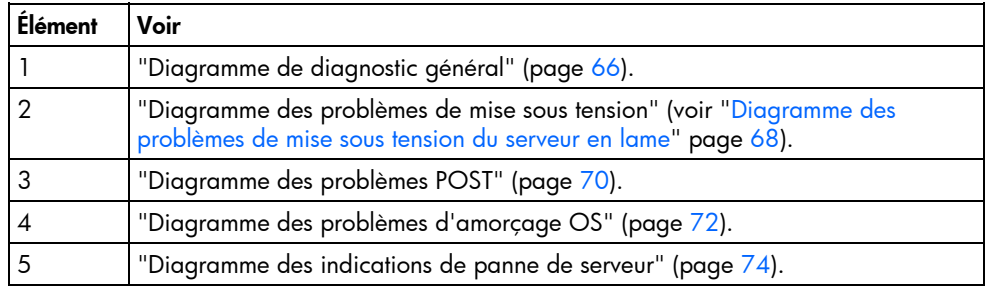

Utilisez le diagramme suivant pour démarrer le processus de diagnostic.

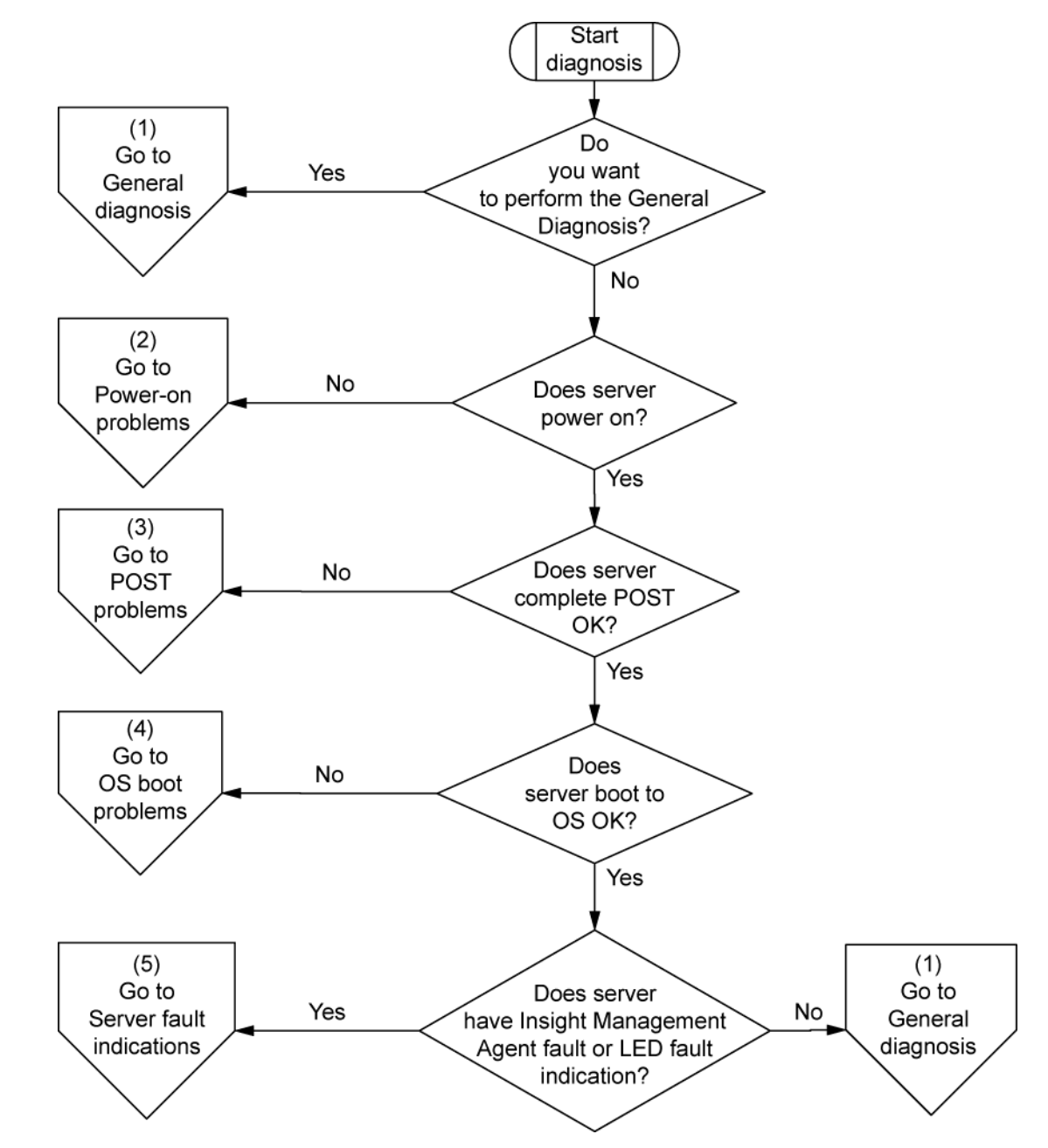

## <span id="page-65-0"></span>Diagramme de diagnostic général

Ce diagramme fournit une approche générique du dépannage. Si vous n'êtes pas certain du problème rencontré, ou si les autres diagrammes ne vous permettent pas de le résoudre, utilisez le diagramme cidessous.

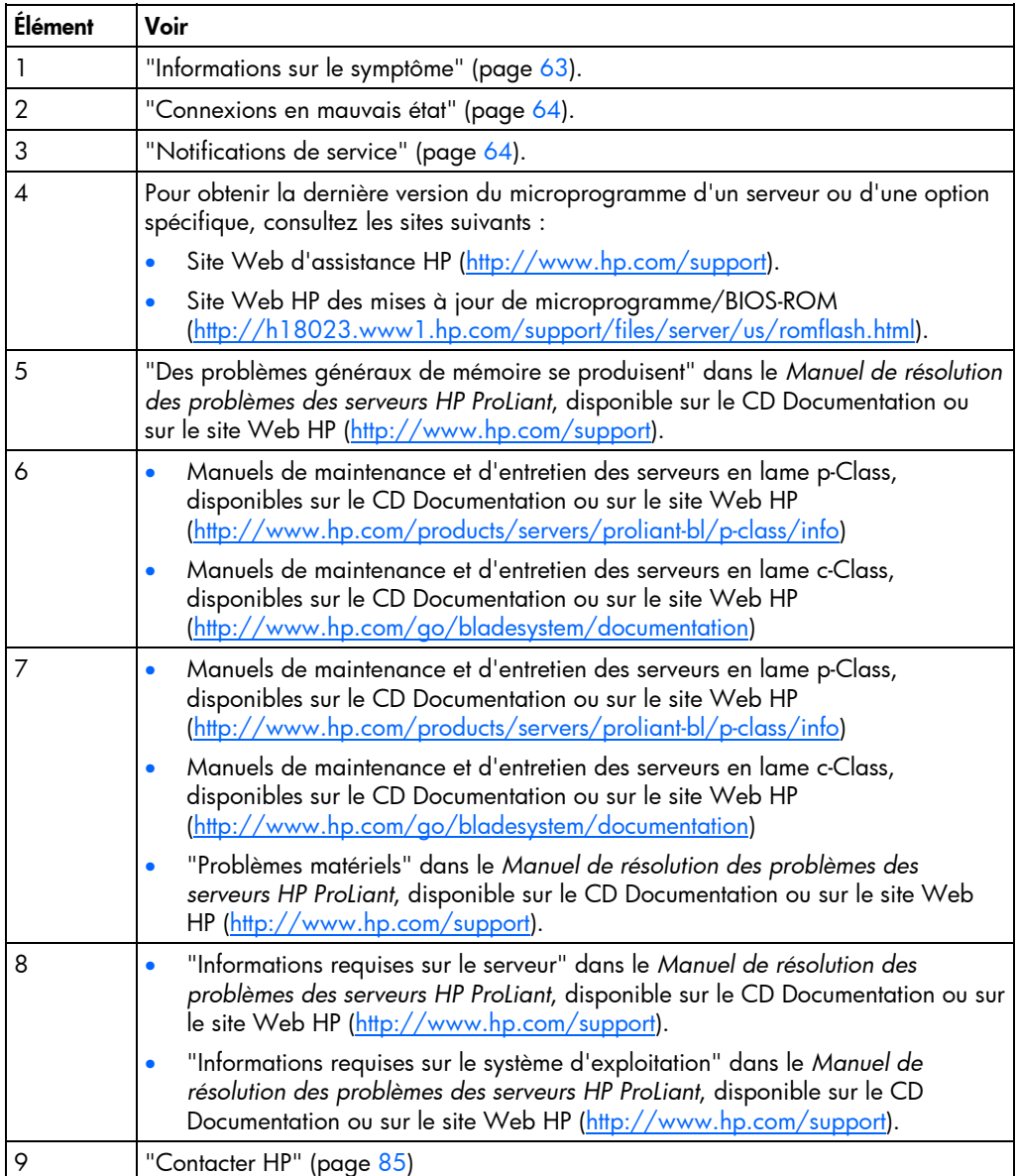

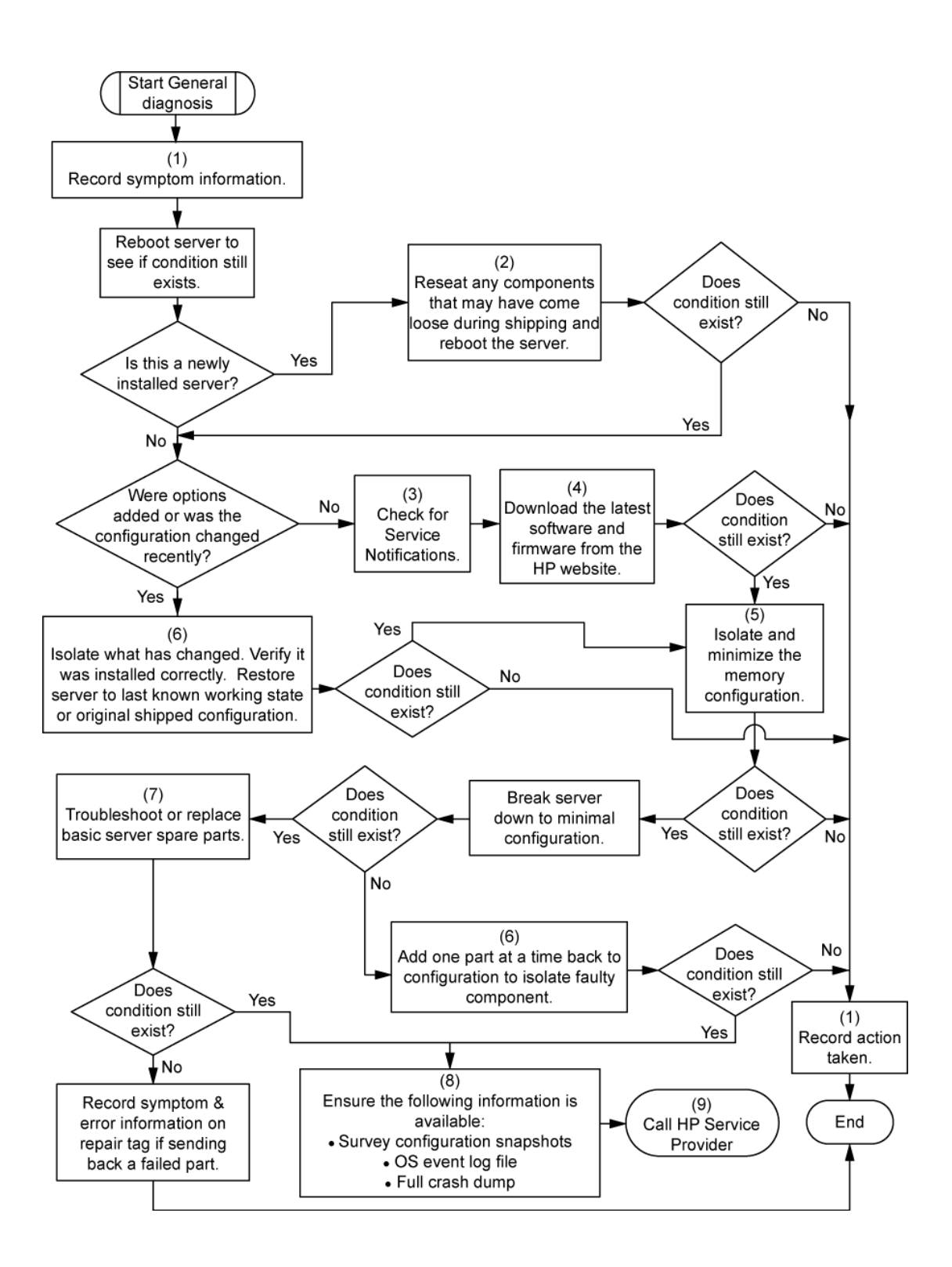

## <span id="page-67-1"></span><span id="page-67-0"></span>Diagramme des problèmes de mise sous tension du serveur en lame

Symptômes :

- Le serveur ne se met pas sous tension.
- Le voyant d'alimentation système est éteint ou orange.
- Le voyant d'état est rouge ou orange.

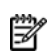

**REMARQUE :** pour connaître l'emplacement des voyants du serveur et obtenir des informations sur leur état, reportez-vous à la documentation du serveur.

Causes possibles :

- Bloc d'alimentation défectueux ou mal installé.
- Cordon d'alimentation défectueux ou mal branché.
- Problème de source d'alimentation.
- Problème de circuit de mise sous tension.
- Problème d'interconnexion ou de composant mal installé.
- Composant interne défectueux.

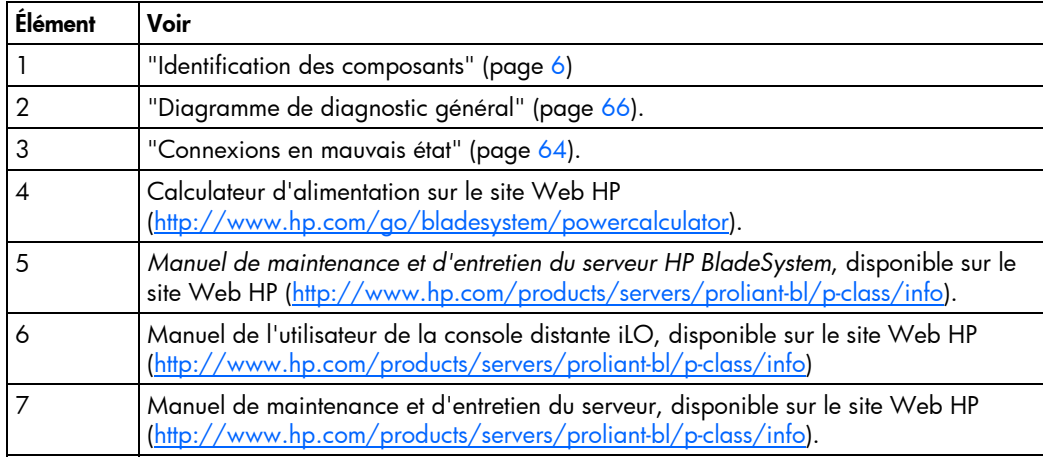

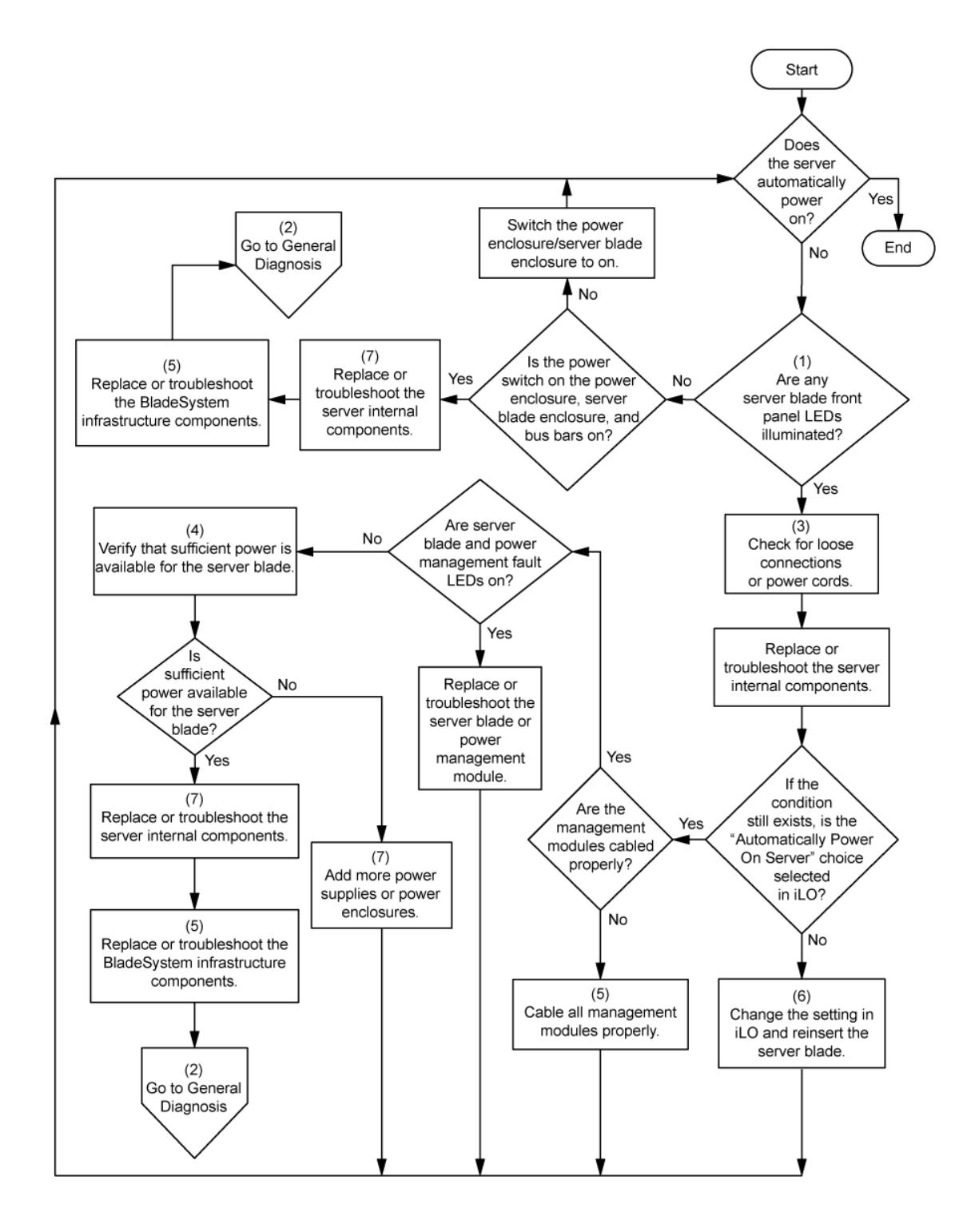

## <span id="page-69-0"></span>Diagramme des problèmes POST

Symptômes :

• Le serveur ne termine pas le test POST.

- **REMARQUE :** le serveur a terminé le test POST lorsqu'il essaie d'accéder au périphérique d'amorçage.
	- Le serveur termine le test POST avec des erreurs.

Problèmes possibles :

- Composant interne défectueux ou mal installé.
- Périphérique KVM défectueux.
- Périphérique vidéo défectueux.

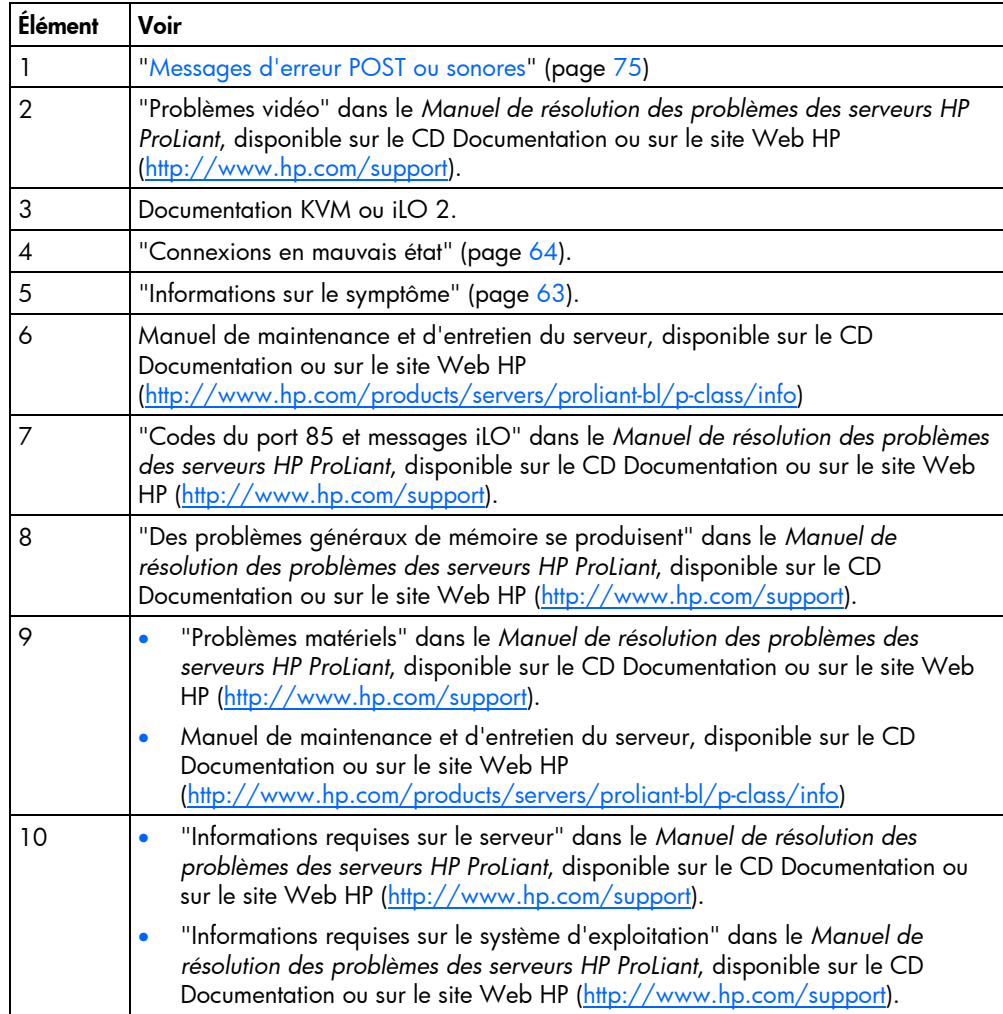

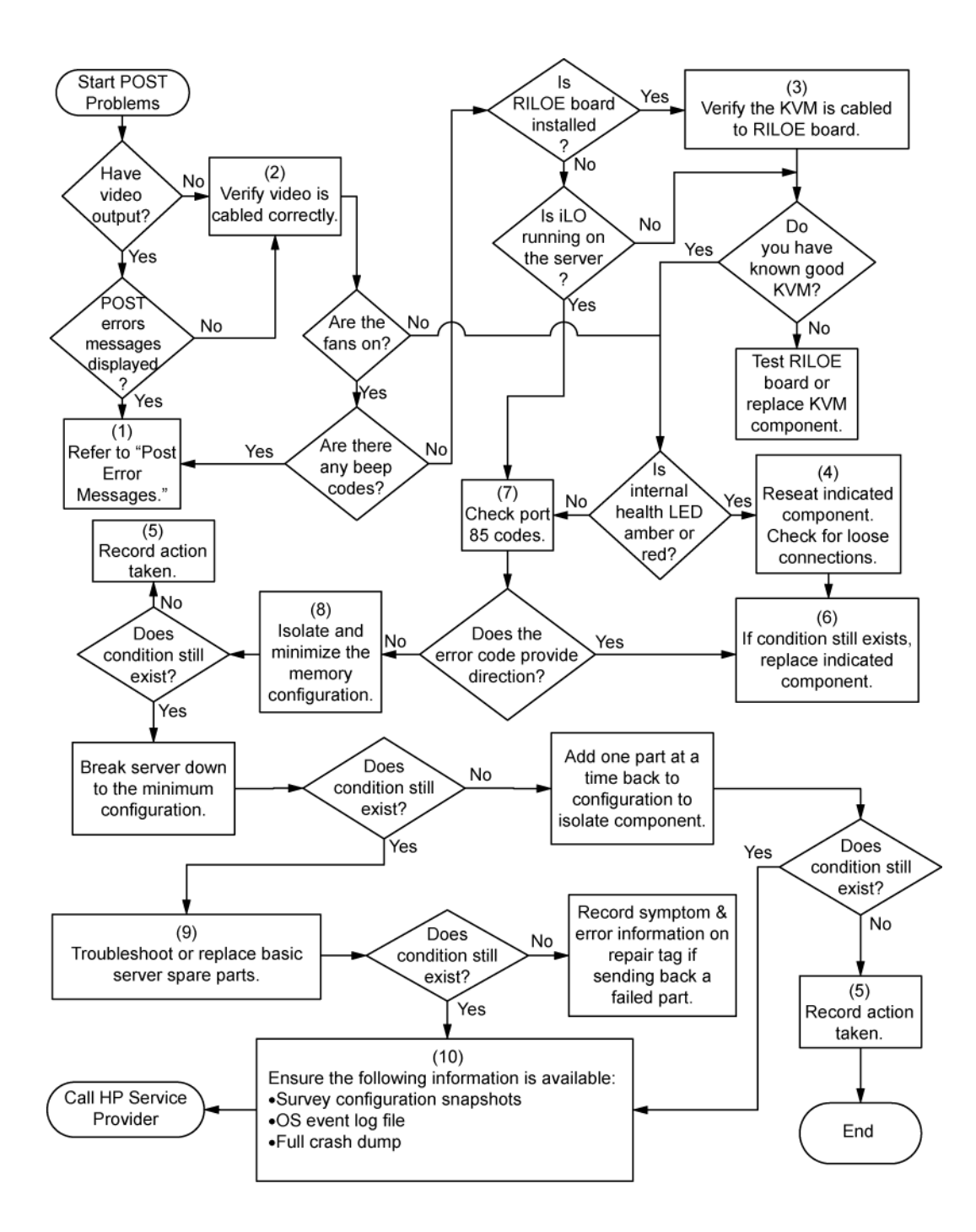

## <span id="page-71-0"></span>Diagramme des problèmes d'amorçage OS

Symptômes :

- Le serveur n'amorce pas un système d'exploitation précédemment installé.
- Le serveur n'amorce pas SmartStart.

Causes possibles :

- Système d'exploitation endommagé.
- Problème du sous-système de disque dur.
- Ordre d'amorçage incorrect défini dans RBSU

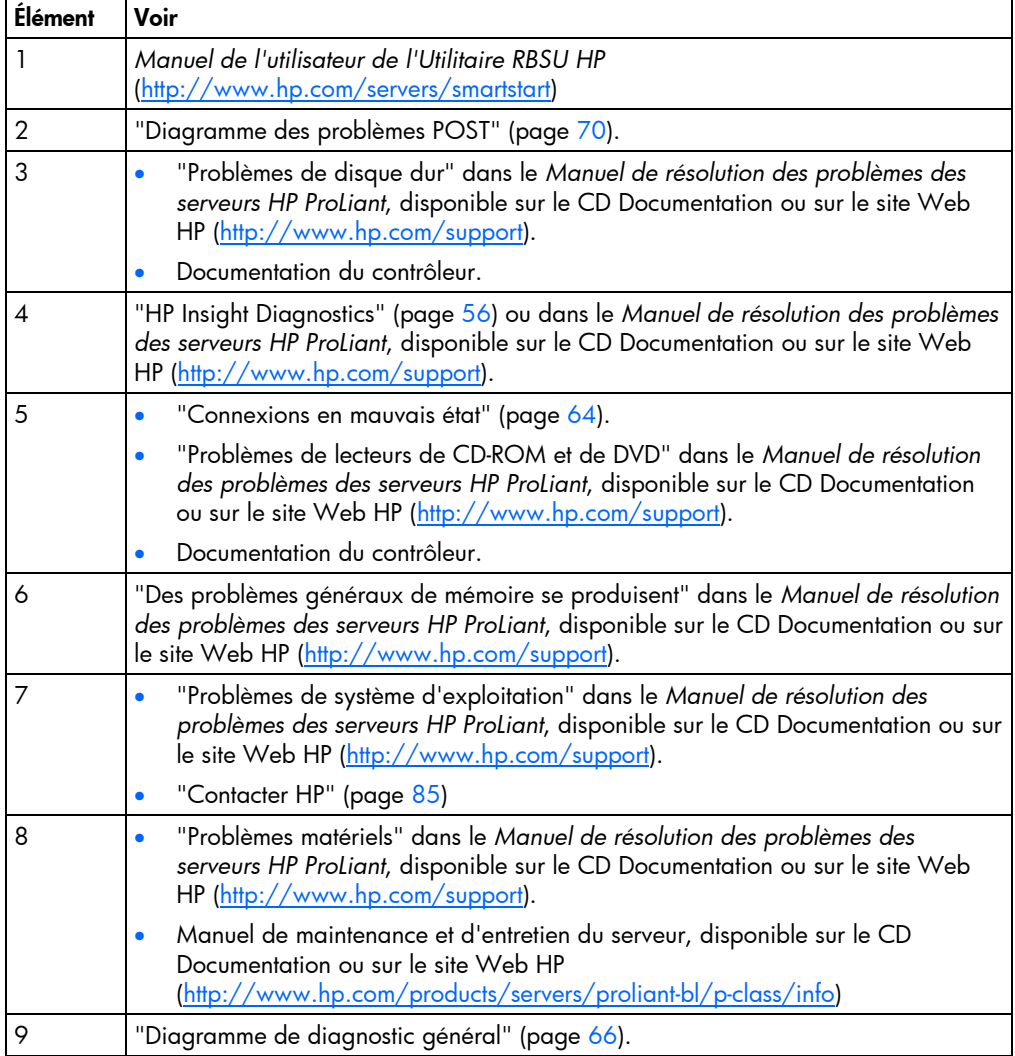
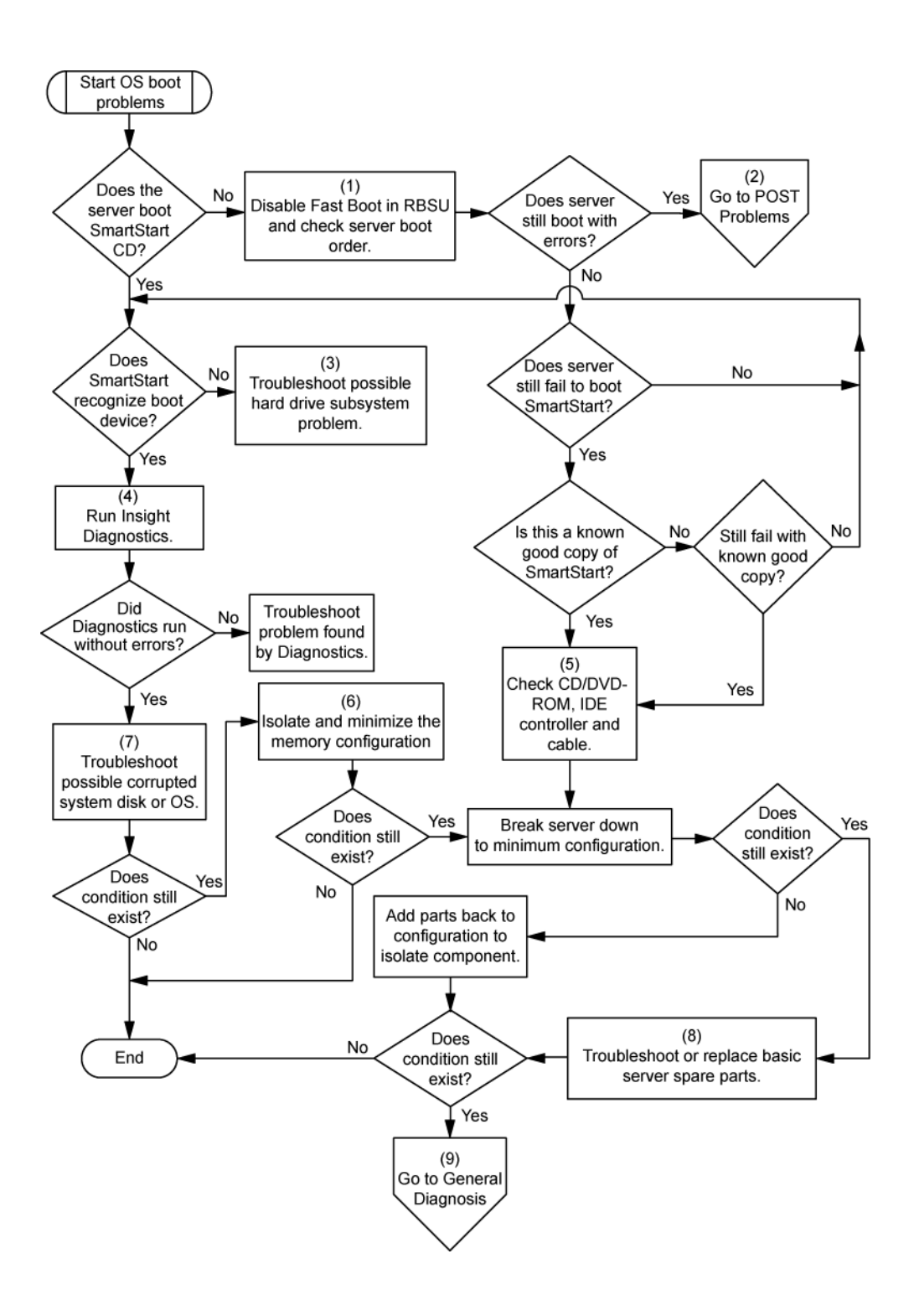

### <span id="page-73-0"></span>Diagramme des indications de panne de serveur

Symptômes :

- Le serveur démarre mais une panne est signalée par les agents Insight Management (page [52\)](#page-51-0)
- Le serveur démarre mais le voyant d'état interne, externe ou de composant est rouge ou orange.

**REMARQUE :** pour connaître l'emplacement des voyants du serveur et obtenir des informations sur leur état, reportez-vous à la documentation du serveur.

Causes possibles :

- Composant interne ou externe défectueux ou mal installé.
- Composant installé non pris en charge.
- Panne de redondance.
- Condition de surchauffe du système.

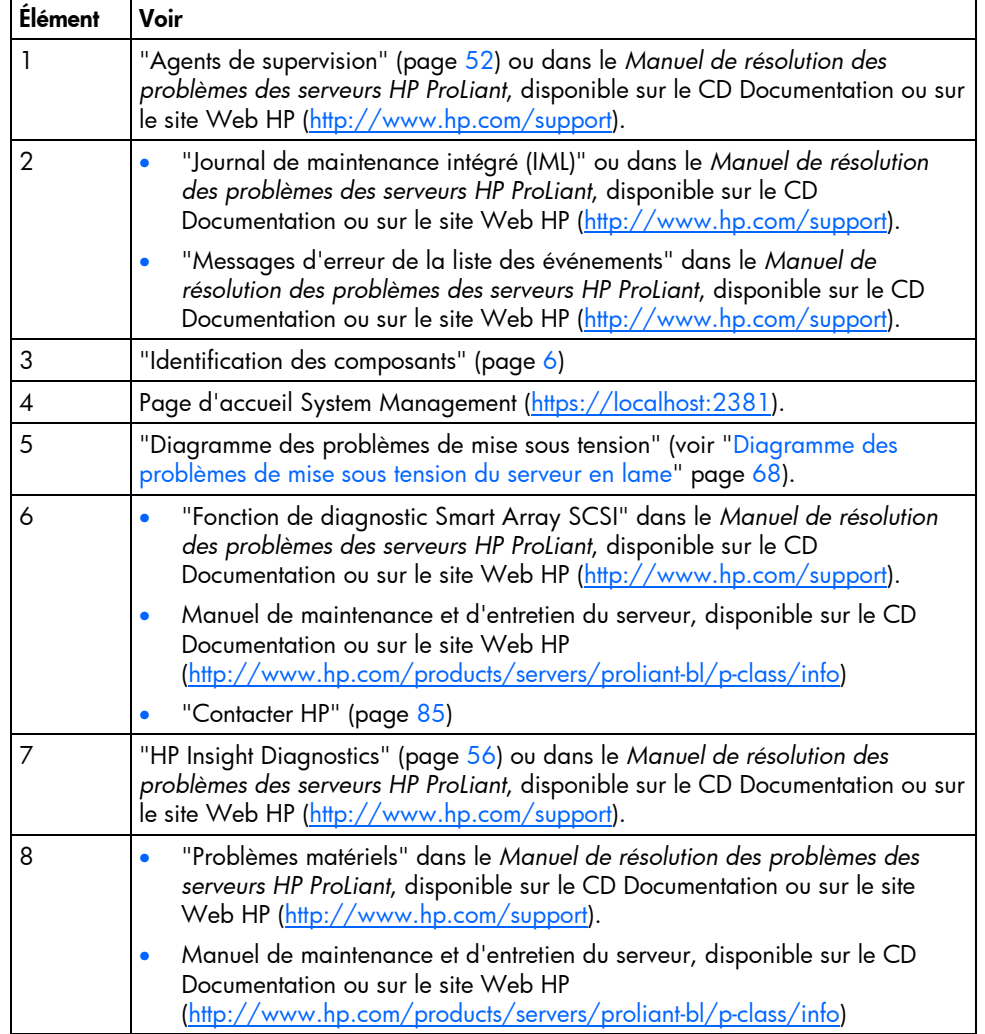

<span id="page-74-0"></span>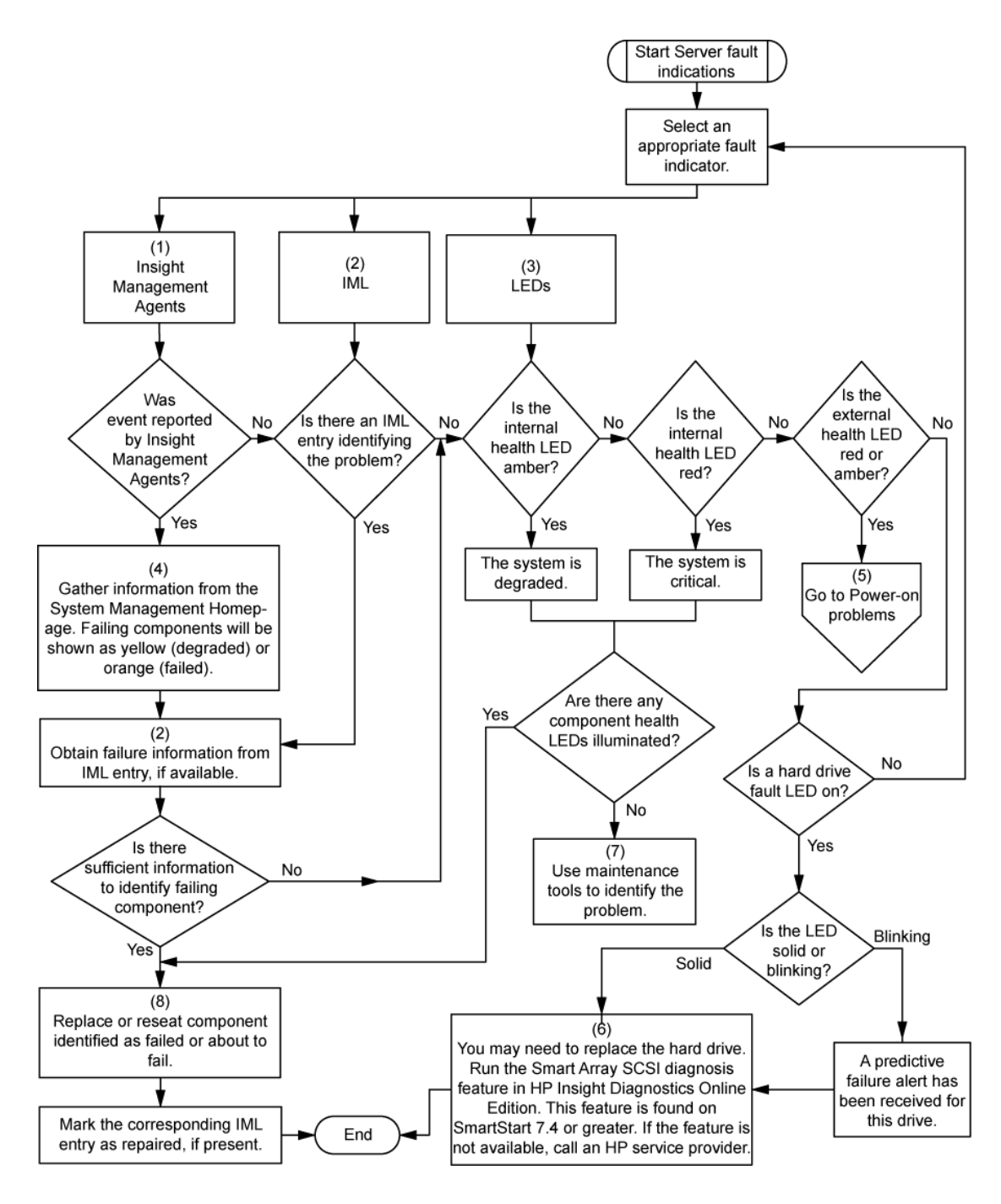

### Messages d'erreur POST ou sonores

#### **Introduction**

Pour la liste complète des messages d'erreur, consultez les messages d'erreur POST dans le *Manuel de résolution des problèmes des serveurs HP ProLiant*, disponible sur le CD Documentation ou sur le site Web HP (<http://www.hp.com/support>).

 **AVERTISSEMENT : pour éviter les problèmes éventuels, lisez toujours les avertissements et mises en garde de la documentation du serveur avant de supprimer, remplacer, remettre en place ou modifier des composants du système.**

## <span id="page-75-0"></span>Remplacement de la pile

Lorsque le serveur en lame n'affiche plus automatiquement la date et l'heure correctes, vous devez remplacer la pile qui alimente l'horloge temps réel. Dans des conditions d'utilisation normale, la durée de vie de la pile varie de 5 à 10 ans.

 **AVERTISSEMENT : votre ordinateur contient un module de pile au dioxyde de manganèse lithium, pentoxyde de vanadium lithium ou alcaline. En cas de manipulation incorrecte, cette pile présente un fort risque d'explosion ou de brûlure. Pour limiter les risques de blessure, veillez à :**

- **Ne pas recharger la pile.**
- **Ne pas l'exposer à des températures supérieures à 60°C.**
- **Ne pas la démonter, l'écraser, la percer, court-circuiter les bornes ou la jeter dans le feu ou l'eau.**
- **Ne la remplacer qu'avec la pile de rechange HP désignée pour ce produit.**

Pour retirer le composant :

- **1.** Mettez le serveur en lame hors tension (page [14](#page-13-0)).
- **2.** Retirez le serveur en lame (page [14\)](#page-13-1).
- **3.** Retirez le panneau d'accès (page [15\)](#page-14-0).
- **4.** Identify the battery location ("[Composants de la carte mère](#page-8-0)" on page [9](#page-8-1)).
- **5.** Retirez la pile.

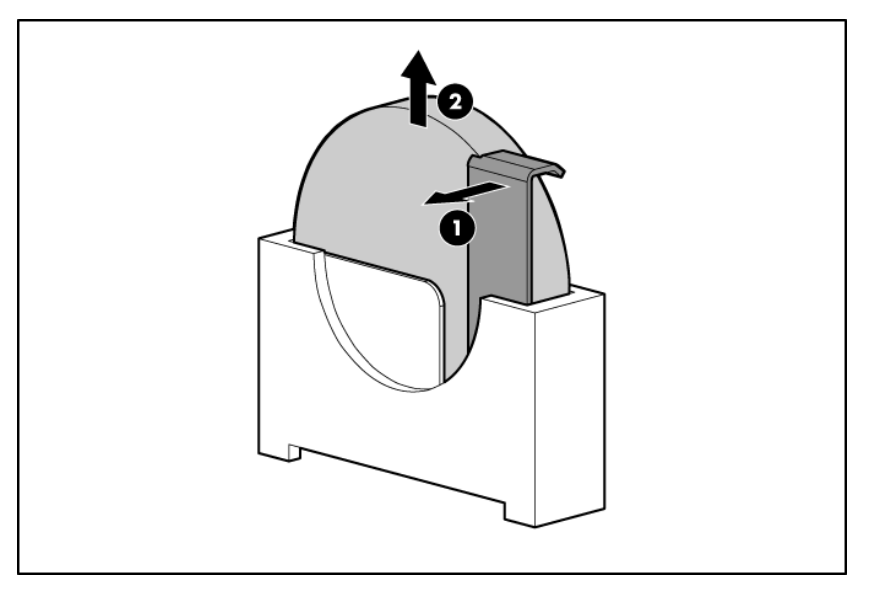

 **IMPORTANT :** le remplacement de la pile de la carte mère réinitialise la ROM système à sa configuration par défaut. Après avoir remplacé la pile, reconfigurez le système à l'aide de l'utilitaire RBSU.

Pour replacer le composant, inversez la procédure de retrait.

Pour plus d'informations sur le remplacement ou la mise au rebut de la pile, contactez un Revendeur ou un Mainteneur Agréé HP.

## <span id="page-76-2"></span>Avis de conformité

#### Dans cette section

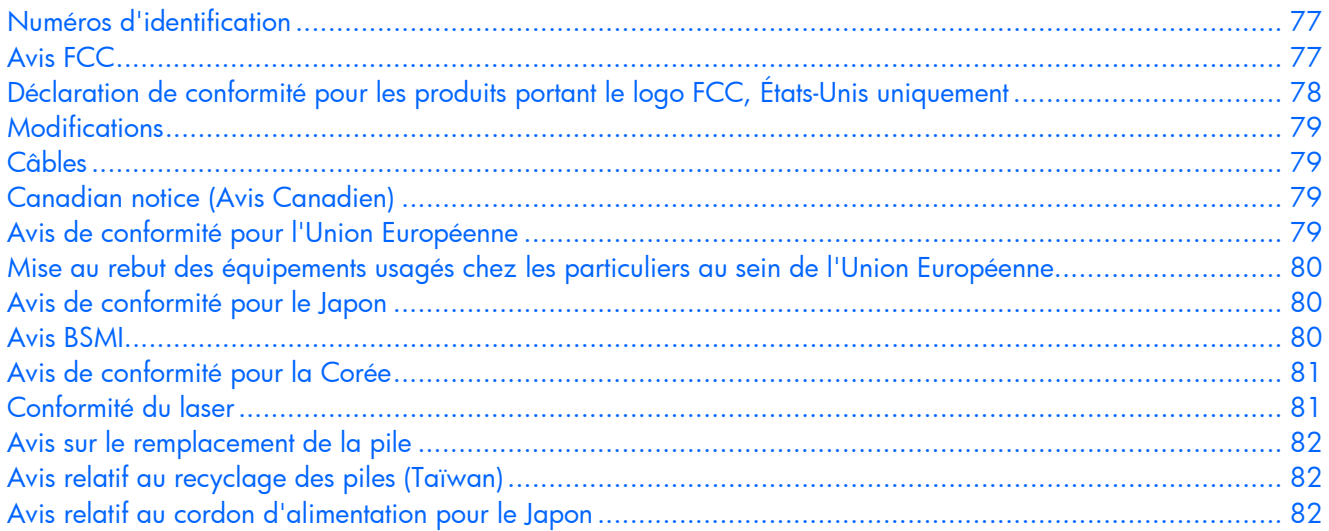

### <span id="page-76-0"></span>Numéros d'identification

Pour permettre l'identification et garantir la conformité aux réglementations en vigueur, un numéro de modèle unique est attribué à votre équipement. Il se trouve sur l'étiquette du produit, avec les marquages d'homologation et les informations requises. En cas de demande d'informations sur la conformité, mentionnez systématiquement le numéro de modèle. Ne confondez pas ce numéro de modèle avec le nom de marque ou le numéro de série du produit.

### <span id="page-76-1"></span>Avis FCC

L'alinéa 15 de la réglementation FCC (Federal Communications Commission) définit les limites concernant l'émission de fréquences radio en vue d'éviter les interférences sur un spectre de fréquences radio. De nombreux matériels électroniques, y compris les ordinateurs, génèrent de l'énergie haute fréquence même s'ils ne sont pas conçus à cette fin et, de ce fait, s'inscrivent dans le cadre de cette réglementation. Cette réglementation répertorie les serveurs et autres périphériques afférents dans deux classes, A et B, selon l'installation prévue. Les appareils de classe A sont généralement installés dans un environnement professionnel ou commercial. Les appareils de classe B sont généralement installés dans un environnement résidentiel (les ordinateurs personnels, par exemple). La réglementation FCC impose que les matériels correspondant à chaque classe portent une étiquette indiquant le potentiel d'interférence du matériel, ainsi que des instructions de fonctionnement supplémentaires à destination de l'utilisateur.

### <span id="page-77-1"></span>Étiquette FCC

L'étiquette FCC apposée sur l'appareil indique la classification (A ou B) à laquelle il appartient. L'étiquette des appareils de classe B comporte un logo FCC ou un identifiant FCC. L'étiquette des appareils de classe A ne comporte ni logo ni identifiant FCC. Après avoir déterminé la classe de votre appareil, reportez-vous aux instructions correspondantes.

### Appareil de classe A

Ce matériel a été testé et déclaré conforme aux limites imposées aux appareils numériques de classe A, conformément à l'alinéa 15 de la réglementation FCC. Ces limites sont destinées à assurer une protection raisonnable contre les interférences dans un environnement professionnel. Ce matériel génère, utilise et peut émettre de l'énergie haute fréquence et, s'il n'est pas installé et utilisé conformément au manuel d'utilisation, risque de provoquer des interférences. L'utilisation de ce matériel en zone résidentielle est susceptible de générer des interférences nuisibles, auquel cas l'utilisateur sera tenu d'y remédier à ses propres frais.

### Appareil de classe B

Ce matériel a été testé et déclaré conforme aux limites imposées aux appareils numériques de classe B, conformément à l'alinéa 15 de la réglementation FCC. Ces limites sont destinées à assurer une protection raisonnable contre les interférences dans un environnement résidentiel. Ce matériel génère, utilise et peut émettre de l'énergie haute fréquence et, s'il n'est pas installé et utilisé conformément au manuel d'utilisation, risque de provoquer des interférences. Cependant, tout risque d'interférences ne peut être totalement exclu : s'il constate des interférences lors de la réception d'émissions de radio ou de télévision (il suffit pour le vérifier d'allumer et d'éteindre successivement l'appareil), l'utilisateur devra prendre les mesures nécessaires pour les éliminer. À cette fin il devra :

- réorienter ou déplacer l'antenne réceptrice ;
- accroître la distance entre le matériel et le récepteur ;
- brancher le matériel sur un autre circuit que celui du récepteur ;
- consulter le revendeur ou un technicien de radio/télévision expérimenté.

### <span id="page-77-0"></span>Déclaration de conformité pour les produits portant le logo FCC, États-Unis uniquement

Ce matériel est conforme à l'alinéa 15 de la réglementation FCC. Son fonctionnement est soumis à deux conditions : (1) ce matériel ne doit pas générer d'interférences ; (2) ce matériel doit accepter toute réception d'interférence, y compris les interférences pouvant générer un fonctionnement indésirable.

Pour toute question relative à ce produit, contactez-nous par courrier ou téléphone :

- Hewlett-Packard Company P. O. Box 692000, Mail Stop 530113 Houston, Texas 77269-2000 États-Unis
- 1-800-HP-INVENT (1-800-474-6836). (Vos appels peuvent faire l'objet d'un enregistrement ou d'un contrôle, et ce dans le but d'améliorer en permanence la qualité du service).

Pour toute question relative à cette déclaration FCC, contactez-nous par courrier ou téléphone :

- Hewlett-Packard Company P. O. Box 692000, Mail Stop 510101 Houston, Texas 77269-2000 États-Unis
- 1281-514-3333

Pour identifier ce produit, communiquez la référence, le numéro de série ou de modèle figurant sur le produit.

### <span id="page-78-4"></span><span id="page-78-0"></span>**Modifications**

La FCC (Federal Communications Commission) exige que l'utilisateur soit averti que toute modification apportée au présent matériel et non approuvée explicitement par Hewlett-Packard Company est de nature à le priver de l'usage de l'appareil.

### <span id="page-78-1"></span>Câbles

Conformément à la réglementation FCC, toute connexion à cet appareil doit s'effectuer au moyen de câbles blindés protégés par un revêtement métal RFI/EMI.

### <span id="page-78-2"></span>Canadian Notice (Avis canadien)

#### **Appareil de classe A**

This Class A digital apparatus meets all requirements of the Canadian Interference-Causing Equipment Regulations.

Cet appareil numérique de classe A respecte toutes les exigences du Règlement sur le matériel brouilleur du Canada.

#### **Appareil de classe B**

This Class B digital apparatus meets all requirements of the Canadian Interference-Causing Equipment Regulations.

Cet appareil numérique de la classe B respecte toutes les exigences du Règlement sur le matériel brouilleur du Canada.

### <span id="page-78-3"></span>Avis de conformité pour l'Union Européenne

Ce produit est conforme aux directives européennes suivantes :

- Directive basse tension 73/23/EEC
- Directive EMC 89/336/EEC

Le respect de ces directives suppose la conformité aux normes européennes harmonisées listées dans la Déclaration de Conformité UE émise par Hewlett-Packard pour ce produit ou cette famille de produits.

Cette conformité est signalée par la marque suivante apposée sur le produit :

# (F

Cette marque est valide pour les produits non Telecom et les produits Telecom harmonisés UE (par exemple, Bluetooth).

# $\mathsf{CE}(xxxx)$

Cette marque est valide pour les produits Telecom non harmonisés UE.

\*Référence de l'organisme notifié (uniquement si applicable - reportez-vous à l'étiquette apposée sur le produit)

Hewlett-Packard GmbH, HQ-TRE, Herrenberger Strasse 140, 71034 Boeblingen, Allemagne

### <span id="page-79-3"></span><span id="page-79-0"></span>Mise au rebut des équipements usagés chez les particuliers au sein de l'Union Européenne

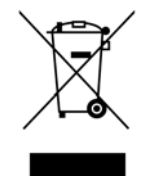

Ce symbole apposé sur le produit ou son emballage indique qu'il ne doit pas être jeté avec vos ordures ménagères. Vous devez le mettre au rebut en l'apportant dans une décharge ou autre point de collecte désigné à des fins de recyclage. La collecte et le recyclage séparés de votre équipement usagé aideront à la préservation des ressources naturelles en s'assurant qu'il est recyclé d'une manière apte à protéger la santé humaine et l'environnement. Pour plus d'informations sur les points de collecte disponibles, contactez votre mairie, votre service de ramassage des ordures ménagères, ou le magasin où vous avez acheté votre produit.

### <span id="page-79-1"></span>Avis de conformité pour le Japon

ご使用になっている装置にVCCIマークが付いていましたら、次の説明文を お読み下さい。

この装置は、情報処理装置等電波障害自主規制協議会 (VCCI) の基準 に基づくクラスB情報技術装置です。この装置は、家庭環境で使用すること を目的としていますが、この装置がラジオやテレビジョン受信機に近接して 使用されると、受信障害を引き起こすことがあります。 取扱説明書に従って正しい取り扱いをして下さい。

VCCIマークが付いていない場合には、次の点にご注意下さい。

この装置は、情報処理装置等電波障害自主規制協議会 (VCCI) の基準に 基づくクラスA情報技術装置です この装置を家庭環境で使用すると電波 妨害を引き起こすことがあります。この場合には使用者が適切な対策を講ず るよう要求されることがあります。

### <span id="page-79-2"></span>Avis BSMI

### 警告使用者:

這是甲類的資訊產品,在居住的 環境中使用時,可能會造成射頻 干擾,在這種情況下,使用者會 被要求採取某些適當的對策。

### <span id="page-80-2"></span><span id="page-80-0"></span>Avis de conformité pour la Corée

#### **Appareil de classe A**

#### **Appareil de classe B**

B급 기기 (가정용 정보통신기기)

이 기기는 가정용으로 전자파적합등록을 한 기기로서 주거지역에서는 물론 모든지역에서 사용할 수 있습니다.

### <span id="page-80-1"></span>Conformité du laser

Ce produit peut comporter un périphérique de stockage optique (lecteur de CD ou de DVD) et/ou un émetteur/récepteur à fibre optique. Chacun de ces périphériques contient un laser classifié "Classe 1" selon les règlements US FDA et IEC 60825-1. Ce produit n'émet pas de radiations dangereuses.

Chaque produit laser est conforme aux normes 21 CFR 1040.10 et 1040.11 (sauf en ce qui concerne les déviations résultant de la Laser Notice No. 50 du 27 mai 2001) et IEC 60825-1:1993/A2:2001.

 **AVERTISSEMENT : tout contrôle, réglage ou procédure autre que ceux mentionnés dans ce chapitre ou dans le manuel d'installation du produit laser peut entraîner une exposition à des radiations dangereuses. Pour limiter les risques d'exposition aux rayonnements, respectez les consignes suivantes :**

- **N'essayez pas d'ouvrir le boîtier renfermant le module. Il contient des composants dont la maintenance ne peut être effectuée par l'utilisateur.**
- **N'effectuez pas de contrôle, réglage ou procédure autres que ceux décrits dans ce chapitre.**
- **Seuls les Mainteneurs Agréés HP sont habilités à réparer l'unité.**

Le CDRH (Center for Devices and Radiological Health), organisme ressortissant au U.S. Food and Drug Administration, a mis en oeuvre des réglementations pour les produits laser le 2 août 1976. Ces dernières s'appliquent aux produits laser fabriqués à partir du 1er août 1976. La conformité est obligatoire pour les produits commercialisés aux États-Unis.

### <span id="page-81-3"></span><span id="page-81-0"></span>Avis sur le remplacement de la pile

- **AVERTISSEMENT : votre ordinateur contient un module de pile au dioxyde de manganèse lithium, pentoxyde de vanadium lithium ou alcaline. En cas de manipulation incorrecte, cette pile présente un fort risque d'explosion ou de brûlure. Pour limiter les risques de blessure, veillez à :**
	- **Ne pas recharger la pile.**
	- **Ne pas l'exposer à des températures supérieures à 60°C.**
	- **Ne pas la démonter, l'écraser, la percer, court-circuiter les bornes ou la jeter dans le feu ou l'eau.**

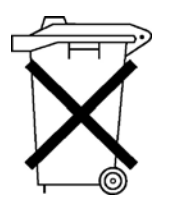

Les piles, modules de batteries et accumulateurs ne doivent pas être jetés avec les ordures ménagères. Pour les recycler ou les détruire, utilisez les services de collecte publics éventuellement organisés dans votre pays ou confiez-les à HP, à un Revendeur ou Mainteneur Agréé HP ou à leurs agents.

Pour plus d'informations sur le remplacement ou la mise au rebut de la pile, contactez un Revendeur ou un Mainteneur Agréé HP.

### <span id="page-81-1"></span>Avis relatif au recyclage des piles (Taïwan)

Conformément aux dispositions de l'article 15 du Waste Disposal Act, l'Agence de Protection de l'Environnement (EPA) de Taïwan demande aux fabricants ou aux importateurs de piles sèches de mentionner les informations de récupération sur les piles mises en vente, offertes en cadeau publicitaire ou promotionnel. Contactez un recycleur taïwanais qui se chargera de leur élimination.

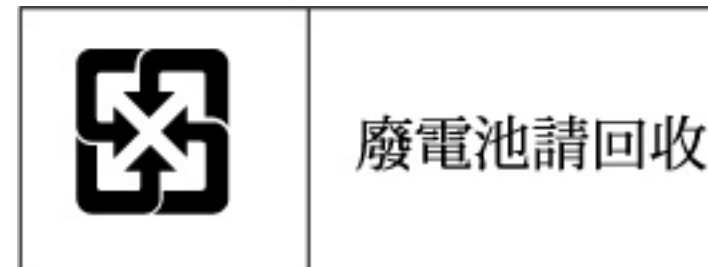

### <span id="page-81-2"></span>Avis relatif au cordon d'alimentation pour le Japon

製品には、同梱された電源コードをお使い下さい。 同梱された電源コードは、他の製品では使用出来ません。

## <span id="page-82-2"></span>Électricité statique

#### Dans cette section

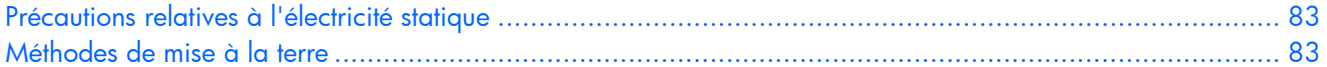

### <span id="page-82-0"></span>Précautions relatives à l'électricité statique

Pour éviter d'endommager le système, vous devez connaître les précautions à prendre pendant la configuration du système ou la manipulation d'éléments. Les décharges d'électricité statique d'un doigt ou d'un autre élément conducteur sont susceptibles d'endommager les cartes système ou tout autre périphérique sensible à l'électricité statique. Ce type de dommage peut raccourcir la durée de vie du composant.

Pour limiter les risques de dommage électrostatique :

- Évitez tout contact avec la main en transportant et en stockant les éléments dans des emballages antistatiques.
- Conservez les pièces sensibles aux phénomènes électrostatiques dans leur emballage jusqu'à leur installation dans le poste de travail.
- Posez les éléments sur une surface reliée à la terre avant de les déballer.
- Évitez de toucher les broches, les conducteurs ou les circuits.
- Veillez à toujours être relié à la terre lorsque vous touchez un composant ou un assemblage sensible à l'électricité statique.

### <span id="page-82-1"></span>Méthodes de mise à la terre

La mise à la terre peut s'effectuer de différentes manières. Utilisez l'une ou l'autre des méthodes suivantes lors de la manipulation ou de l'installation d'éléments sensibles à l'électricité statique :

- Portez un bracelet antistatique relié, par un fil de terre, à une station de travail ou un châssis d'ordinateur mis à la terre. Les bracelets antistatiques sont des bandes souples présentant une résistance minimale de 1 Mohm +/- 10% au niveau des fils de terre. Pour être efficaces, ils doivent être portés à même la peau.
- Si vous travaillez debout, portez des bandes antistatiques aux talons ou des bottes spéciales. Vous devez porter ces bracelets aux deux pieds lorsque vous vous tenez sur un sol ou un revêtement particulièrement conducteur.
- Utilisez des outils d'entretien conducteurs.
- Utilisez un kit de réparation portable avec tapis antistatique pliant.

Si vous ne disposez d'aucun des équipements conseillés, confiez l'installation de la pièce à votre Revendeur Agréé.

Pour plus de précisions sur les questions d'électricité statique ou pour obtenir de l'aide lors de l'installation d'un produit, contactez un Revendeur Agréé HP.

### <span id="page-83-2"></span>Caractéristiques du système

#### Dans cette section

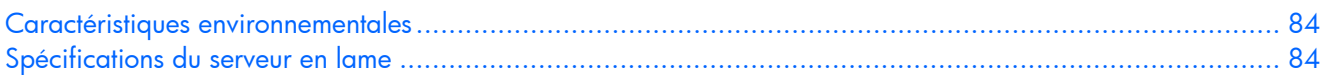

### <span id="page-83-0"></span>Caractéristiques environnementales

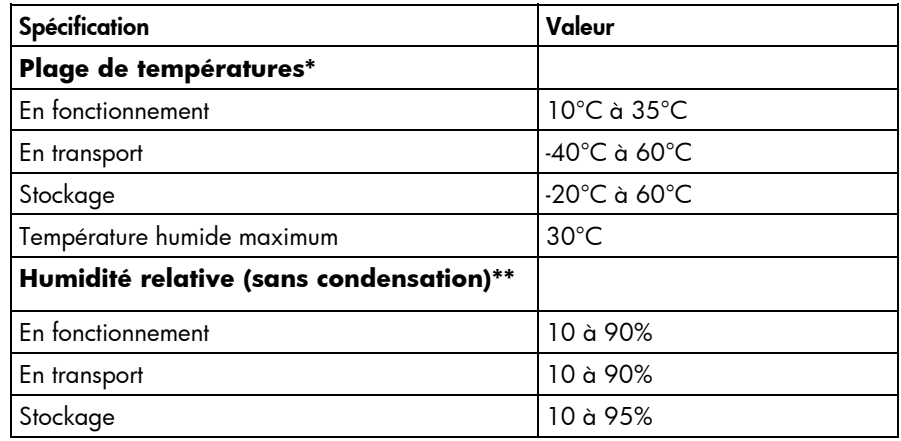

\* Toutes les plages de températures présentées correspondent au niveau de la mer. La température diminue de 1°C tous les 304,8 m jusqu'à 3000 m. Pas d'exposition directe au soleil. L'altitude de fonctionnement maximum est 3 048m ou 70 Kpa/10.1 psia. L'altitude de non-fonctionnement maximum est de 9 144 m ou 30,3 Kpa/4.4 psia. \*\* L'humidité de stockage maximale de 95% est calculée par rapport à une température maximale de 45°C. L'altitude maximale de stockage correspond à une pression minimale de 70 KPa.

### <span id="page-83-1"></span>Spécifications du serveur en lame

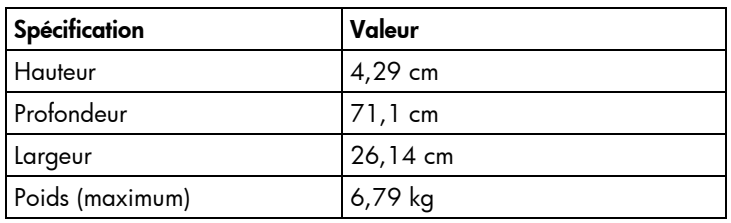

## <span id="page-84-2"></span>Assistance technique

#### Dans cette section

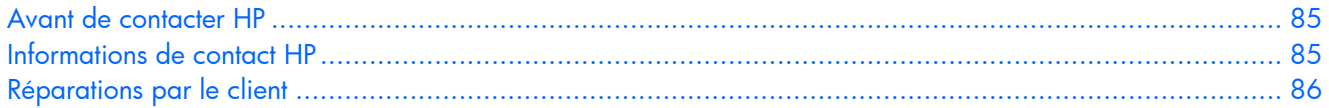

### <span id="page-84-1"></span>Avant de contacter HP

Préparez les informations suivantes avant d'appeler HP :

- Numéro d'enregistrement auprès de l'assistance technique (le cas échéant)
- Numéro de série du ou des produits
- Nom et numéro de modèle
- Messages d'erreur, le cas échéant
- Cartes ou matériel complémentaires
- Composants matériels ou logiciels de fabricants tiers
- Type de système d'exploitation et niveau de révision

### <span id="page-84-0"></span>Informations de contact HP

Pour obtenir le nom du Revendeur Agréé HP le plus proche :

- Aux États-Unis, consultez la page Web HP Service Locator ([http://www.hp.com/service\\_locator](http://www.hp.com/service_locator)).
- Dans les autres pays, consultez la page Web "Contact HP Worldwide" (en anglais) [\(http://welcome.hp.com/country/us/en/wwcontact.html\).](http://welcome.hp.com/country/us/en/wwcontact.html)

Pour l'assistance technique HP :

- Aux États-Unis, consultez la page Web HP United States [\(http://welcome.hp.com/country/us/en/contact\\_us.html\)](http://welcome.hp.com/country/us/en/contact_us.html). 30°C
	- Appelez le 1-800-HP-INVENT (1-800-474-6836). Ce service est disponible de 8h00 à 20h00 du lundi au vendredi, sauf les jours fériés. Vos appels peuvent faire l'objet d'un enregistrement ou d'un contrôle, et ce dans le but d'améliorer en permanence la qualité du service.
	- Si vous avez acheté un Care Pack (mise à niveau de service), appelez le 1-800-633-3600. Pour plus d'informations sur les Care Packs, consultez le site Web HP [\(http://www.hp.com](http://www.hp.com/)).
- Dans les autres pays, consultez la page Web "Contact HP Worldwide" (en anglais) [\(http://welcome.hp.com/country/us/en/wwcontact.html\)](http://welcome.hp.com/country/us/en/wwcontact.html).

### <span id="page-85-1"></span><span id="page-85-0"></span>Réparations par le client

Les produits HP comportent de nombreuses pièces CSR (Customer Self Repair = réparation par le client) afin de minimiser les délais de réparation et faciliter le remplacement des pièces défectueuses. Si pendant la période de diagnostic, HP (ou ses partenaires ou mainteneurs agréés) détermine que la réparation peut être effectuée à l'aide d'une pièce CSR, HP vous l'envoie directement. Il existe deux catégories de pièces CSR :

- **Obligatoire** Pièces pour lesquelles la réparation par le client est obligatoire. Si vous demandez à HP de remplacer ces pièces, les coûts de déplacement et main d'œuvre du service vous seront facturés.
- **Facultatif** Pièces pour lesquelles la réparation par le client est **facultative**. Ces pièces sont également conçues pour permettre au client d'effectuer lui-même la réparation. Toutefois, si vous demandez à HP de remplacer ces pièces, l'intervention peut ou non vous être facturée, selon le type de garantie applicable à votre produit.

**REMARQUE :** certaines pièces **HP** ne sont pas conçues pour permettre au client d'effectuer lui-même la réparation. Pour que la garantie puisse s'appliquer, HP exige que le remplacement de la pièce soit effectué par un Mainteneur Agréé. Ces pièces sont identifiées par la mention "Non" dans le Catalogue illustré.

Les pièces CSR sont livrées le jour ouvré suivant, dans la limite des stocks disponibles et selon votre situation géographique. Si votre situation géographique le permet et que vous demandez une livraison le jour même ou dans les 4 heures, celle-ci vous sera facturée. Pour bénéficier d'une assistance téléphonique, appelez le Centre d'assistance technique HP. Dans les documents envoyés avec la pièce de rechange CSR, HP précise s'il est nécessaire de lui retourner la pièce défectueuse. Si c'est le cas, vous devez le faire dans le délai indiqué, généralement cinq (5) jours ouvrés. La pièce et sa documentation doivent être retournées dans l'emballage fourni. Si vous ne retournez pas la pièce défectueuse, HP se réserve le droit de vous facturer les coûts de remplacement. Dans le cas d'une pièce CSR, HP supporte l'ensemble des frais d'expédition et de retour, et détermine la société de courses ou le transporteur à utiliser.

Pour plus d'informations sur le programme CSR de HP, contactez votre Mainteneur Agrée local. Pour plus d'informations sur ce programme en Amérique du Nord, consultez le site Web HP (<http://www.hp.com/go/selfrepair>).

## Acronymes et abréviations

#### ABEND

Acronyme de Abnormal END (fin anormale)

#### **ACU**

Abréviation de Array Configuration Utility (utilitaire de configuration RAID)

#### ADU

Abréviation de Array Diagnostics Utility (utilitaire de diagnostic RAID)

#### ASR

Abréviation de Automatic Server Recovery (redémarrage automatique du serveur)

#### BBWC

Abréviation de Battery-Backed Write Cache (cache d'écriture avec batterie)

#### BIOS

Acronyme de Basic Input/Output System (système d'entrée/sortie)

#### **DDR**

Abréviation de Double Data Rate (débit de données double)

#### **FSD**

Abréviation de Electrostatic Discharge (décharge électrostatique)

#### FC

Abréviation de Fibre Channel (canal fibre)

#### I/O

Abréviation de Input/Output (entrée/sortie)

#### IEC

Abréviation de International Electrotechnical Commission (commission électrotechnique internationale)

#### iLO 2

Acronyme de Integrated Lights-Out 2

#### IML

Abréviation de Integrated Management Log (journal de maintenance intégré)

#### INP

Abréviation de Intelligent Networking Pack

#### IP

Abréviation de Internet Protocol (protocole Internet)

#### iSCSI

Abréviation de Internet Small Computer System Interface

#### ISEE

Acronyme de Instant Support Enterprise Edition

#### **KVM**

Abréviation de Keyboard, Video, Mouse (clavier, écran, souris)

#### Voyant

Acronyme de Light-Emitting Diode (diode électroluminiscente ou DEL)

#### NIC

Acronyme de Network Interface Controller (carte réseau)

#### **ORCA**

Acronyme de Option ROM Configuration for Arrays (configuration de la ROM option pour modules)

#### **OSEM**

Acronyme de Open Services Event Manager

#### PMP

Abréviation de Performance Management Pack

#### **POST**

Acronyme de Power-On Self Test (auto-test de mise sous tension)

#### **PSP**

Abréviation de ProLiant Support Pack

#### **PXE**

Abréviation de Preboot Execution Environment

#### RAID

Acronyme de Redundant Array of Independent Disks (matrice redondante de disques indépendants)

#### **RBSU**

Abréviation de ROM-Based Setup Utility (utilitaire de configuration sur mémoire ROM)

#### RDMA

Abréviation de Remote Direct Memory Access (accès direct à distance)

#### RDP

Acronyme de Rapid Deployment Pack (pack de déploiement rapide)

#### ROM

Acronyme de Read-Only Memory (mémoire morte)

#### SAN

Acronyme de Storage Area Network (réseau de stockage)

#### SAS

Acronyme de Serial Attached SCSI (SCSI connecté en série)

#### SATA

Acronyme de Serial ATA (ATA série)

#### SFF

Abréviation de Small Form-Factor

#### SFP

Abréviation de Small Form-factor Pluggable

#### SIM

Acronyme de Systems Insight Manager

#### SMP

Abréviation de Secure Management Protocol (protocole de gestion sécurisé)

#### SMTP

Abréviation de Simple Mail Transfer Protocol

#### SNMP

Abréviation de Simple Network Management Protocol (protocole simple de gestion de réseau)

#### UID

Abréviation de Unit Identification (identification d'unité)

#### USB

Abréviation de Universal Serial Bus (bus série universel)

#### **VCA**

Abréviation de Version Control Agent (agent de contrôle de version)

#### **WEBES**

Acronyme de Web-Based Enterprise Service

#### **WMP**

Abréviation de Workload Management Pack

### Index

### A

Accès à un serveur en lame à l'aide d'une souris, d'une vidéo et d'un clavier locaux [36](#page-35-0)  ACU (Array Configuration Utility) [48](#page-47-0)  Administration locale [34](#page-33-0)  ADU (Array Diagnostic Utility) [57](#page-56-0)  Agents de supervision [52](#page-51-1)  Altiris Deployment Solution [49](#page-48-0)  Altiris eXpress Deployment Server [49](#page-48-0)  Appareil de classe A [78](#page-77-1)  Appareil de classe B [78](#page-77-1)  ASR (Automatic Server Recovery) [50](#page-49-0)  Assistance technique [57,](#page-56-0) [85](#page-84-2)  Assistance technique HP [85](#page-84-2)  Automatic Server Recovery (ASR) [50](#page-49-0)  Autorun (Exécution automatique), menu de SmartStart [46](#page-45-0)  Avertissements [62](#page-61-0)  Avis BSMI [80](#page-79-3)  Avis de conformité Corée [81](#page-80-2)  FCC (Federal Communications Commission) [77,](#page-76-2) [78,](#page-77-1) [79](#page-78-4)  Union Européenne [79](#page-78-4)  Avis de conformité pour le Japon [80](#page-79-3)  Avis relatif au recyclage des piles (Taïwan) [82](#page-81-3) 

#### B

Banques de modules DIMM, identification [9,](#page-8-2) [10](#page-9-0)  BBWC (cache d'écriture avec batterie) [31](#page-30-0)  BIOS (Basic Input/Output System) [48,](#page-47-0) [50](#page-49-0)  BIOS, mise à niveau [50](#page-49-0)  Boîte à outils SmartStart Scripting [43](#page-42-0)  Boîtier de serveur en lame [17](#page-16-0)  Boutons [6](#page-5-1) 

#### C

Câblage [34](#page-33-0)  conformité FFC [79](#page-78-4)  Câbles [34,](#page-33-0) [64,](#page-63-0) [79](#page-78-4)  d'E/S local [12,](#page-11-0) [34,](#page-33-0) [35](#page-34-0)  résolution des problèmes [64](#page-63-0)  Calculateur d'alimentation [16](#page-15-0)  Caractéristiques [84](#page-83-2)  Care Pack [59](#page-58-0)  Carte FC mezzanine [29](#page-28-0)  Carte mère pile [82](#page-81-3)  Carte réseau mezzanine [31](#page-30-0)  Commutateur d'interconnexion [19](#page-18-0)  Commutateurs, maintenance du système [9,](#page-8-2) [11](#page-10-0)  Compartiments de disque dur [7](#page-6-0)  Composants [6](#page-5-1)  identification [6](#page-5-1)  panneau avant [7](#page-6-0)  Configuration effectuer [21](#page-20-0)  Configuration du système [21,](#page-20-0) [46](#page-45-0)  Configuration, RBSU [47](#page-46-0)  Conformité numéro d'identification [77](#page-76-2)  Conformité, avis [77,](#page-76-2) [79,](#page-78-4) [80,](#page-79-3) [82](#page-81-3)  Connecteur de carte de voyants/panneau avant [9](#page-8-2)  Connecteur de signal [8](#page-7-0)  Connecteur du câble d'alimentation du fond de panier de disque dur [9](#page-8-2)  Connecteur du câble de données du fond de panier de disque dur [9](#page-8-2)  Connecteur USB interne [11,](#page-10-0) [55](#page-54-0)  Connecteurs [6](#page-5-1)  alimentation externe [8](#page-7-0)  carte réseau mezzanine [9](#page-8-2)  de processeur [9](#page-8-2)  FC mezzanine [9](#page-8-2)  iLO [12,](#page-11-0) [17](#page-16-0)  série [12,](#page-11-0) [34](#page-33-0)  ventilateur [9](#page-8-2)  vidéo [12](#page-11-0)  Connecteurs USB [12](#page-11-0)  Connexion au réseau [17](#page-16-0)  **Connexions** FC [19](#page-18-0) 

Connexions en mauvais état [64](#page-63-0)  Connexions Ethernet [18](#page-17-0)  Considérations sur la sécurité [61](#page-60-0)  Console série BIOS [48](#page-47-0)  Contacter HP [85](#page-84-2)  Contrôle des modifications [59](#page-58-0)  Création d'une image de disque [49](#page-48-0)  de disquette [49](#page-48-0)  CSR (réparation par le client) [85,](#page-84-2) [86](#page-85-1) 

#### D

Décharge électrostatique [83](#page-82-2)  Déclaration de conformité [78](#page-77-1)  Déploiement, utilitaires [43,](#page-42-0) [46,](#page-45-0) [49](#page-48-0)  **Diagnostic** des problèmes [60,](#page-59-0) [63,](#page-62-0) [66](#page-65-0)  utilitaire [56](#page-55-1)  Diagramme des problèmes d'amorçage OS [72](#page-71-0)  Diagramme des problèmes POST [70](#page-69-0)  Diagrammes [64,](#page-63-0) [65,](#page-64-0) [66,](#page-65-0) [68,](#page-67-2) [70,](#page-69-0) [72,](#page-71-0) [74](#page-73-0)  de début de diagnostic [65](#page-64-0)  de dépannage [64](#page-63-0)  de diagnostic général [66](#page-65-0)  des indications de panne de serveur [74](#page-73-0)  des problèmes de mise sous tension [68](#page-67-2)  Disques durs [8,](#page-7-0) 27 détermination de l'état [8](#page-7-0)  installation 27 voyants [8](#page-7-0)  Documentation [45,](#page-44-0) [60](#page-59-0)  Documentation, informations importantes relatives à la sécurité 61 Drivers [38,](#page-37-0) [58](#page-57-0)  d'état [50](#page-49-0) 

#### E

Électricité statique [83](#page-82-2)  Emplacements des connecteurs DIMM [10](#page-9-0)  **Environnement** caractéristiques [84](#page-83-2)  Erase [51](#page-50-0)  Étapes de pré-diagnostic [60](#page-59-0)  Étiquette FCC [78](#page-77-1) 

#### F

Fonctions [6](#page-5-1) 

#### H

HP BladeSystem Essentials Insight Control Data Center Edition [54](#page-53-0)  HP Control Tower [54](#page-53-0)  HP Insight Diagnostics [56](#page-55-1)  HP ISEE (Instant Support Enterprise Edition) [57](#page-56-0)  HP ProLiant Essentials RDP (Rapid Deployment Pack) [49](#page-48-0)  HP ProLiant Essentials SMP (Server Migration Pack) [52](#page-51-1) 

#### I

iLO 2 (Integrated Lights-Out 2) [14,](#page-13-2) [34,](#page-33-0) [38,](#page-37-0) [50,](#page-49-0) [51](#page-50-0)  IML (Journal de maintenance intégré) [57](#page-56-0)  Informations requises [85](#page-84-2)  Informations de sécurité [54](#page-53-0)  Informations sur le symptôme [63](#page-62-0)  Insight Diagnostics [56](#page-55-1)  Installation à base de scripts [43](#page-42-0)  options [22](#page-21-0)  serveur en lame [20](#page-19-0)  Instructions d'installation des modules DIMM [29](#page-28-0) Interrupteur Marche/Standby [7](#page-6-0)  ISEE (Instant Support Enterprise Edition) [57](#page-56-0) 

#### J

Journal de maintenance intégré (IML) [57](#page-56-0) 

#### L

Laser conformité [81](#page-80-2)  Logiciels de déploiement [49](#page-48-0)  Logiciels de supervision de la virtualisation HP ProLiant Essentials [52](#page-51-1) 

#### M

Maintenance [58](#page-57-0)  Mémoire [28](#page-27-0)  en mode miroir [48](#page-47-0)  Messages d'erreur POST [75](#page-74-0)  Mezzanine, carte réseau standard [31](#page-30-0)  Mise à jour ROM système [54](#page-53-0) 

Mise à la terre méthodes [83](#page-82-2)  Mise hors tension [14](#page-13-2)  Mise sous tension [47](#page-46-0)  Mises en garde relatives aux racks [62](#page-61-0)  Modifications, avis FCC [79](#page-78-4)  Module cache [9,](#page-8-2) [31](#page-30-0)  Module convertisseur d'alimentation [9](#page-8-2)  Module d'activation du cache d'écriture avec batterie [31](#page-30-0)  Module de piles du cache d'écriture avec batterie [31](#page-30-0)  Modules DIMM [9,](#page-8-2) [10,](#page-9-0) [29](#page-28-0)  installation [29](#page-28-0) 

#### N

Note sur le remplacement des piles [76,](#page-75-0) [82](#page-81-3)  Notifications de service [64](#page-63-0)  Numéro d'identification [77](#page-76-2)  Numéros de série [49,](#page-48-0) [77](#page-76-2)  de téléphone [85](#page-84-2) 

#### O

Obturateurs [20](#page-19-0)  **Options** d'amorçage [48](#page-47-0)  ORCA (Option ROM Configuration for Arrays) [48](#page-47-0)  OSEM (Open Services Event Manager) [58](#page-57-0)  **Outils** configuration [46](#page-45-0)  d'analyse et de prise en charge à distance [57,](#page-56-0) [58](#page-57-0)  de diagnostic [46,](#page-45-0) [49,](#page-48-0) [50,](#page-49-0) [56](#page-55-1)  de supervision [38,](#page-37-0) [50](#page-49-0)  Outils de gestion de réseau [55](#page-54-0) 

#### P

Pack HP ProLiant Essentials ILOS (Integrated Lights-Out Select Pack) [51](#page-50-0)  Pack HP ProLiant Essentials INP (Intelligent Networking Pack)-Windows Edition [55](#page-54-0)  Pack HP ProLiant Essentials iSCSI pour les adaptateurs de serveurs Gigabit multifonctions intégrés [56](#page-55-1) 

Pack HP ProLiant Essentials PMP (Performance Management Pack) [53](#page-52-0)  Pack HP ProLiant Essentials RDMA pour les adaptateurs de serveurs Gigabit multifonctions intégrés [55](#page-54-0)  Pack HP ProLiant Essentials VMM (Virtual Machine Management Pack) [52](#page-51-1)  Pack HP ProLiant Essentials VPM (Vulnerability and Patch Management Pack) [53](#page-52-0)  Pack HP ProLiant Essentials WMP (Workload Management Pack) [53](#page-52-0)  Pack INP (Intelligent Networking Pack) [55](#page-54-0)  Pack ISP (iLO Select Pack) [51](#page-50-0)  Pack SMP (Server Migration Pack) [52](#page-51-1)  Pack VMM (Virtual Machine Management) [52](#page-51-1)  Pack VPM (Vulnerability and Patch Management) [53](#page-52-0)  Pack WMP (Workload Management Pack) [53](#page-52-0)  Packs de prise en charge [46](#page-45-0)  HP ProLiant Essentials Foundation [51](#page-50-0)  Périphériques vidéo [35](#page-34-0)  Périphériques USB [35,](#page-34-0) [44](#page-43-0)  Périphériques de support locaux, accès [36](#page-35-0)  Périphériques USB câblage [34,](#page-33-0) [35](#page-34-0)  Piles [9,](#page-8-2) [76,](#page-75-0) [82](#page-81-3)  remplacement [76,](#page-75-0) [82](#page-81-3)  système [9](#page-8-2)  PMP (Performance Management Pack) [53](#page-52-0)  Port E/S [7,](#page-6-0) [12,](#page-11-0) [34,](#page-33-0) [36](#page-35-0)  Précautions 62 Prise en charge USB [55](#page-54-0)  par la ROM [55](#page-54-0)  Problèmes connexions [64](#page-63-0)  de connexion réseau [17](#page-16-0)  Procédures de préparation [63](#page-62-0)  Processeurs [9,](#page-8-2) 22 Processus de configuration automatique [47](#page-46-0)  PSP (ProLiant Support Pack) [58](#page-57-0)  PSP (ProLiant Support Packs) présentation [58](#page-57-0) 

RBSU (ROM-Based Setup Utility) [46](#page-45-0) Utilitaires [38](#page-37-0)  Résolution des problèmes [60](#page-59-0) ADU (Array Diagnostics Utility) 57 Resource Paqs [58](#page-57-0) Online ROM Flash Component [59](#page-58-0)  Ressources **CONFIGURER CONFIGURER CONFIGURATION** ORCA (Option ROM Configuration de résolution des problèmes [60](#page-59-0) for Arrays) 48 Revendeur Agréé [85](#page-84-2) System Erase 51 RJ-45 [18,](#page-17-0) [19,](#page-18-0) [40](#page-39-0)  ROM **V** mis[e](#page-49-0) à jour 59<br>
redondante [54](#page-53-0) bouton d'alimentation<br>
réécritu[re 50](#page-49-0) système 6<br>
ROMPaq [50,](#page-49-0) [54](#page-53-0) bouton d'alimentation 6

SIM (Systems Insight Manager) [51](#page-50-0) disque dur 8 SmartStart SAS 8 menu de démarrage automatique [46](#page-45-0) SATA [8](#page-7-0)  présentation [46](#page-45-0) d'UID [6](#page-5-1)  Stabilité du rack [62](#page-61-0) identification d'unité (UID) [6](#page-5-1)  StorageWorks L&TT (Library and Tape Tools) [51](#page-50-0) http://www.panneau.avant 6 Survey [56](#page-55-1)  Symboles sur l'équipement [61](#page-60-0) W Système WEBES (Web-Based Enterprise Service) [58](#page-57-0) composants [16](#page-15-0)  Système, mise à jour [58](#page-57-0)  Systèmes d'exploitation [59](#page-58-0)  prise en charge [59](#page-58-0) 

#### T

Tournevis Torx T-15 [9](#page-8-2) 

#### R U

Redondance de la ROM [54](#page-53-0) **ACU** (Array Configuration Utility) 48 Retrait du serveur en lame [14](#page-13-2) RBSU (ROM-Based Setup Utility) [46](#page-45-0) 

de carte réseau [6](#page-5-1) <sup>S</sup> d'état [6,](#page-5-1) [8](#page-7-0)